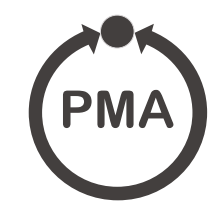

# **KS 3012 Data Monitor with Compact Flash Operation and parameterization**

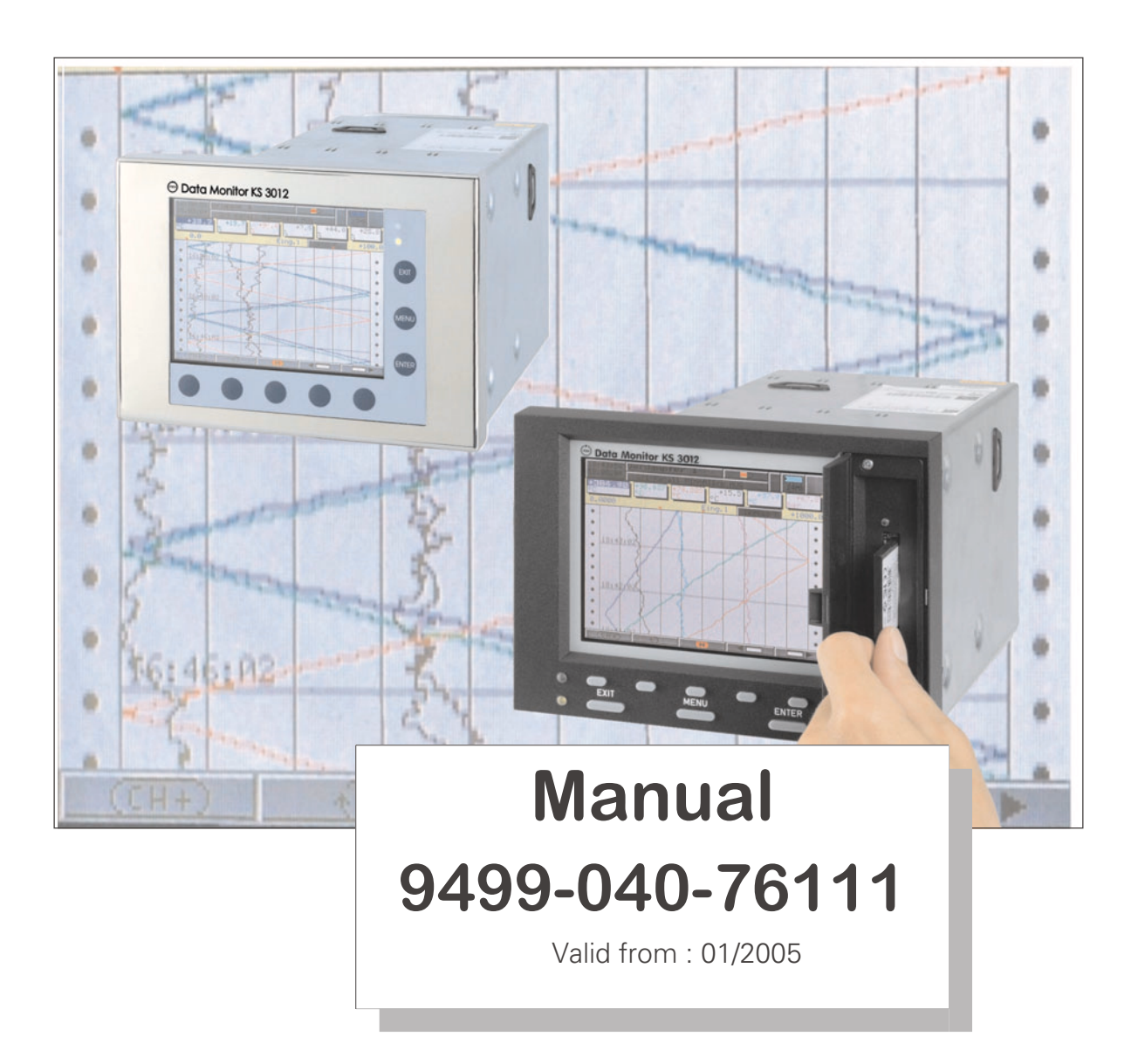

### **Menu structure of the paperless recorder**

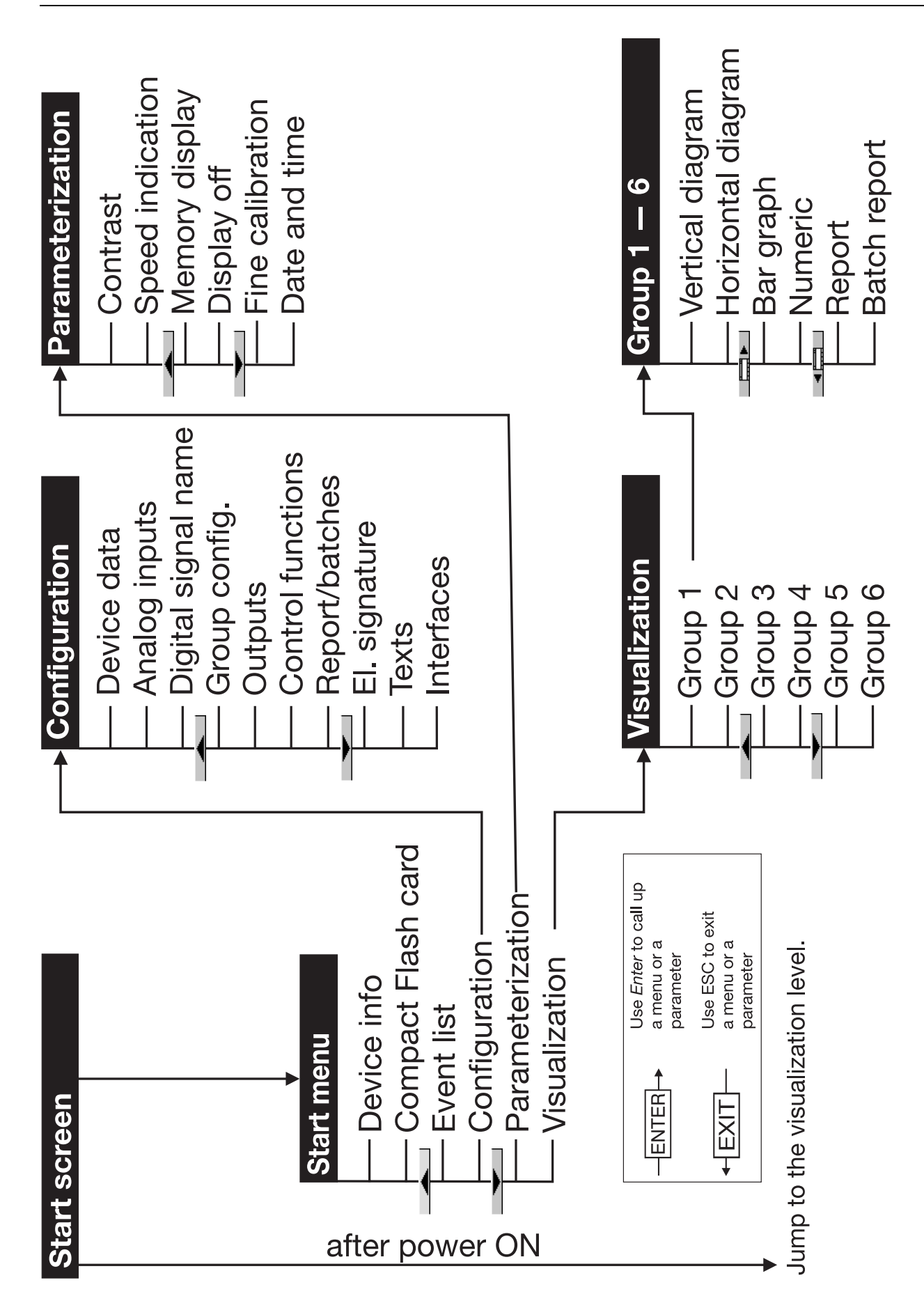

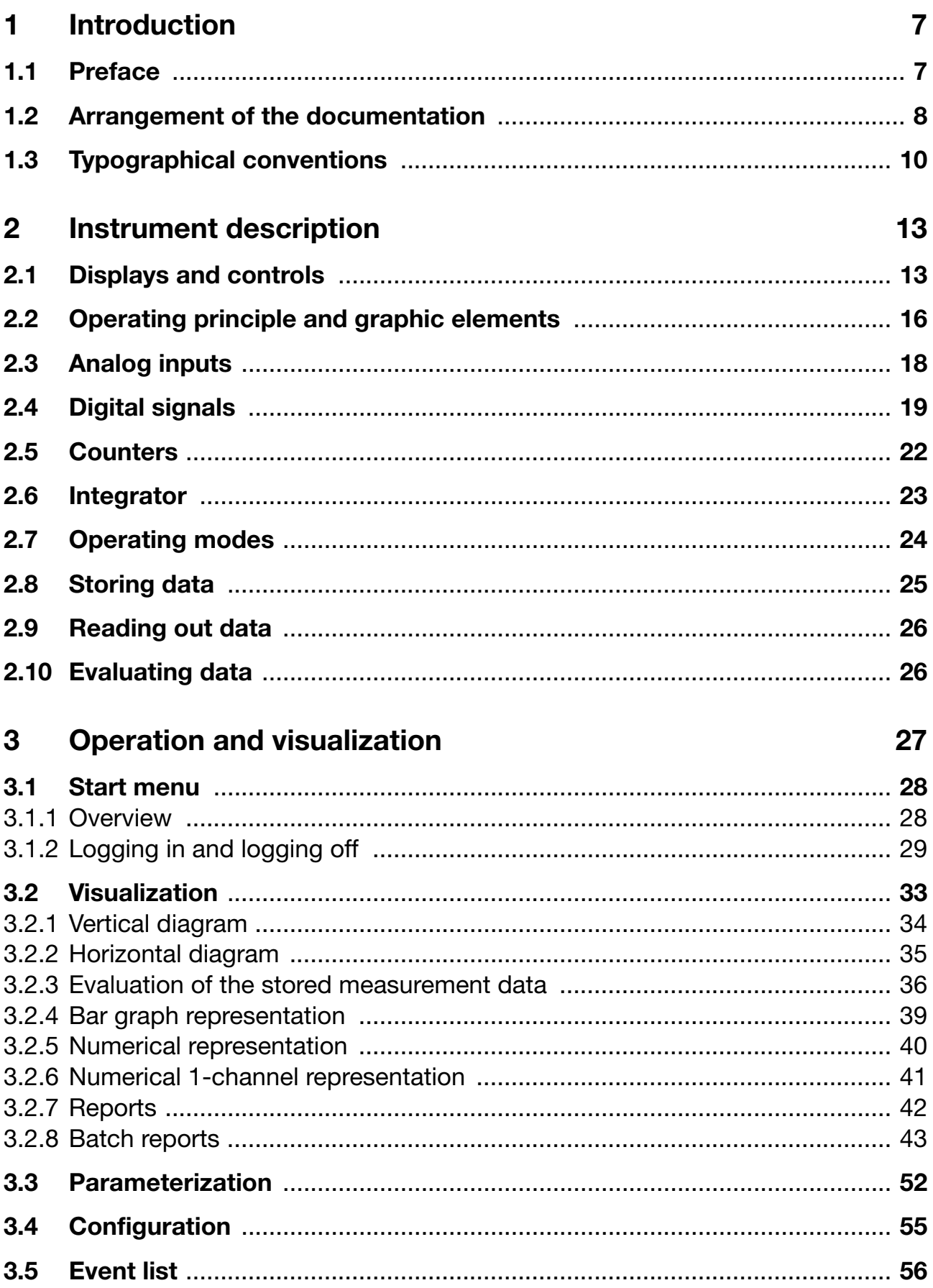

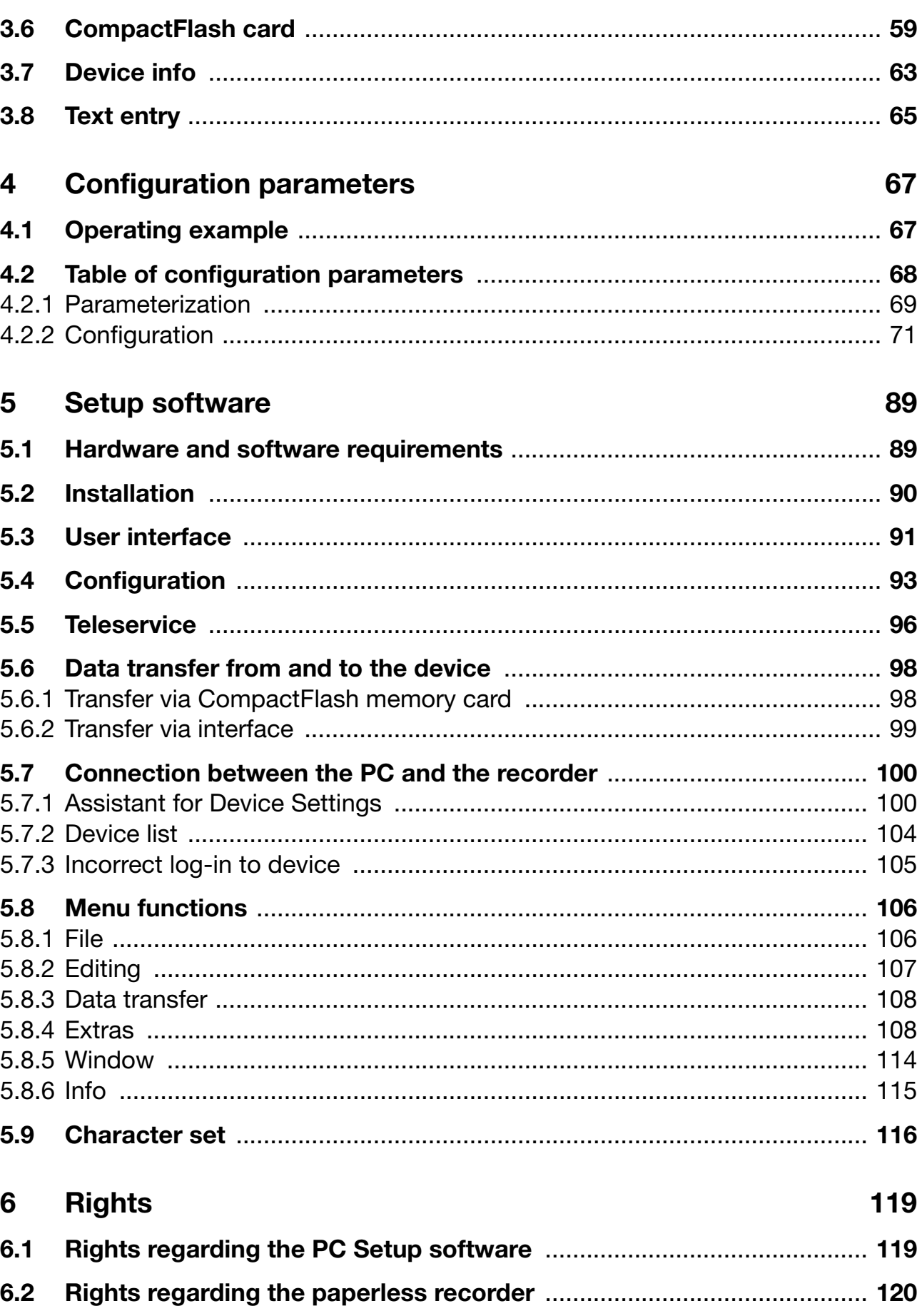

### **[7 Index 121](#page-120-0)**

### <span id="page-6-1"></span><span id="page-6-0"></span>**1.1 Preface**

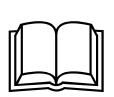

Please read this Operating Manual before commissioning the instrument. Keep the manual in a place that is accessible to all users at all times.

Please assist us to improve this operating manual, where necessary.

Your suggestions will be appreciated.

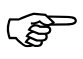

 However, if any difficulties should arise during start-up, please do not carry out any manipulations. You could endanger your rights under the instrument warranty!

Please contact the nearest subsidiary or the head office in such a case.

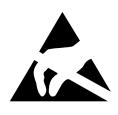

When returning modules, assemblies or components, the<br>regulations of EN 61340-5-1 and 61340-5-2 "Protection of<br>electronic devices from electrostatic phonomona" must be electronic devices from electrostatic phenomena" must be observed. Use only the appropriate **ESD** packaging for transport.

> Please note that we cannot accept any liability for damage caused by ESD.

ESD=electrostatic discharge

### **1 Introduction**

### <span id="page-7-0"></span>**1.2 Arrangement of the documentation**

The documentation for this instrument is addressed to equipment manufacturers (OEMs) and users with appropriate technical expertise. It consists of the following parts:

#### **Instrument documentation in printed form**

#### **Operating Instructions 9499-040-76211**

The operating instructions are an extract from the operating manual and cover the basic operation of the paperless recorder.

#### **Installation Instructions 9499-040-76011**

The installation instructions describe the installation of the recorder and the connection of the supply and signal cables. The instructions also contain a list of the technical data.

#### **Instrument documentation in the form of PDF files**

The "Instrument documentation in the form of PDF files" is on the CD that comes with the delivery.

#### **Operating Manual 9499-040-76111**

It contains information about commissioning, operation and parameterization on the instrument, as well as about the PC setup program (available as an option).

#### **Operating Instructions 9499-040-76211**

The operating instructions are an extract from the operating manual and cover the basic operation of the paperless recorder.

#### **Interface Description (serial interfaces) 9499-040-76311**

This provides information on the communication (RS232; RS422/RS485) with supervisory systems.

#### **Interface Description (Ethernet interface)**

This provides information on the connection of a paperless recorder to a company-internal network. The description is integrated in the 9499-040- 76311.

#### **Interface Description (PROFIBUS-DP interface) 9499-040-76511**

This provides information on the connection of a paperless recorder to a PROFIBUS-DP system.

#### **Installation Instructions 9499-040-76011**

The installation instructions describe the installation of the recorder and the connection of the supply and signal cables. The instructions also contain a list of the technical data.

#### **PC Evaluation Software (PCA3000) 9499-040-76611**

The operating manual describes the operation and the features of the PC evaluation software.

PCA3000 serves to visualize and evaluate process data (measurement data, batch data, messages, instrument audit trails, ...). The process data can be read in via the CompactFlash memory card, or made available through the PCC software.

#### **PCA Communications Software (PCC) 9499-040-76711**

The operating manual describes the operation and the features of the PCA communications software.

PCC is responsible for the data transfer from the recorder to a PC, or to a network.

### **1 Introduction**

### <span id="page-9-0"></span>**1.3 Typographical conventions**

#### **Warning signs**

 $\bigwedge$ 

A

The symbols for **Danger** and **Caution** are used in this manual under the following conditions:

#### **Danger**

This symbol is used when there may be **danger to personnel** if the instructions are ignored or not followed correctly!

#### **Caution**

This symbol is used when there may be **damage to equipment or data** if the instructions are ignored or not followed correctly!

#### **Caution**

This symbol is used where special care is required when handling **components liable to damage through electrostatic discharge**.

#### **Note signs**

Ara

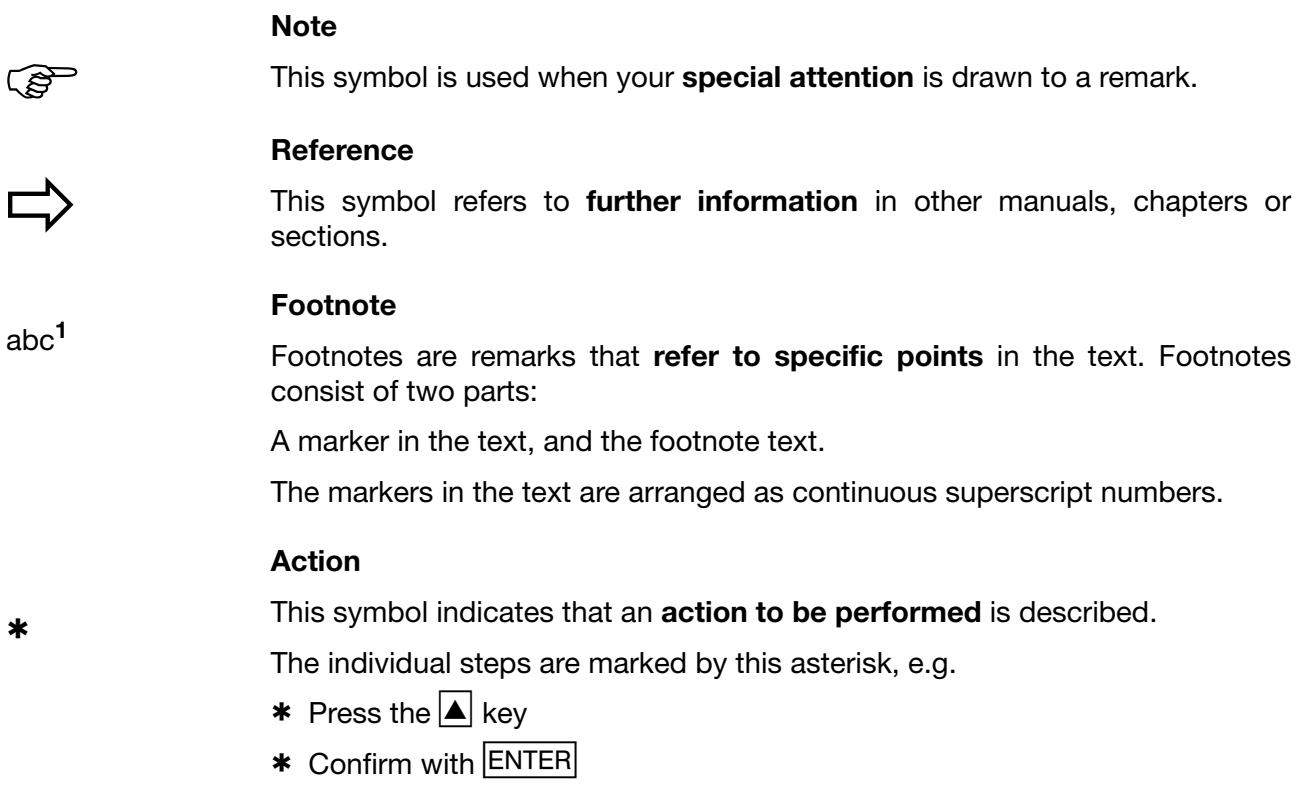

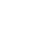

#### **Representation**

#### **Keys**

 $\boxed{\blacktriangle}$  +  $\boxed{\text{ENTER}}$ 

Keys are **shown in a box**. Both **symbols and text** are possible. If a key has a multiple function, then the text shown is the one that corresponds to the function **that is active at the moment**.

#### **Screen texts**

*Program Manager*

Texts that are displayed in the setup program are indicated by **italic script**.

#### **Menu items**

 $E$ *dit*  $\rightarrow$ *device data*

Menu items in the setup and instrument software referred to in this manual are shown in italics. Menu name, menu item and submenu item are separated from each other by " $\rightarrow$ ".

## **1 Introduction**

### <span id="page-12-1"></span><span id="page-12-0"></span>**2.1 Displays and controls**

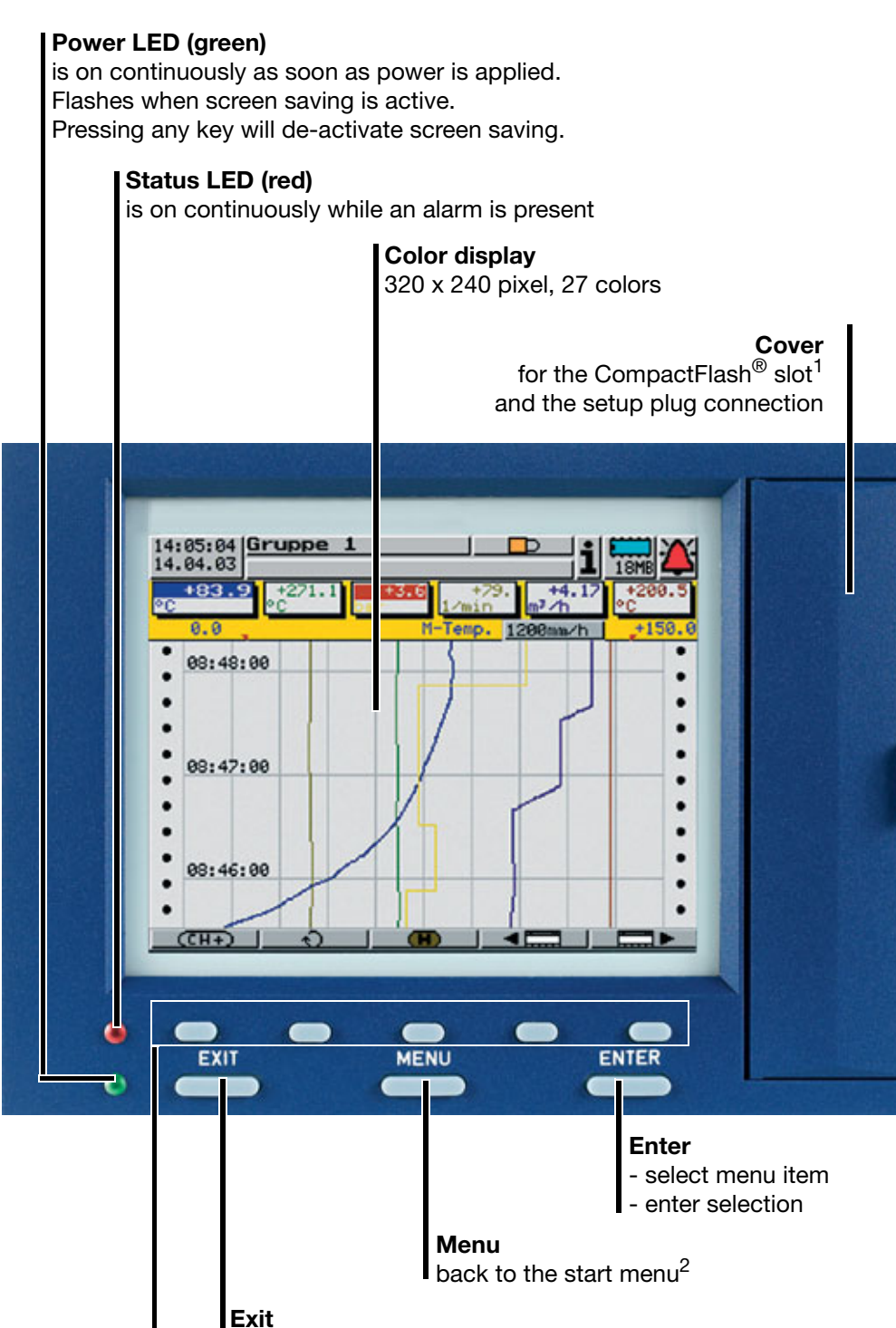

1. CompactFlash<sup>®</sup> is a registered trademark of the SanDisk Corporation.

- previous window - cancel current action

**Softkeys**

2. Not from the configuration level if a parameter has already been modified there.

screen-dependent functions, represented by text or symbols

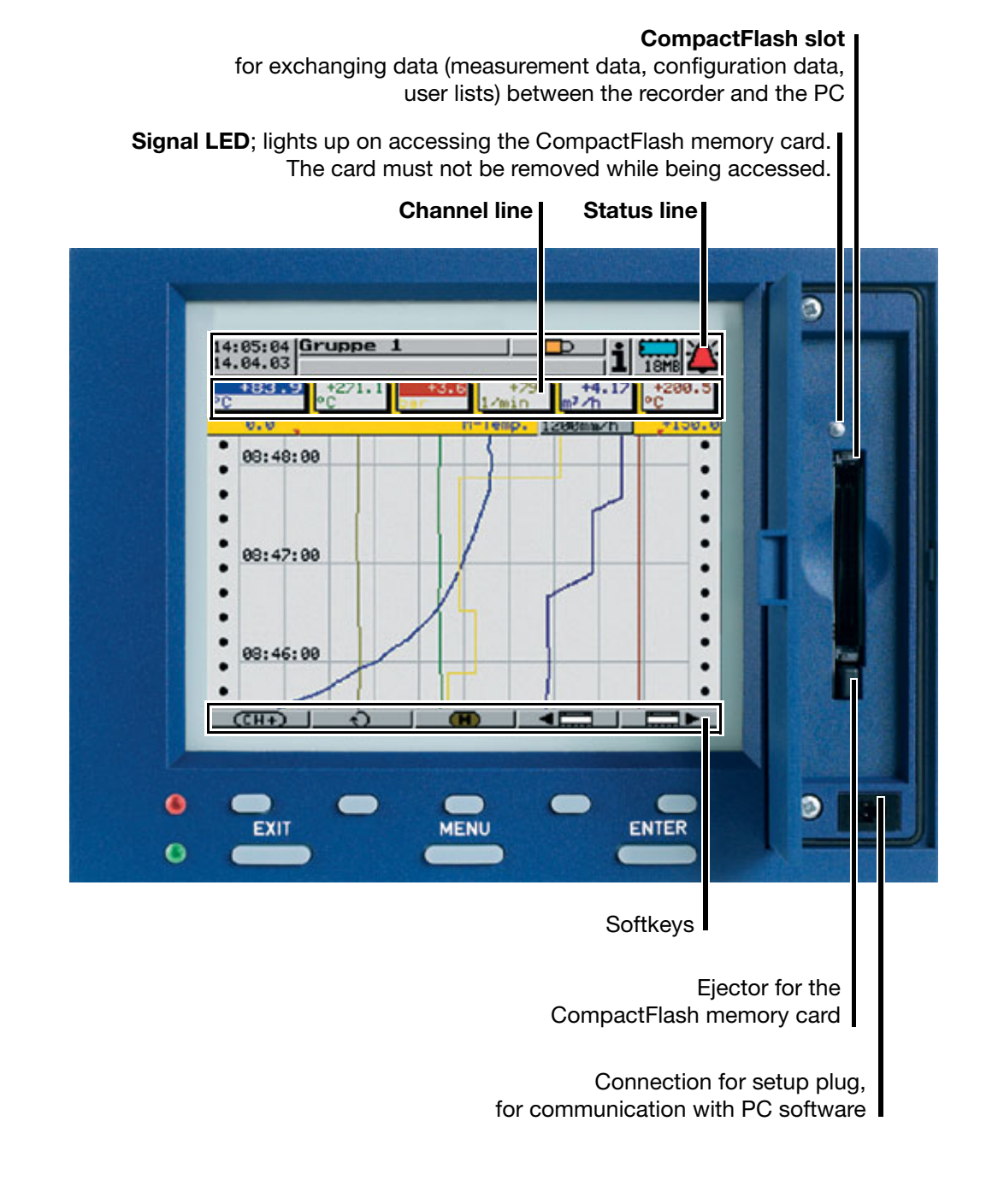

 $\mathbb{G}$ 

 The life of the background illumination can be prolonged through the parameter "Display off" (screen saving).

 $\Rightarrow$  [Chapter 4 "Configuration parameters",](#page-66-2) *Parameterization*! *Display off*

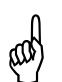

 The CompactFlash memory card must not be removed during access (signal LED is on).

**Status LED (red)**

is on continuously while an alarm is present

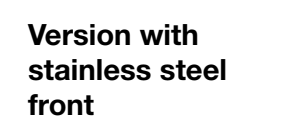

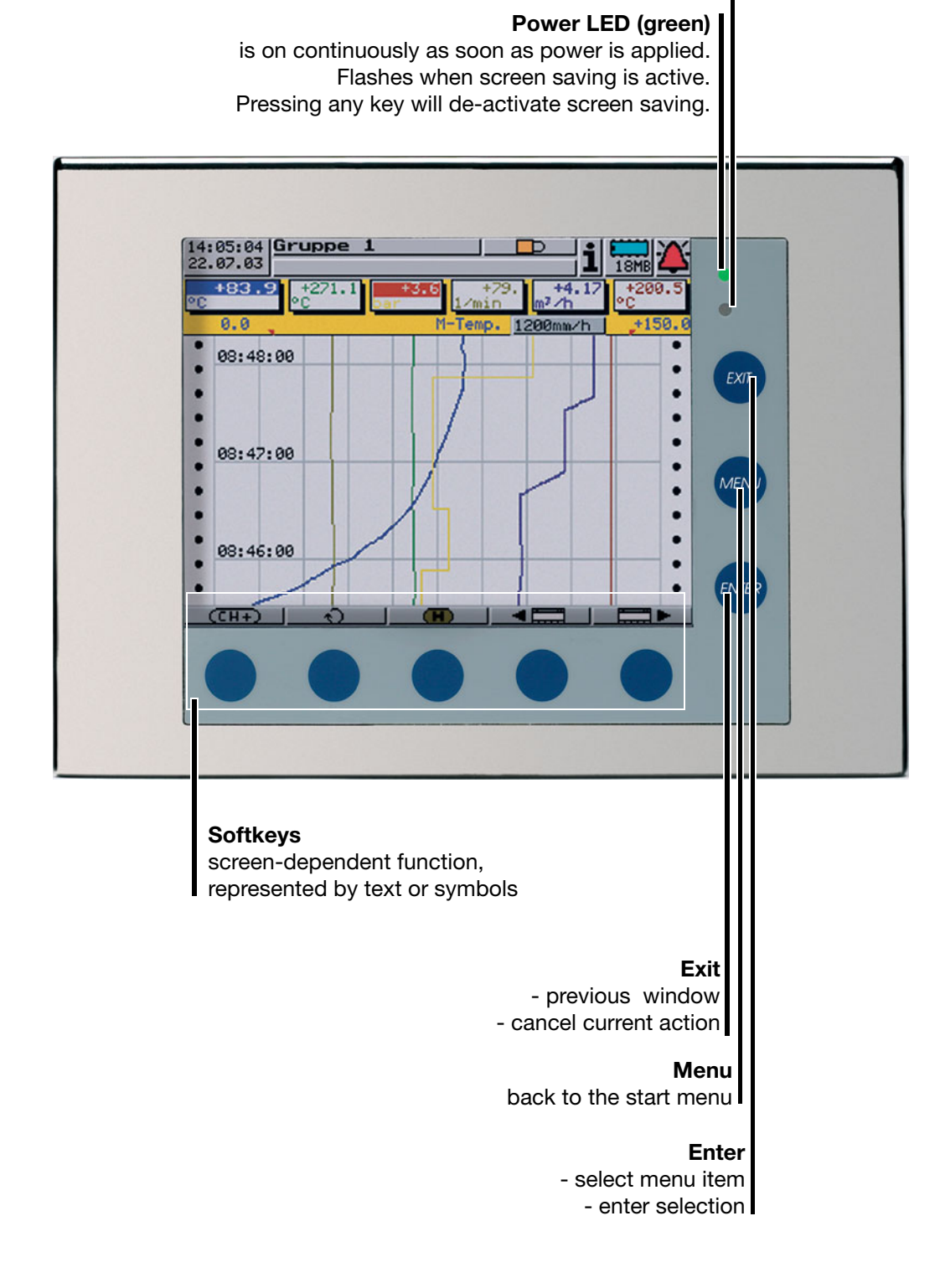

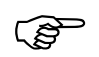

 On the stainless steel version, the CompactFlash slot and the setup plug connection are located at the instrument rear.

### <span id="page-15-0"></span>**2.2 Operating principle and graphic elements**

- **Keys** The recorder is operated from eight keys. Three of these have fixed functions, the other five (softkeys) have screen-dependent functions.
	- $\Rightarrow$  [Chapter 2.1 "Displays and controls"](#page-12-1)
- **Softkeys** The functions of the softkeys appear in the bottom line of the display, as symbols or in plain text.

 $\overline{\text{CH}}$ ∩ (H) ⅎℙ

**Status line** The status line is shown in the top section of the display. It provides information on important actions and states. The status line is always visible, irrespective of the level (operation, parameters, configuration).

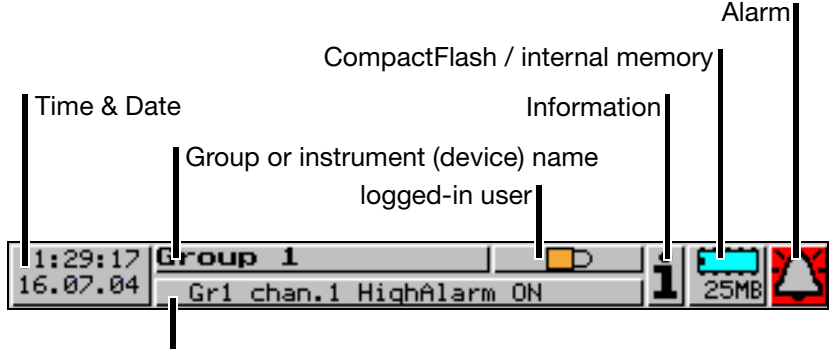

Event message

#### **Time & Date**

shows the current time and date

#### **Group or instrument name**

The visualization displays show the group name. All other menus show the instrument name.

#### **Logged-in user**

If the symbol  $\Box$  appears in the display, no user is logged into the recorder. If somebody is logged in, then the user name is shown here (e.g. Master **)**.

#### **Event message**

shows last entry in event list

#### **Information**

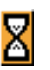

The egg timer appears whenever the instrument is busy and can therefore not be operated.

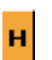

The "H" informs you that the indicated measurements are derived from the past (history). The data in the RAM are shown.

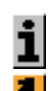

In the event of an error, an "i" flashes here. The cause of the error can be read out from the instrument (device) info window  $\Leftrightarrow$  [Chapter 3.7 "Device info"\)](#page-62-1).

If the keys are inhibited, a key flashes in this position.

#### **CompactFlash / internal memory**

indicates the free capacity of the CompactFlash memory or the internal backup memory. Which symbol is shown, can be set in the "Parameterization" menu.

- $\Rightarrow$  [Chapter 4.2.1 "Parameterization"](#page-68-1)
- $\Rightarrow$  [Chapter 3.6 "CompactFlash card"](#page-58-1)

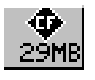

Free capacity of the CompactFlash memory card.

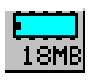

Free capacity of the internal backup memory.

This turquoise symbol is shown when the data are read out via the CompactFlash memory card.

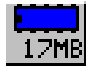

Free capacity of the internal backup memory.

This dark blue symbol is shown when the data are read out via the serial interface or the Ethernet interface.

#### **Alarm**

If an alarm occurs (e.g. out-of-limit), the (alarm) bell flashes in this field.

**Channel line** The channel line shows the measured values for the active channels of the group together with their unit. In addition, alarms and out-of-range conditions are made directly visible in this line.

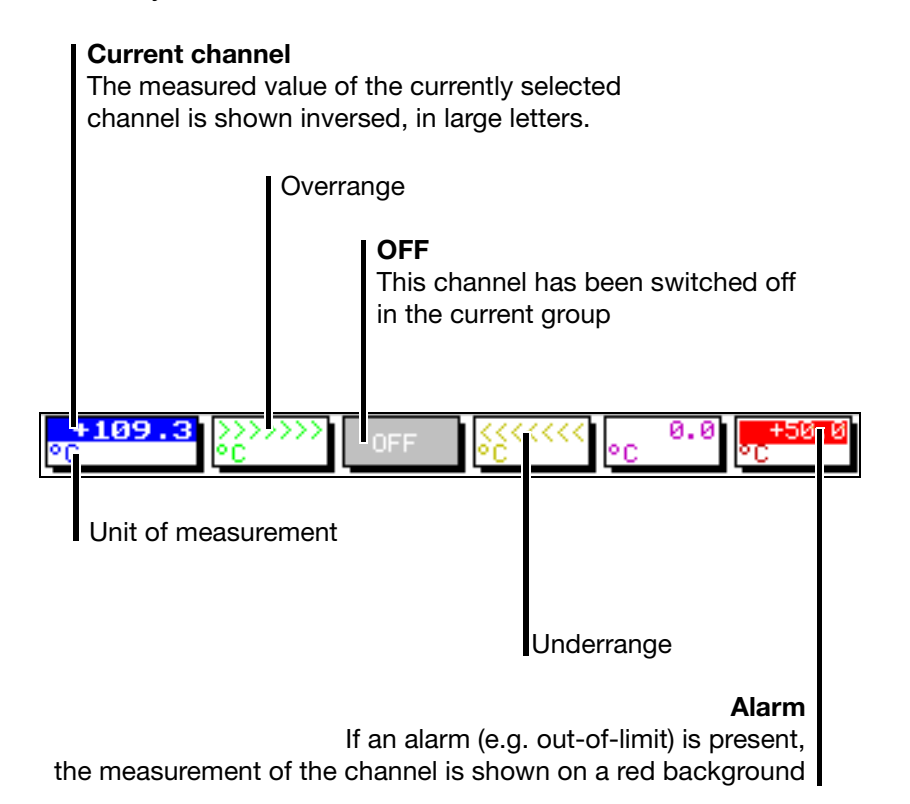

### <span id="page-17-0"></span>**2.3 Analog inputs**

**Internal**  The recorder can internally be equipped with 6 or 12 analog inputs.

**analog inputs** When configuring the analog inputs [\(Chapter 4.2 "Table of configuration](#page-67-1) [parameters"](#page-67-1)), these are designated **analog input 1 — 12**.

> In addition to the internal analog inputs, external analog inputs can also be connected to the recorder.

**External**  External analog inputs can be connected to the recorder in two different ways.

#### **analog inputs Serial interface (Modbus) / Ethernet interface**

The measured values of the external inputs can also be transmitted to the recorder via the two interfaces. In this case, there is no need for either the mTRON modules, or the extra code "LON interface". The recorder operates in the slave mode, the external device must be the Modbus master .

When configuring the external analog inputs ([Chapter 4.2 "Table of](#page-67-1) [configuration parameters"\)](#page-67-1), these are designated **External input 1 — 36**.

Further information on using the serial interface is provided in the Interface Description 9499-040-76311.

#### **PROFIBUS-DP**

This requires the PROFIBUS-DP interface, which is available as an extra.

When configuring the external analog inputs ([Chapter 4.2 "Table of](#page-67-1) [configuration parameters"\)](#page-67-1), these are designated **External input 1 — 36**.

Further information on using the PROFIBUS-DP interface can be found in the Interface Description 9499-040-76511.

### <span id="page-18-0"></span>**2.4 Digital signals**

**Signal types** In addition to the seven logic inputs, digital signals also include those generated by the instrument itself:

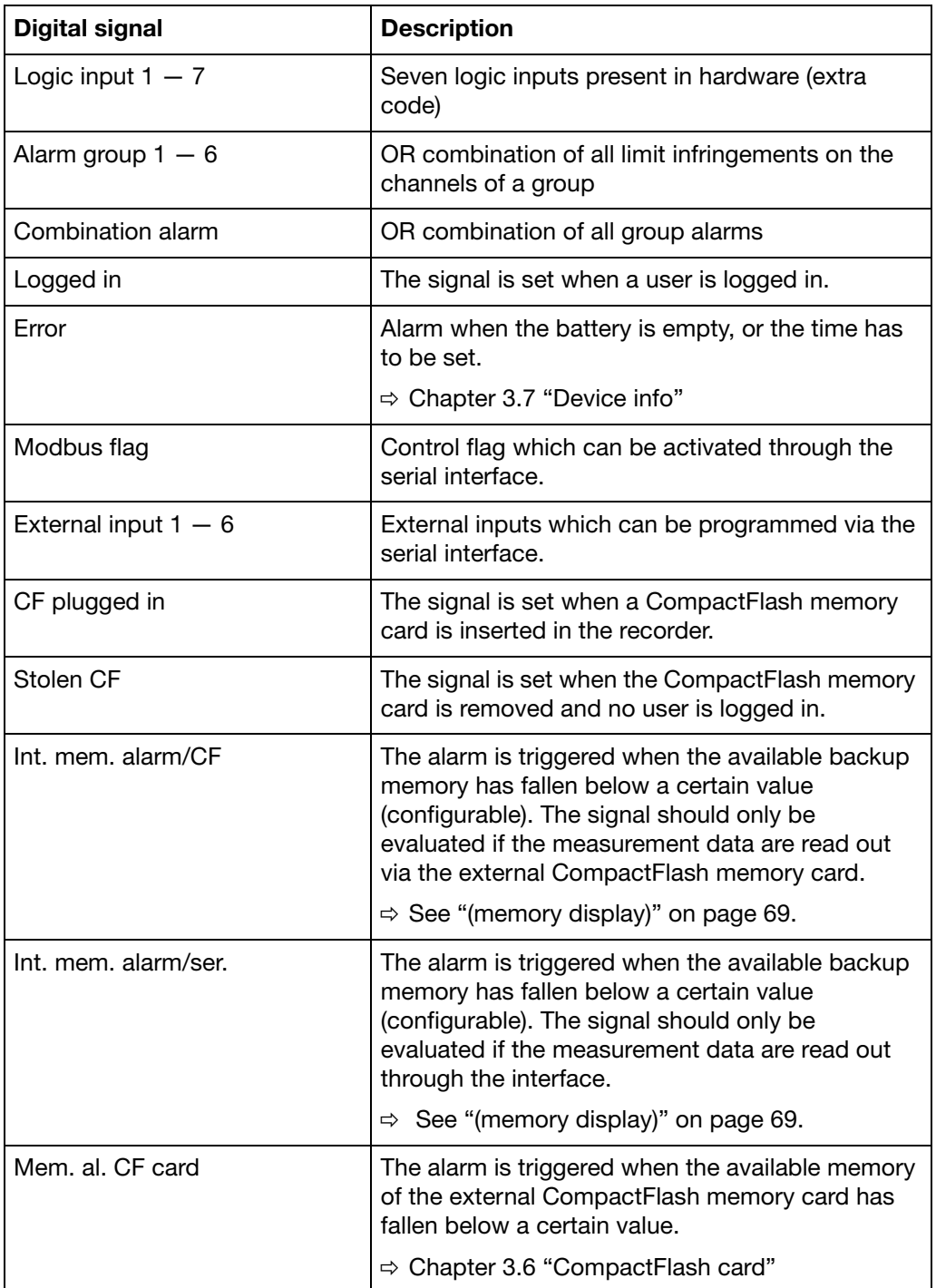

### **2 Instrument description**

**Display** Each of the digital signals can be assigned to a digital channel within a group. They are represented by various diagrams on the screen:

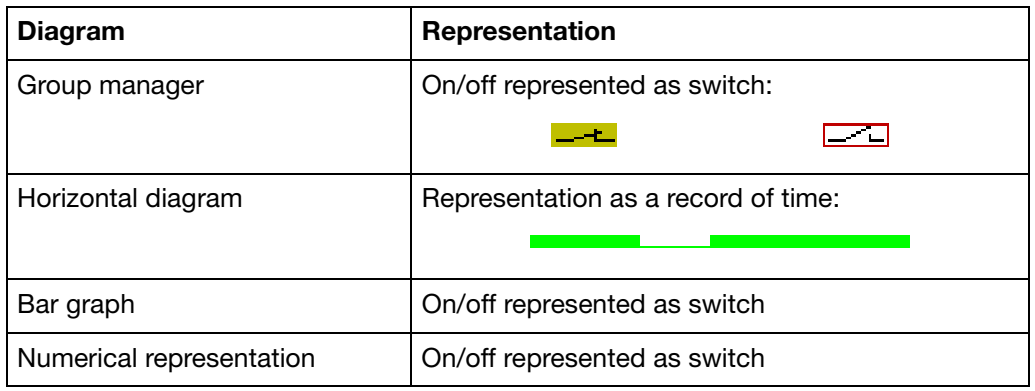

- **Outputs** The digital signals can be used to operate the five relays and the opencollector output. The action can be configured as break (n.c.) or make (n.o.) contact (*Configuration* ➔ *Outputs*).
- **Counters** The digital signals can be configured as control signals for counters under *Configuration* → *Control functions* → *Counters*  $\Leftrightarrow$  [Chapter 4 "Configuration](#page-66-2) [parameters"](#page-66-2)). If a counter text is configured, it is possible, for example, to count when and how often a group alarm has been triggered.
- **External texts** External texts can be arranged through the seven logic inputs or the 6 external inputs. Either a *standard text* or one of the 146 definable texts can be used. The instrument automatically supplements the texts in order to distinguish between the appearance and disappearance of the signal. External texts are configured on the instrument under *Control functions*.
	- $\Rightarrow$  [Chapter 3.5 "Event list"](#page-55-1)
- **External report/ batches** Start and end of the external report, as well as of the batch report, are controlled through one of the digital signals. The external report and, if required, the batch report are run from the instant at which the control signal becomes active. It is continued until the *control signal* becomes inactive again. The control signal is selected through the parameter *Configuration* ! *Report/batches* ! *Ext.report/batches* ! *Control signal*.
- **Event operation** The digital signals can be used to activate event operation. In event operation, the measurements are stored with a storage cycle that is different from normal operation.
- **Example** When the available internal memory (during read-out through the CompactFlash memory card) falls below 1Mbyte, the storage cycle of the measurements for group 1 should be set to 20sec.

The following have to be configured:

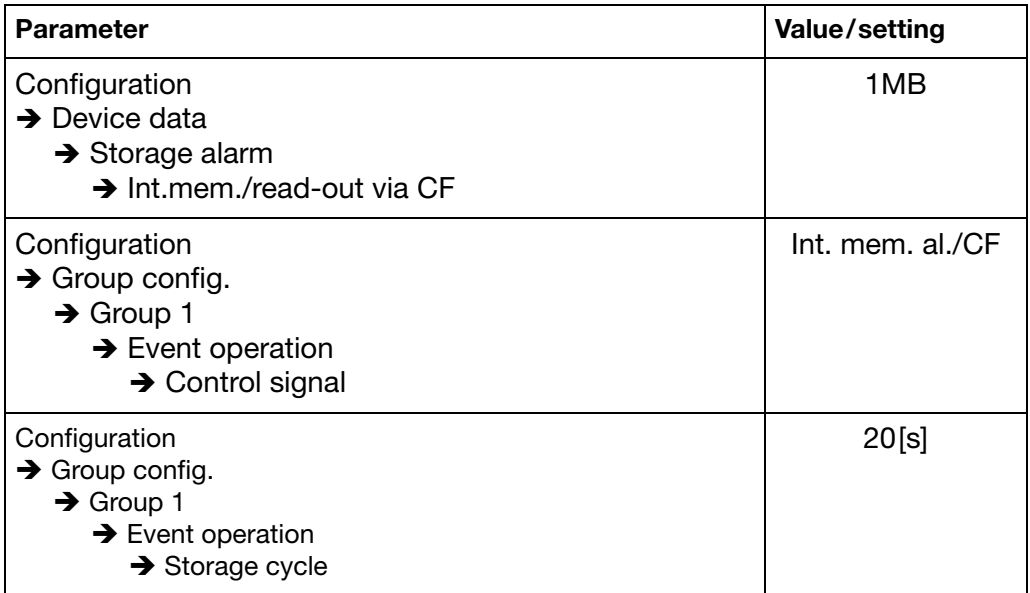

### <span id="page-21-0"></span>**2.5 Counters**

The recorder has two internal counters, which can count 10,000 steps.

**Control signal** At the configuration level, the following are configured under *Configuration* ! *Control functions* ! *Counters* ! *Counter 1 — 2* 

- the *control signal*,
- the *start value*,
- the *count direction*
- and the *text* for the event list.

For possible control signals, please refer to [Chapter 2.4 "Digital signals"](#page-18-0).

**Start value** The start value can be input anywhere between -99.999 and +99.999. For instance, it can be reset to "0"!

**Counting direction** Counting can take place upwards or downwards.

- **Text** The text for entries in the event list are configured through the setup program, or from the keys of the instrument. The current count is automatically appended as supplementary text.
	- $\Rightarrow$  [Chapter 3.5 "Event list"](#page-55-1)
- **Representation** Like the analog channels, the counters are shown as curves in the diagram. For this to take place, the counter must be assigned as input signal to an analog channel in the group configuration.

The numerical range to be shown (10,000 steps max.) is configured through the parameters *Configuration*  $\rightarrow$  *Analog inputs*  $\rightarrow$  *Counter*  $1 - 2 \rightarrow$  *Scaling start* and *Scaling end*.

### <span id="page-22-0"></span>**2.6 Integrator**

In addition to minimum, maximum and average value of an (analog) channel in a group, the reports can include an integrator.

**Activating the integrator** An integrator time base has to be specified at the configuration level under *Configuration* ! *Analog inputs* ! *Analog input 1 — 12* ! *Additional parameters,* or *Configuration* ! *Analog inputs* ! *External input 1 — 36* ! *Additional parameters*. If no time base is given (*Off*), the indication of the integrator in the reports is suppressed.

> The integrator can be used to determine a total flow volume or a liquid level, for instance, and to present it in the diagram.

**Example** A sensor at analog input 1 provides a signal that is proportional to the flow rate  $(m<sup>3</sup>/h)$ . The volume  $(m<sup>3</sup>)$  which has passed through is to be measured using the integrator.

> **Parameter Value/selection Description Configuration**  $\rightarrow$  Analog inputs  $\rightarrow$  Analog input 1 **→** Additional parameters ➔ Unit  $m<sup>3</sup>/h$  Sensor signal proportional to the flow rate in  $m^3/h$ **Configuration →** Analog inputs  $\rightarrow$  Analog input 1 **→** Additional parameters **→** Intear. time base Hour The flow is measured in  $m^3$ /hour (h). Configuration **→** Analog inputs  $\rightarrow$  Analog input 1  $\rightarrow$  Additional parameters  $\rightarrow$  Integr. unit  $m<sup>3</sup>$  In the reports, the volume which has passed through is indicated in  $m<sup>3</sup>$ . The maximum integrator value is 99999.

The following settings are required:

### <span id="page-23-0"></span>**2.7 Operating modes**

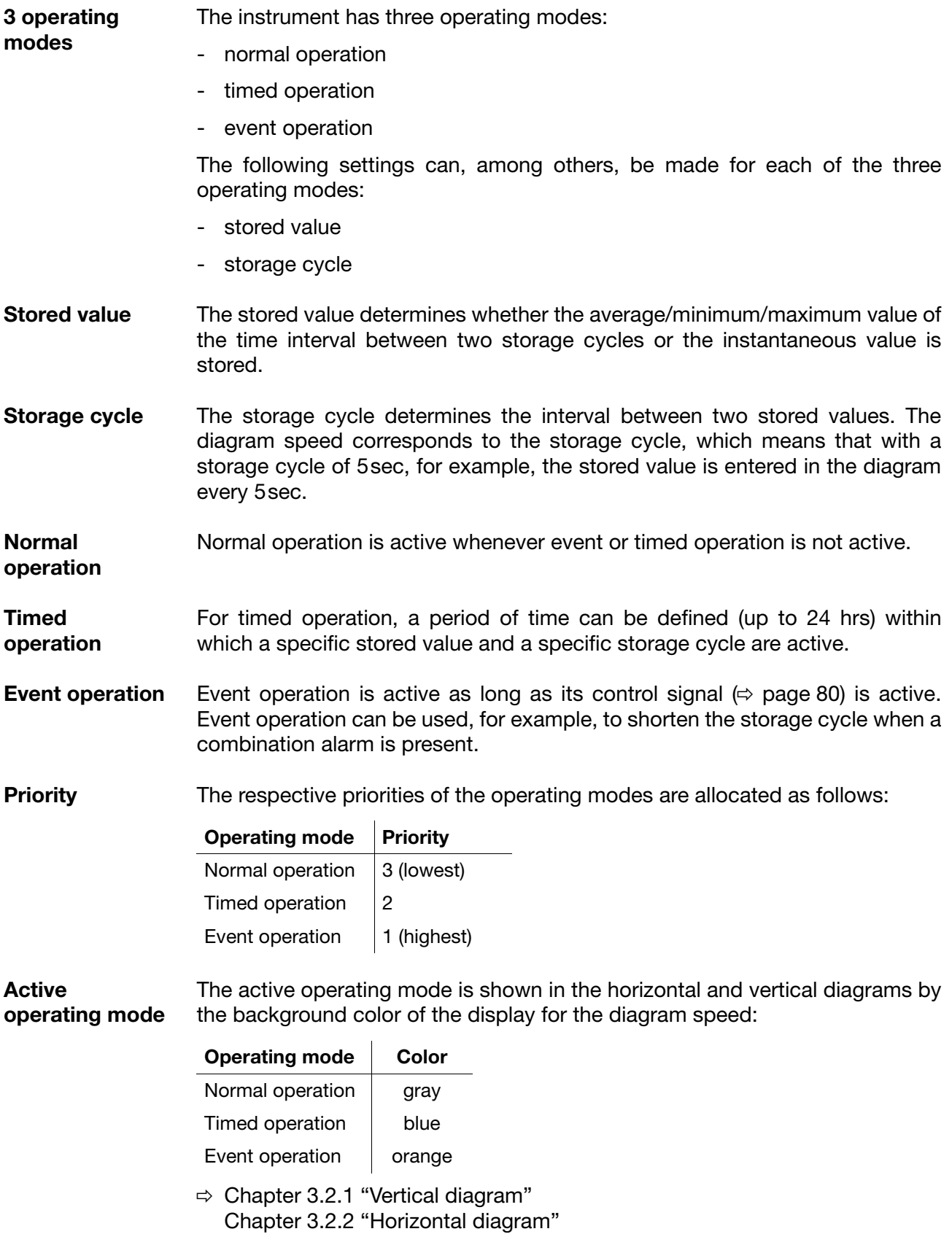

### <span id="page-24-0"></span>**2.8 Storing data**

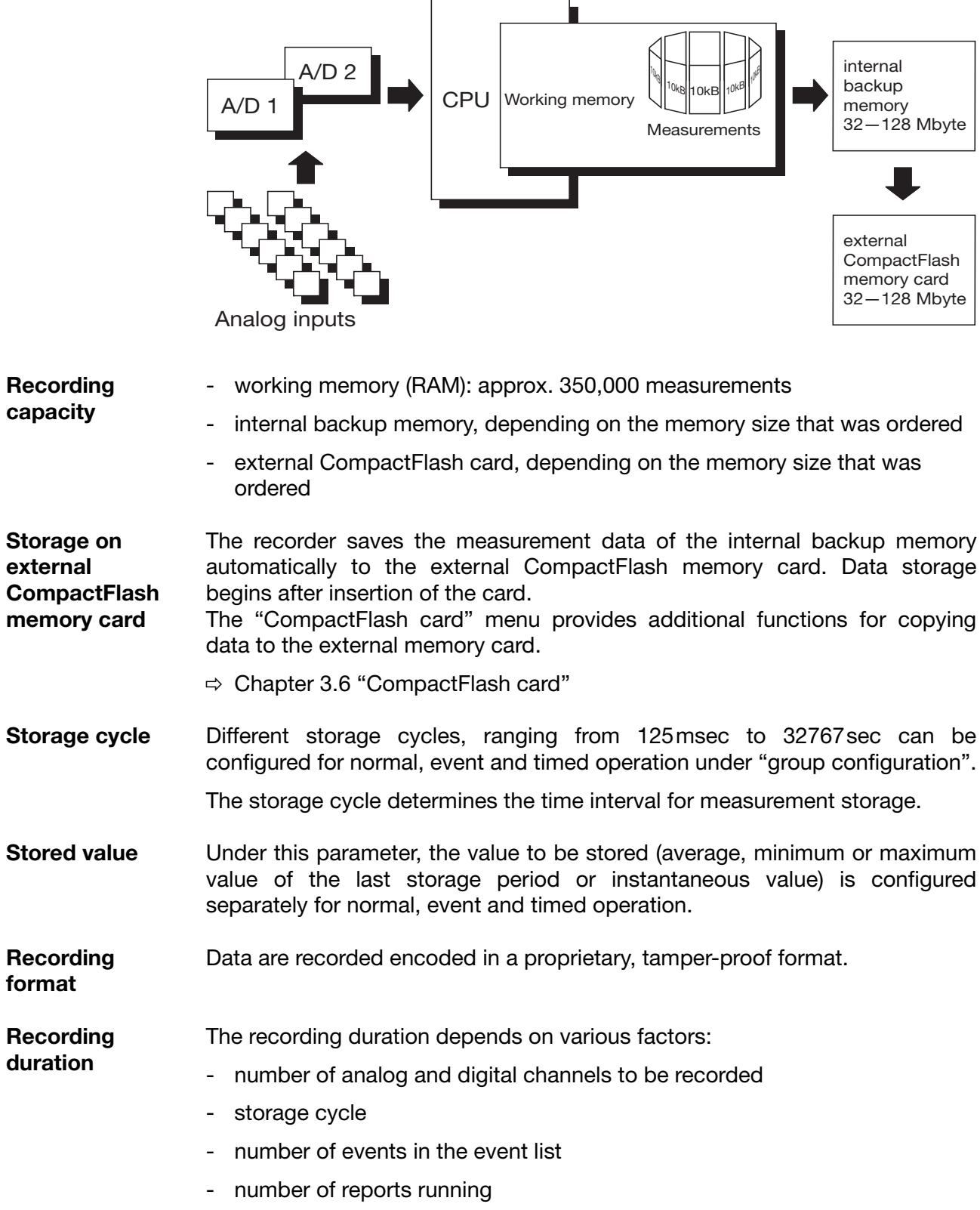

### **2 Instrument description**

**Optimization of recording duration** The recording duration can be optimized by process-oriented selection of the storage cycle.

In normal operation (no error, no alarm, ...) a storage cycle that is as long as possible (e.g. 60sec, 180sec, …) should be selected, depending on the particular application.

In the event of an alarm or error, the storage cycle can be shortened via event operation, with the effect that the measurement data are recorded with a high time resolution.

### <span id="page-25-0"></span>**2.9 Reading out data**

In addition to automatic read-out via the external CompactFlash memory card, measurement data can also be read out through the serial interface or the Ethernet interface.

Both read-out options (card/interface) work in parallel. For this reason, there are also two "digital signals", which indicate when the available storage space has fallen below a certain configurable value.

*Memory alarm* The following limits can be configured at the configuration level:

*Configuration* ➔ *Device data* ➔ *Memory alarm* ➔ *Int.mem./ser.read-out Configuration* ➔ *Device data* ➔ *Memory alarm* ➔ *Int.mem./read-out via CF Configuration* ➔ *Device data* ➔ *Memory alarm* ➔ *CF card (external)*

The parameter *Parameterization* ➔ *Memory display* can be used to determine which storage space display is shown in the status line.

For further information, please refer to:

 $\Rightarrow$  [Chapter 2.8 "Storing data"](#page-24-0) [Chapter 2.4 "Digital signals"](#page-18-0) [Chapter 3.3 "Parameterization"](#page-51-1) [\(page 53\)](#page-52-0) [Chapter 4 "Configuration parameters"](#page-66-2) [\(page 69](#page-68-2) and [page 72\)](#page-71-0)

**Read-out via interface** Please use the PC software PCC to read out measurement data via the serial or the Ethernet interface. The software has been developed especially for the paperless recorder.

> $\Rightarrow$  Please refer to the Operating Manual 9499-040-76711 for further information.

### <span id="page-25-1"></span>**2.10 Evaluating data**

Please use the PC Evaluation Software (PCA3000) for evaluating the data on the PC. The software has been developed especially for the paperless recorder.

 $\Rightarrow$  Please refer to the Operating Manual 9499-040-76611 for further information.

<span id="page-26-0"></span>After starting up the paperless recorder by switching on the supply (power ON), you will see the start logo.

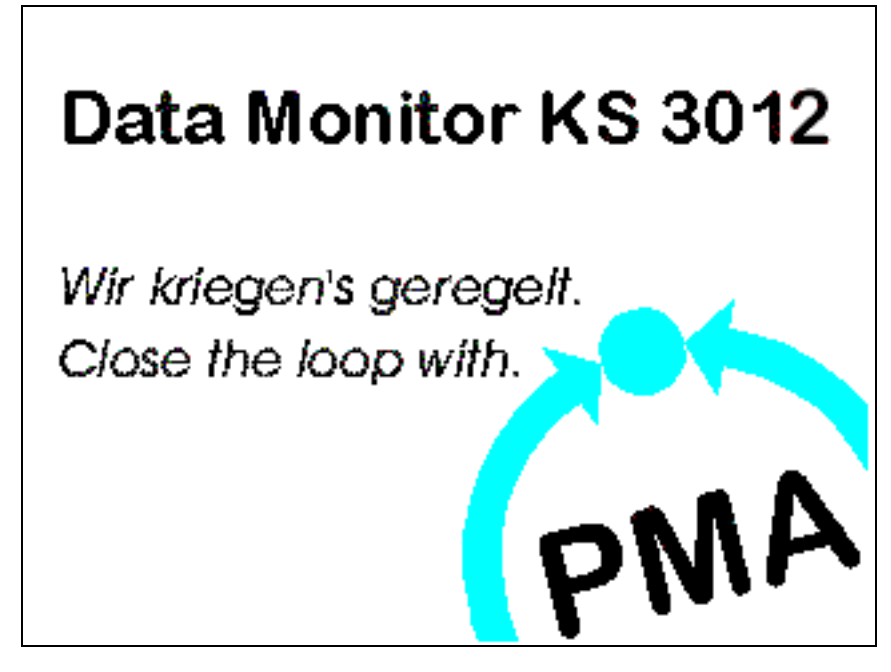

During screen build-up, the recorder is initialized with the data of the last configuration.

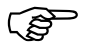

 After the initialization phase, the view that was last selected at the visualization level is shown, provided that it was active at the time when the instrument was switched off (power OFF).

If this is not the case, the start menu is displayed.

### <span id="page-27-0"></span>**3.1 Start menu**

#### <span id="page-27-1"></span>**3.1.1 Overview**

The start menu is the central point from which the various instrument levels branch out.

The following levels are available:

- visualization,
- parameterization
- configuration
- event list,
- CompactFlash card and
- device info

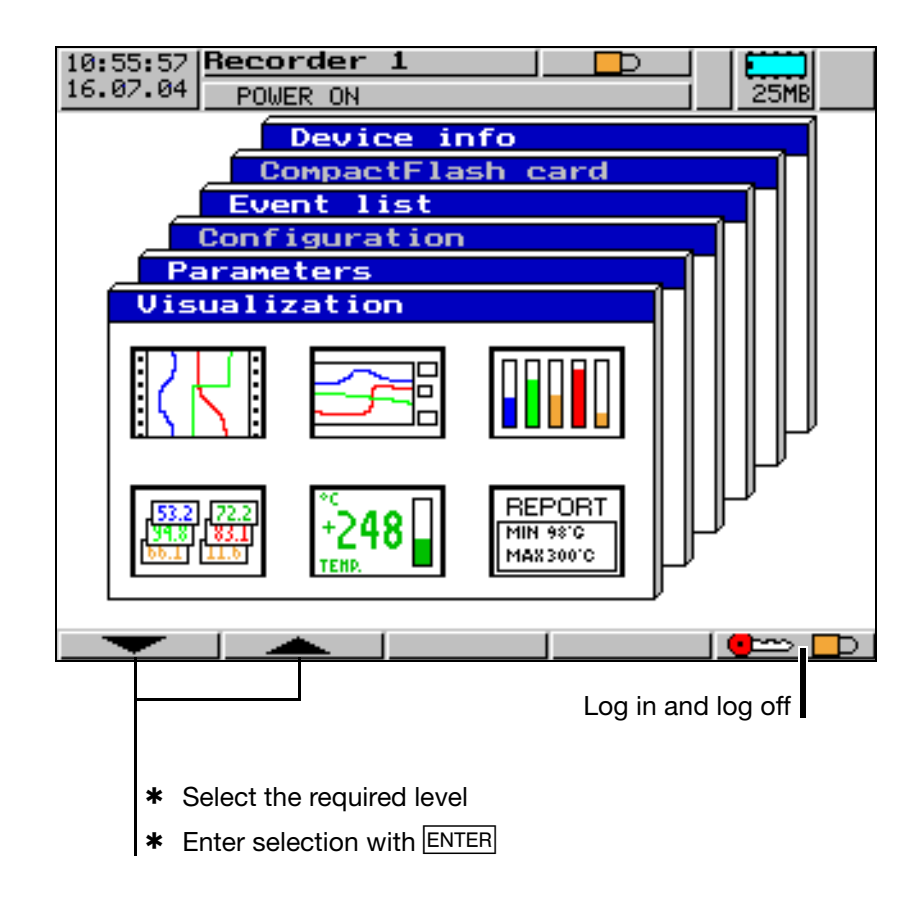

The start menu is displayed:

- after pressing the  $MENU$ key<sup>1</sup>
- after (repeatedly) pressing the  $EXIT$  key
- 1. Not from the configuration level, if a parameter has already been modified there.

#### <span id="page-28-0"></span>**3.1.2 Logging in and logging off**

Logging in and logging off is one of the most important functions of the recorder. Without valid log-in or authorization, the menus "Configuration" and "CompactFlash card", for example, will be inhibited..

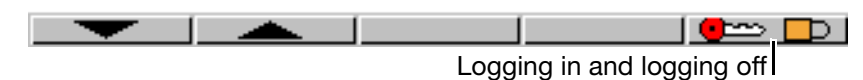

\* Call the "Log-in and log-off" function, and the following menu is started automatically:

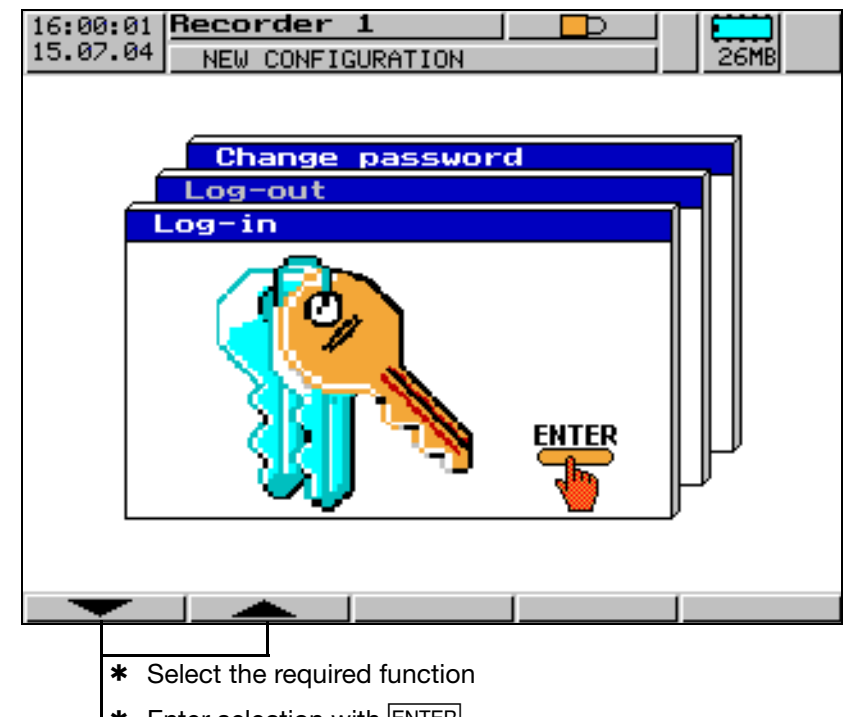

\* Enter selection with **ENTER** 

The following functions are available in the menu:

- log in,
- log off (only if logged in) and
- alter password
- $\ast$  Select the desired function und press  $\overline{\text{ENTER}}$ .

**Standard (default) users**

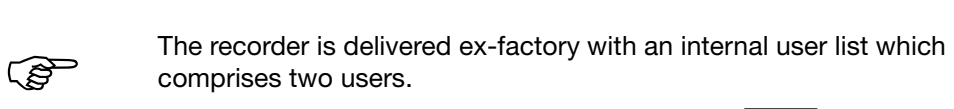

User 1: Master **Password: only ENTER key** 

User 2: User **Password: 0** 

Both user names as well as their passwords and rights can be altered and transferred to the instrument through the PC Setup software.

 $\Rightarrow$  [Chapter 6 "Rights"](#page-118-2)

## **3 Operation and visualization**

**Logging in**  $*$  Select ID (user name) and confirm with **ENTER**.

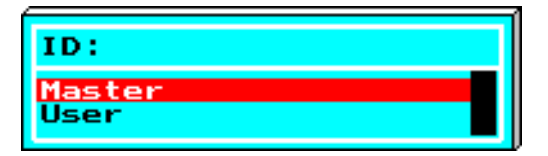

\* Enter password via softkeys.

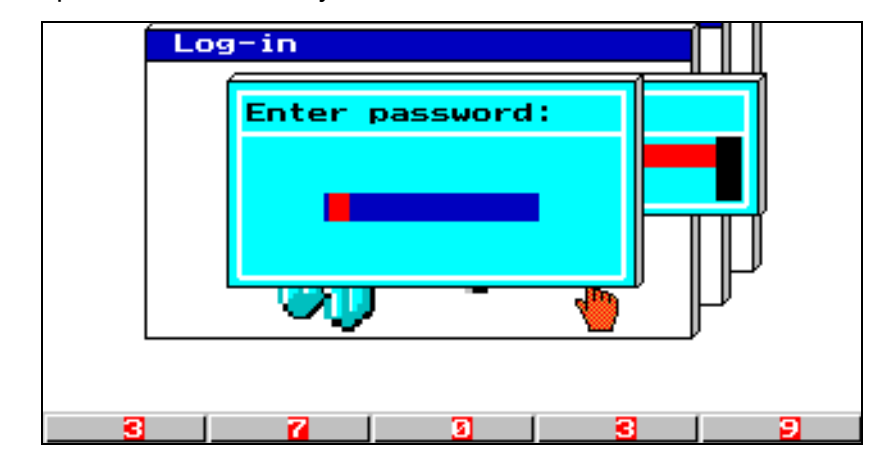

\* Conclude password entry by pressing the **ENTER** key.

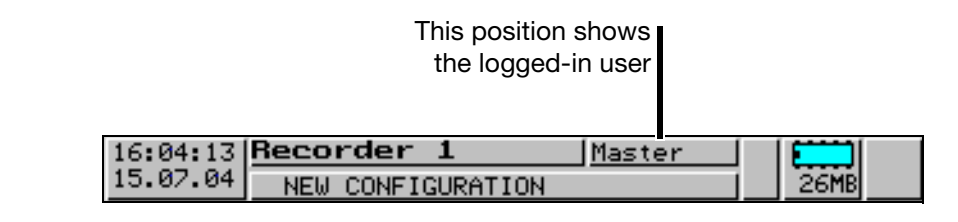

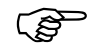

An error message is output for wrong entries.

Please confirm the message by pressing any key, then repeat entry.

**Logging off**  $*$  Select the "Log-off" function.

The user who is currently logged in is shown on the screen.

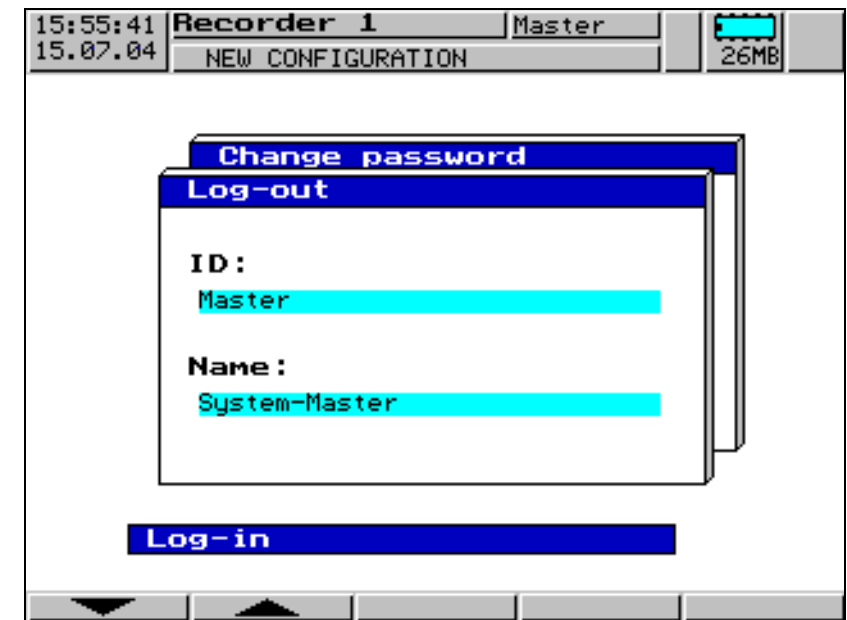

\* Please press ENTER to log off.

You are logged off now.

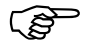

 Wrong entries will produce an error message. Confirm the message with  $EXIT$  and repeat entry.

### **3 Operation and visualization**

**Altering the password**

\* Select the function "alter password" and press the **ENTER** key.

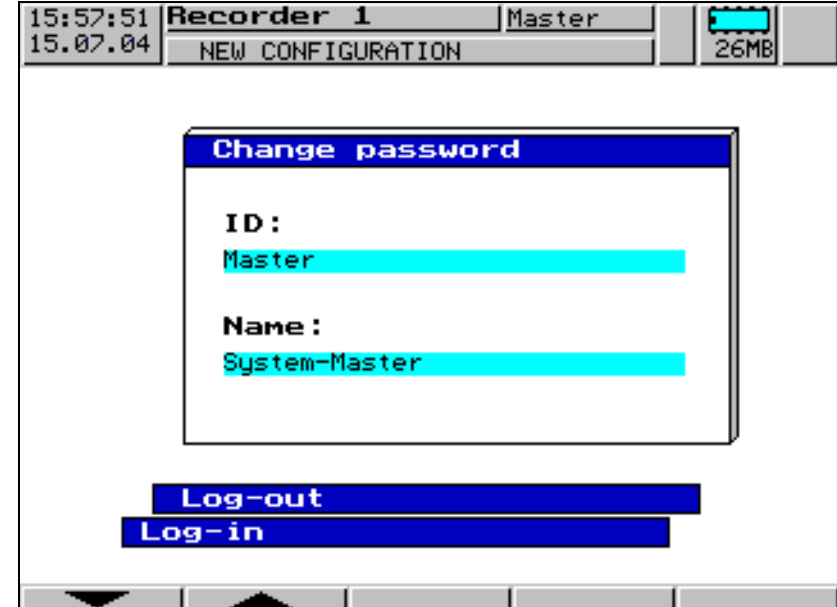

- \* From the list, select the user who the password has to be altered for, and confirm with **ENTER**.
- \* Enter the current password (conclude with **ENTER**).
- \* Enter the new password (conclude with ENTER).

The new password is entered as described in [Chapter 3.8 "Text entry"](#page-64-0).

\* Enter the new password once more (via the softkeys). Conclude entry with **ENTER**.

If the entry was free from errors, then the new password is active now.

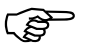

 Wrong entries will produce an error message. Confirm the message with  $EXIT$  and repeat entry.

### <span id="page-32-0"></span>**3.2 Visualization**

<span id="page-32-1"></span>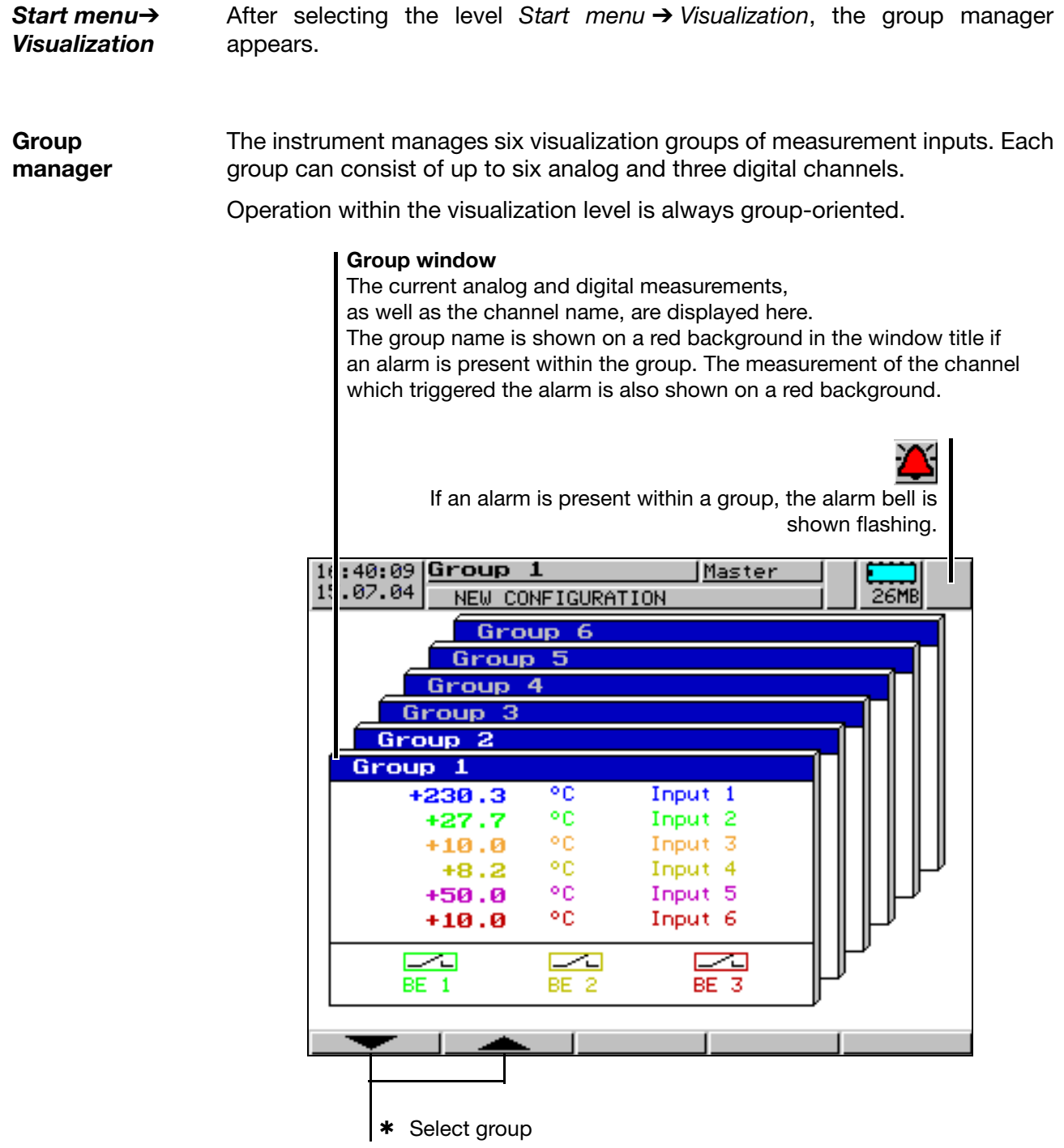

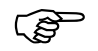

 $\mathbb{C}$  Confirmation of a group with  $\mathbb{E}$  ENTER, is followed by a switch to vertical diagram representation.

#### <span id="page-33-1"></span><span id="page-33-0"></span>**3.2.1 Vertical diagram**

Vertical diagram representation can be accessed from the group manager  $\Leftrightarrow$  [page 33](#page-32-1)), after a group has been selected:

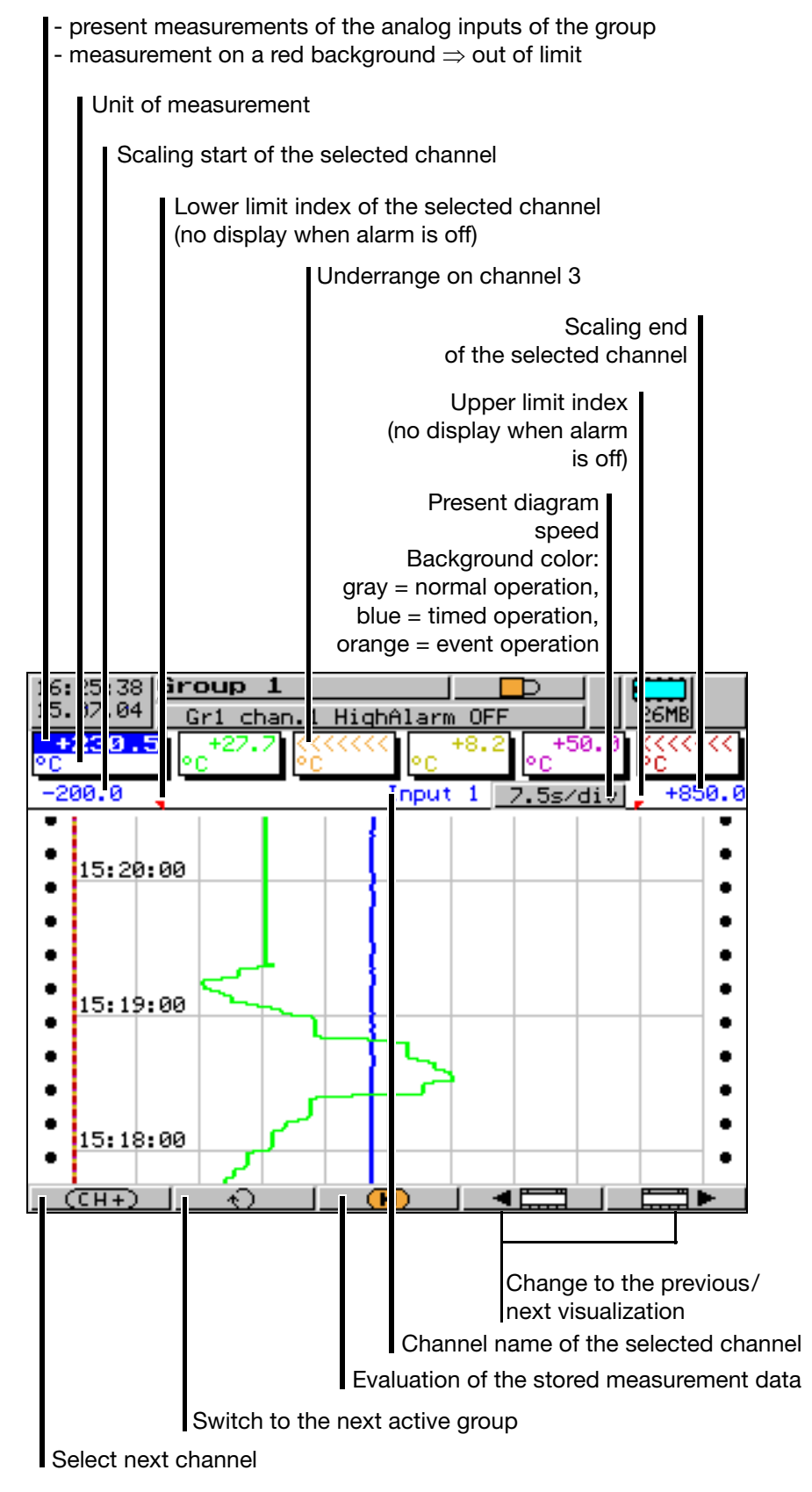

#### <span id="page-34-1"></span><span id="page-34-0"></span>**3.2.2 Horizontal diagram**

In the horizontal diagram, the analog and, in addition, the digital channels of a group are registered horizontally, from left to right.

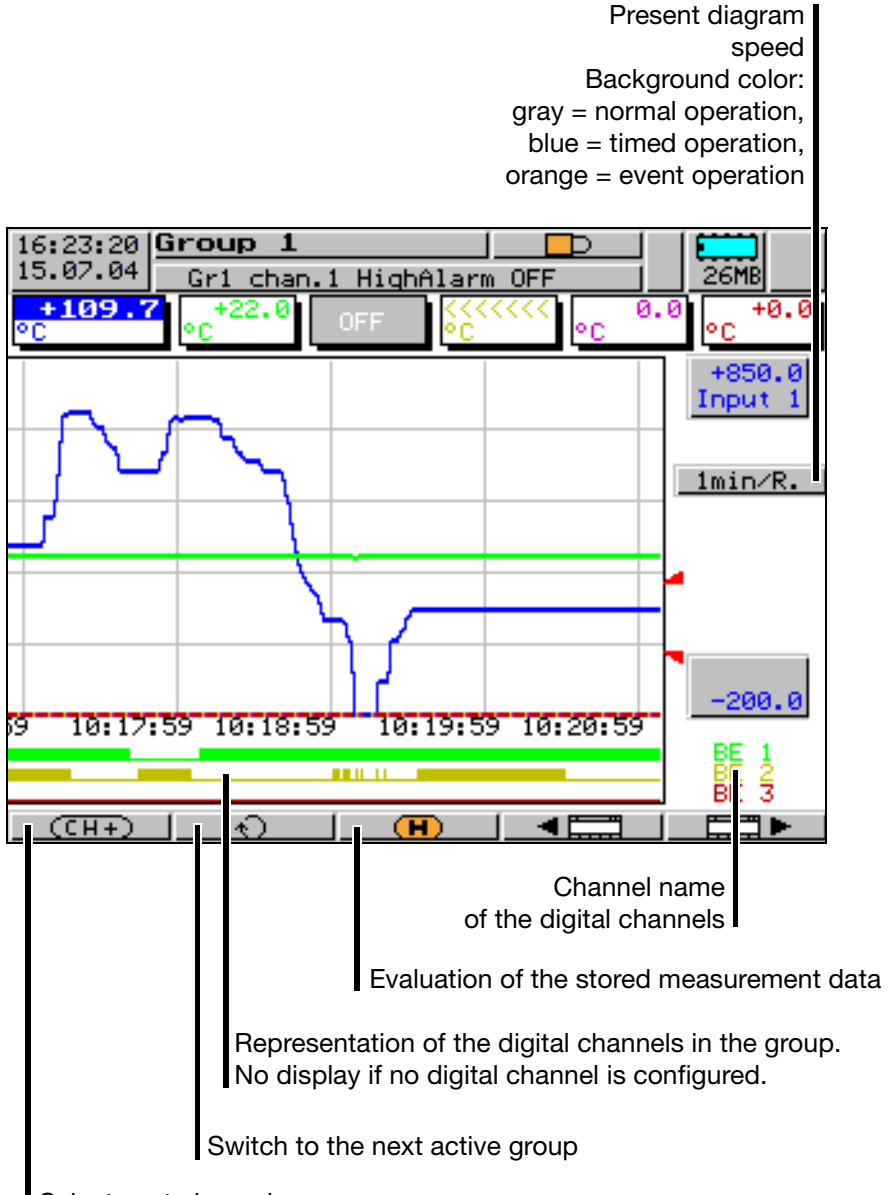

Select next channel

#### <span id="page-35-0"></span>**3.2.3 Evaluation of the stored measurement data**

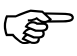

 It is possible to evaluate the measurement data of a group if the status of the group *(Group status*) has been configured to *Displ.+store*.

 $\qquad \qquad \textbf{(H)}$ 

**History** Using this function, all measurement data of the internal RAM (approx. 350,000 measurement data for all groups) can be displayed and evaluated.

> Evaluation of the measurement data can be carried out in the horizontal and vertical diagrams. Since the same principle applies to both representation types, the example describes the vertical diagram.

> The softkey function changes during evaluation and, in addition, the current zoom factor and cursor position (date and time) are displayed.

> Older data from the internal backup memory can only be evaluated after data transmission using the PC Evaluation Software (PCA3000).

#### **Scroll operation**

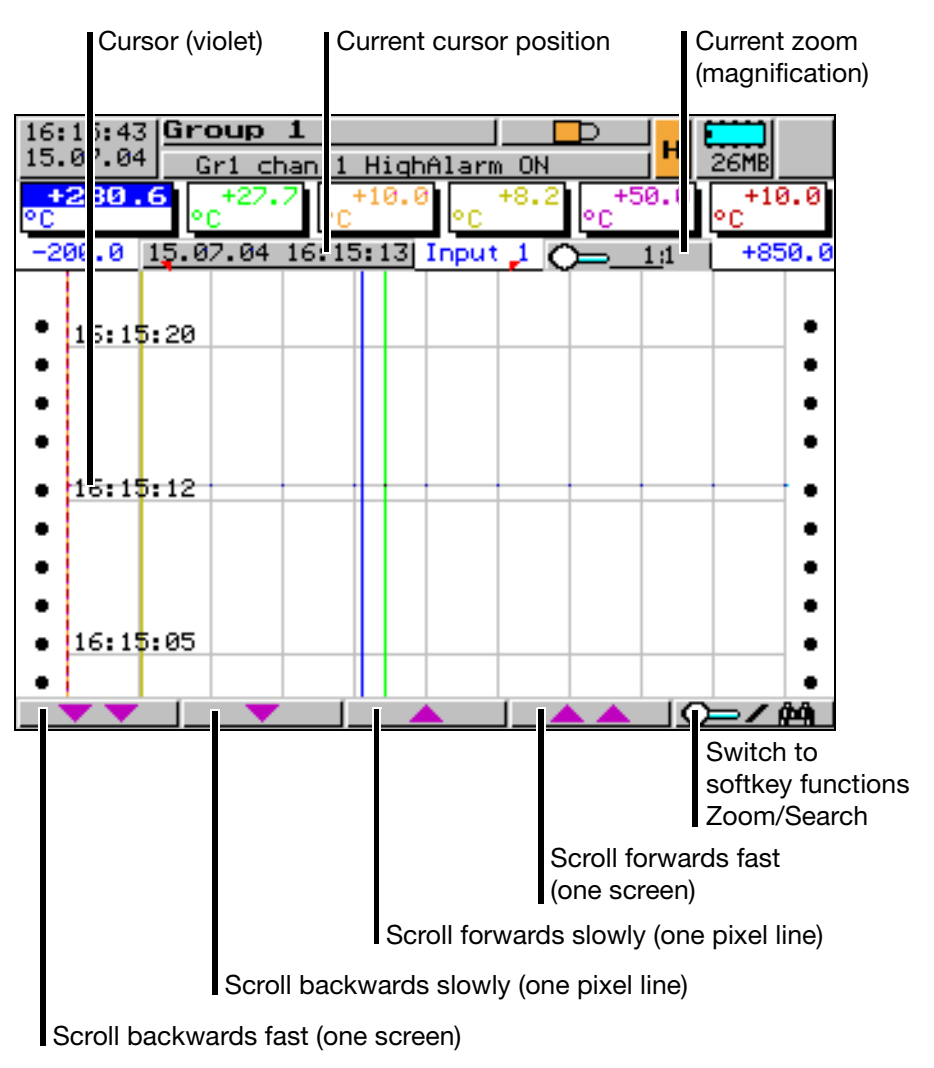

Using these softkeys, the measurement data display can be scrolled (shifted) on the screen within the measurement data stored in the SRAM.
**Zoom** If the zoom factor has to be adjusted, or specific values have to be searched, then it is necessary to switch the softkey functions.

\* Press  $Q \rightarrow Q$  and softkey

The degree of compression of the measurement data on the screen is given as a ratio in steps (1:1, 1:2, 1:5, 1:10, 1:20, 1:50 and 1:100).

For instance, 1:100 means that 1 screen pixel corresponds to 100 measurements.

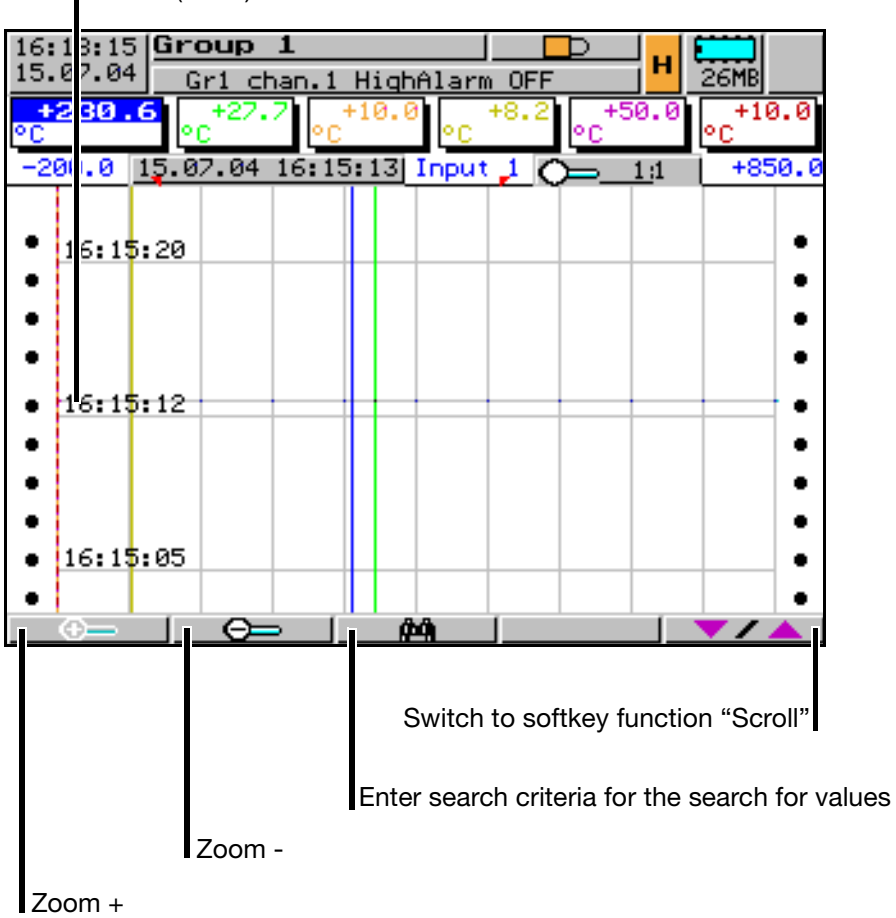

Cursor (violet)

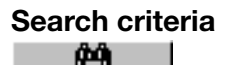

**Search criteria** Several search criteria can be employed in the search for values:

- Limitation to a time period within the stored measurement data. If no comparison operator is defined, a search is made for the set start time. The measurements are shown, as far as they are available.
- Comparison of the measurements of a channel against a comparison value. If the search has been successful, the position is shown in the center of the screen, below the cursor.
- Combination (AND, OR) of the measurement check on a channel with a second measurement check on the same or another channel.

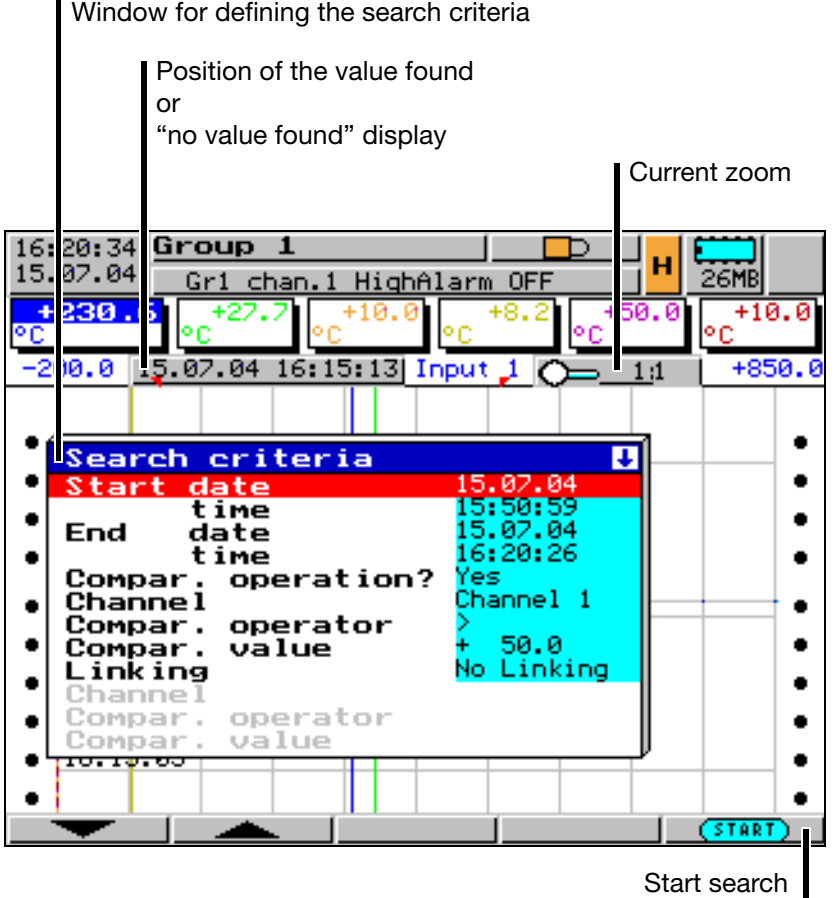

The example above shows the search for the first occurrence of a measurement >50 on channel 1 on the 14.04.03 within the period from 15:16:48 to 15:44:24.

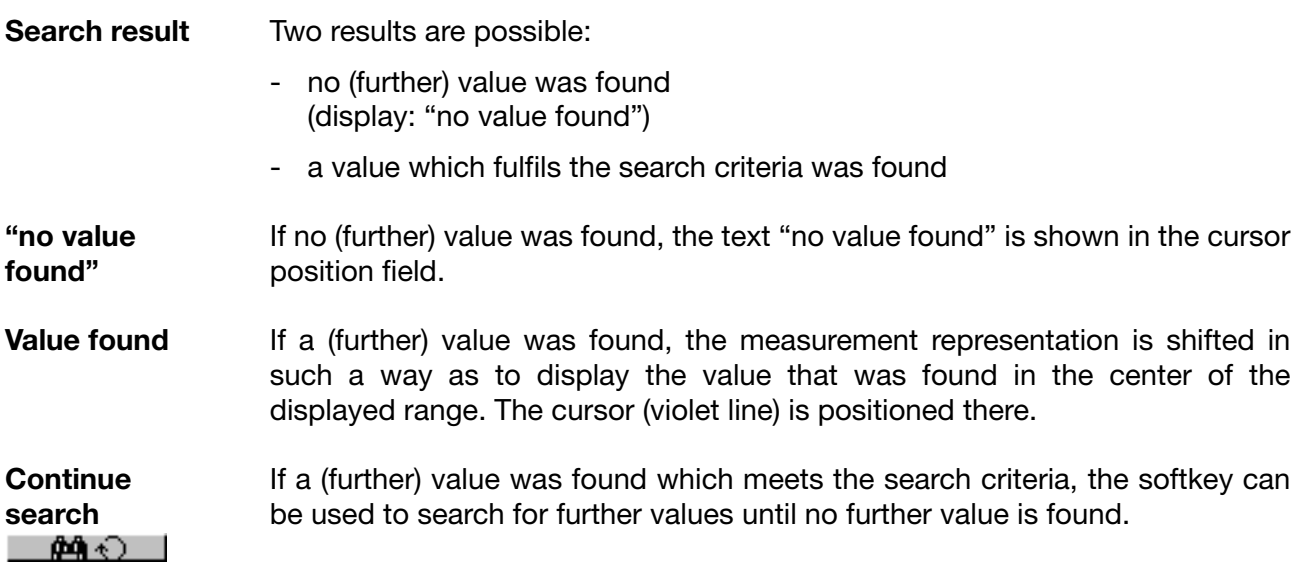

#### **3.2.4 Bar graph representation**

In bar graph representation, the latest measurements of the group are shown as bar graphs, in addition to the numerical display.

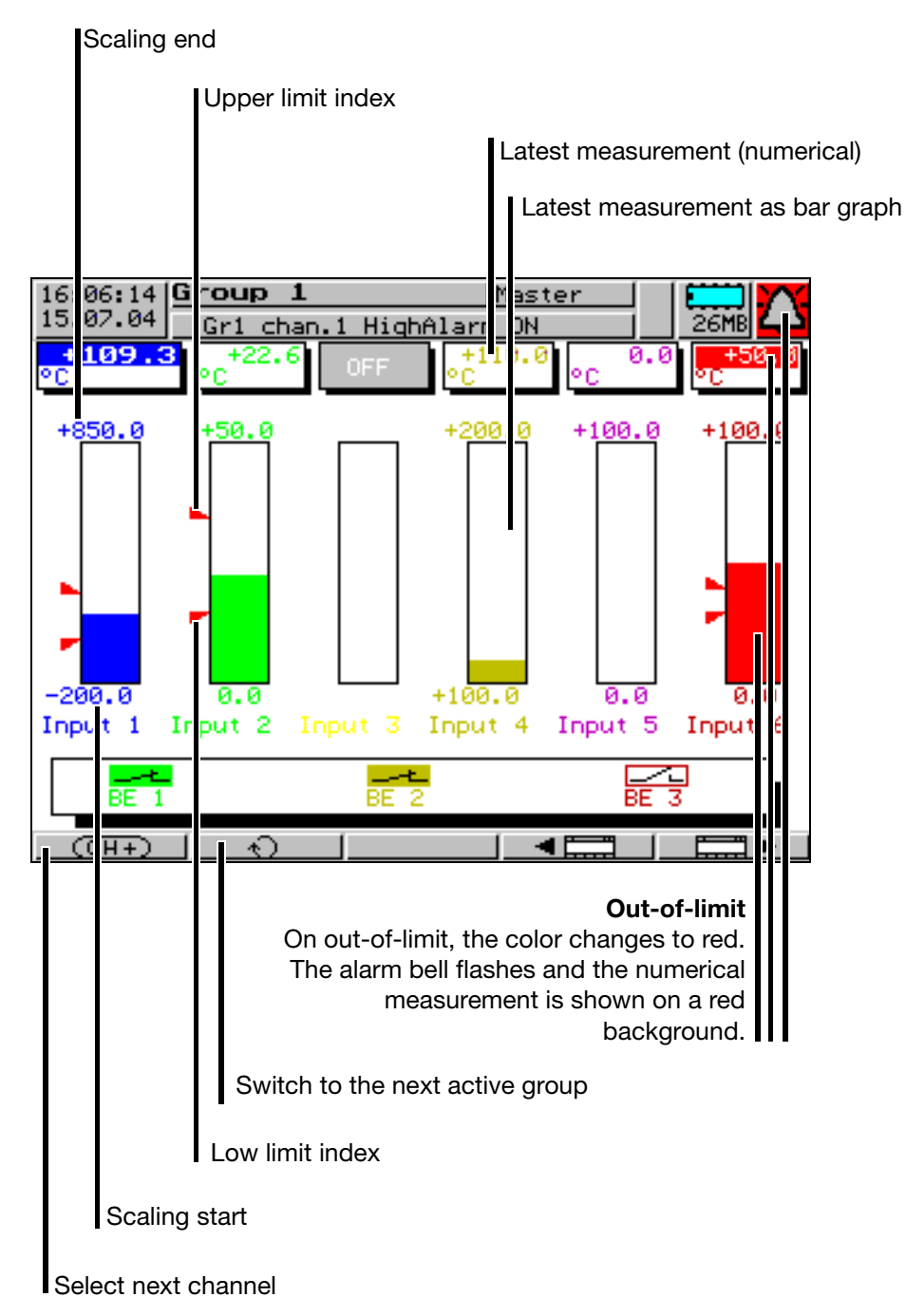

#### **3.2.5 Numerical representation**

In numerical representation, the currently measured values of a group are shown in large characters. The exact measurements can then be read easily from a distance of several meters.

The window of the selected channel is in the foreground so that the channel name, description and unit can be seen.

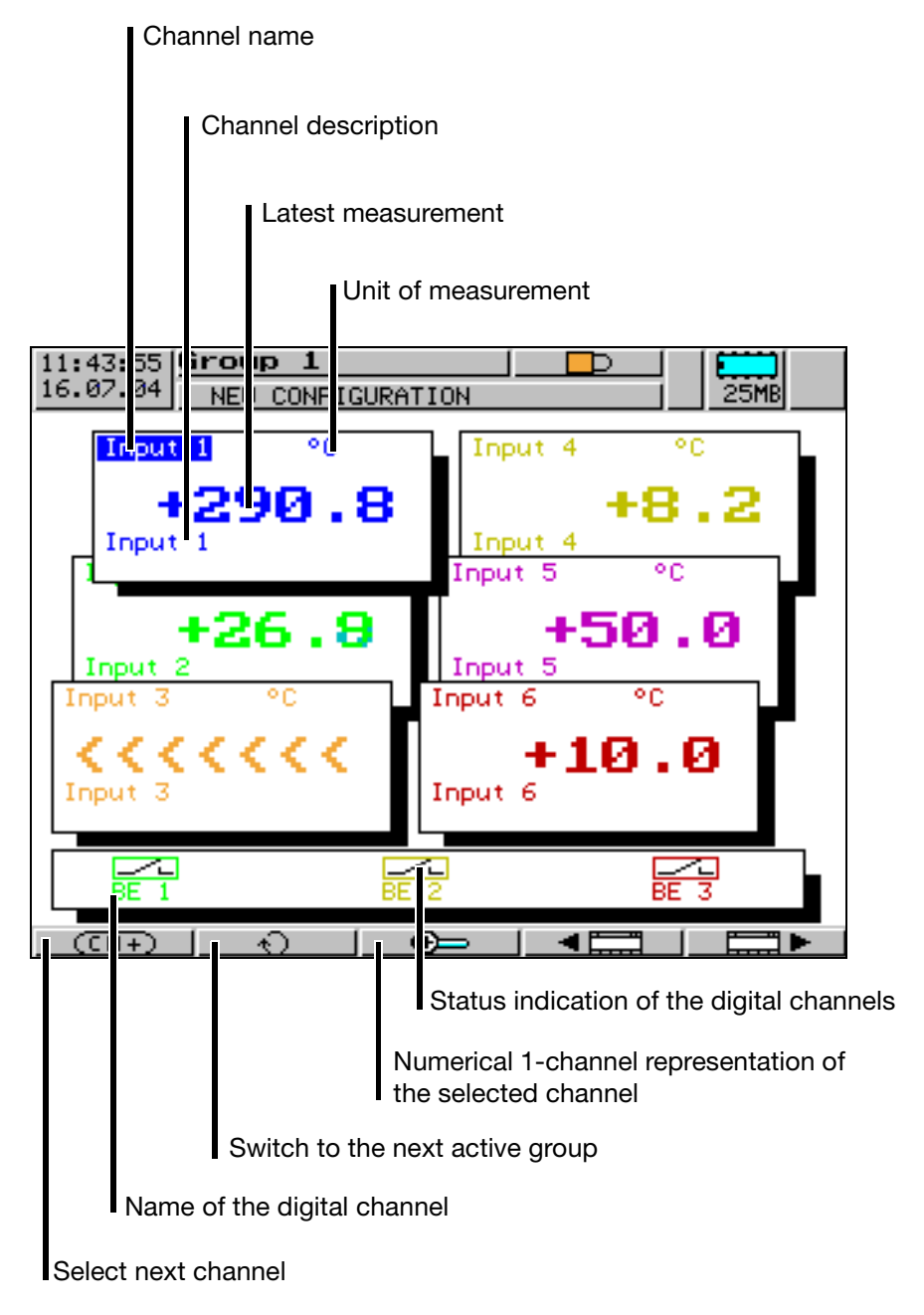

#### **3.2.6 Numerical 1-channel representation**

The numerical 1-channel representation is called up from the numerical representation, via the softkey  $\bigoplus$   $\bigoplus$  |

In the numerical 1-channel representation, the latest measurement of a channel is shown in large letters both numerically and as a bar graph.

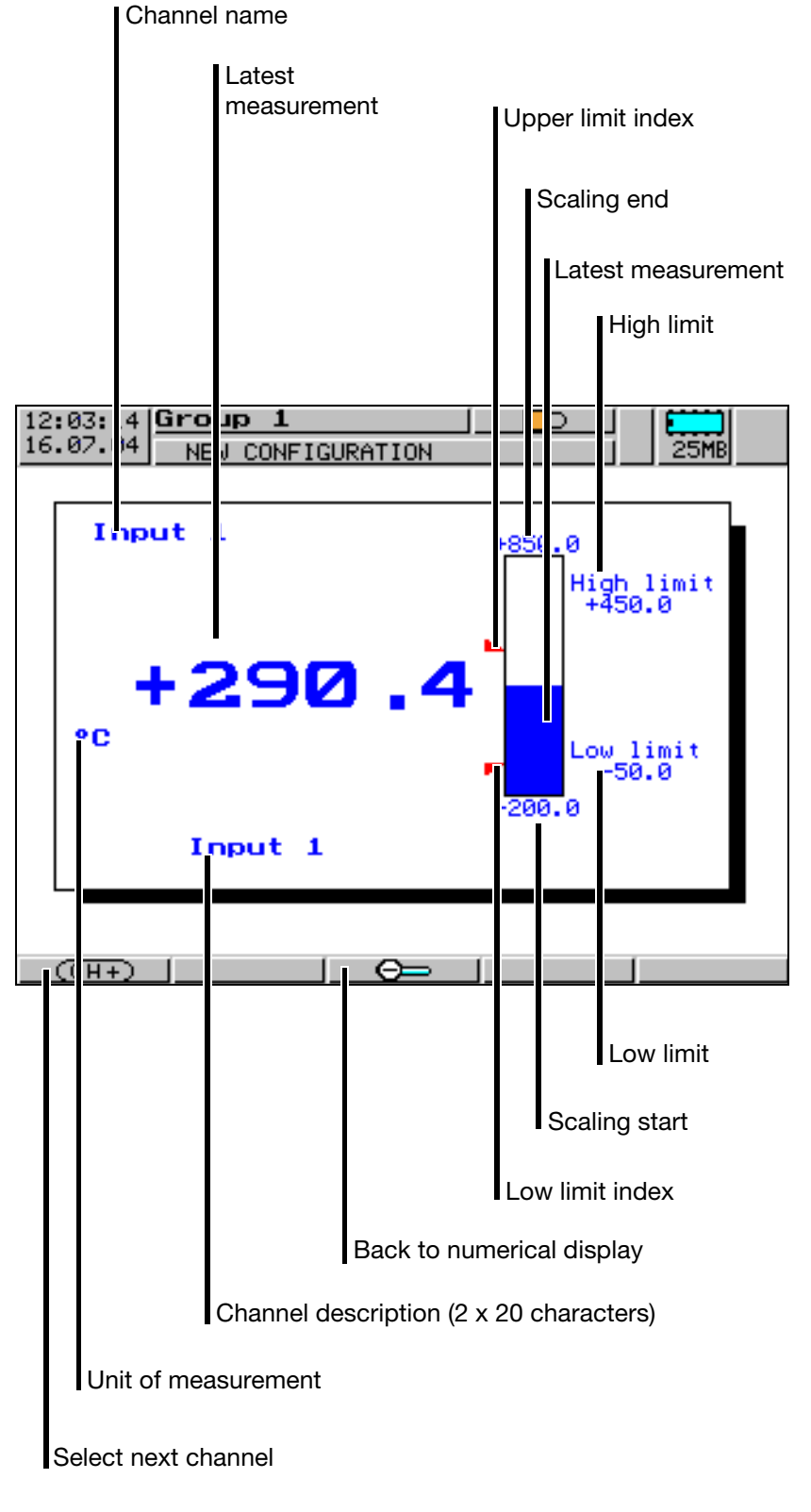

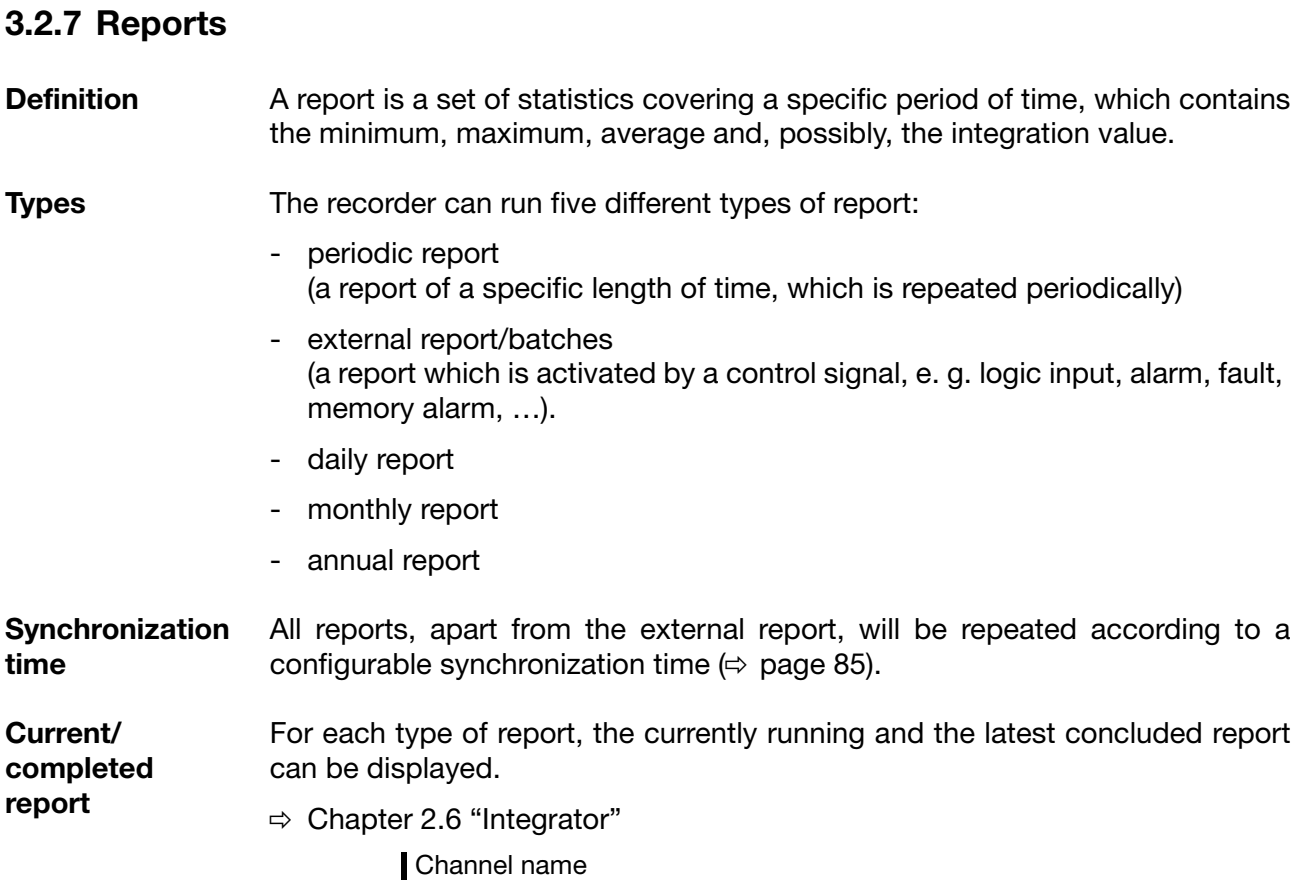

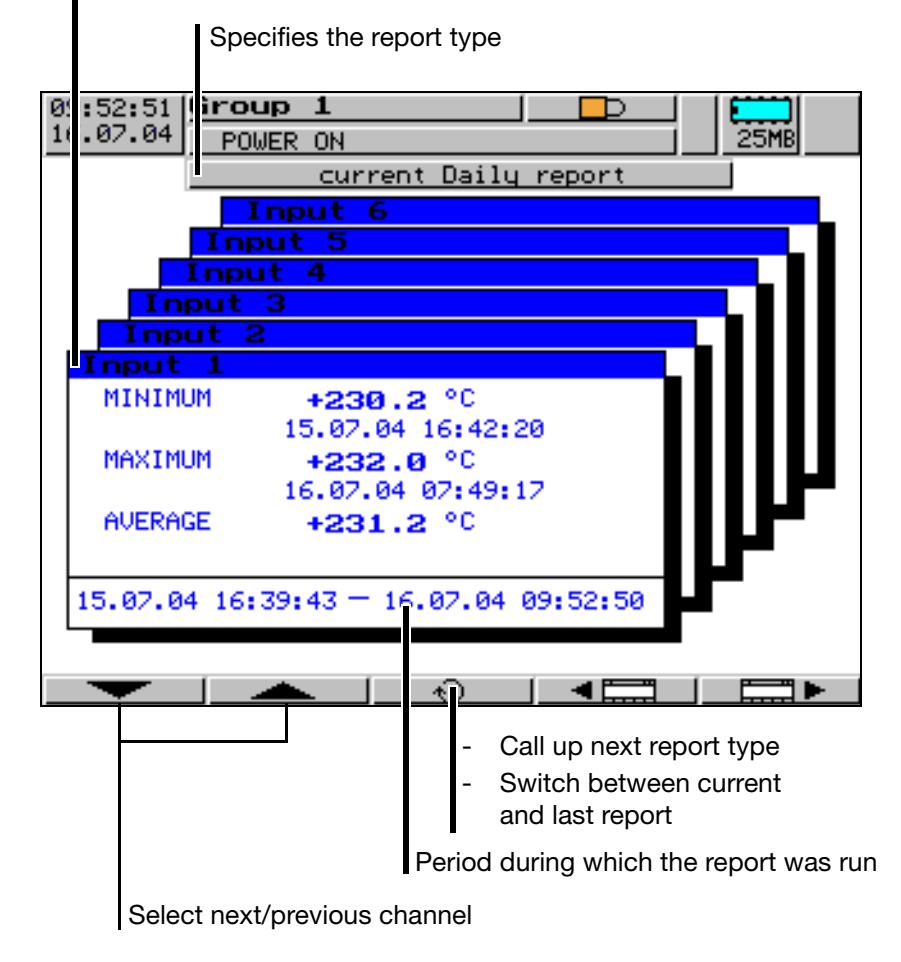

#### **3.2.8 Batch reports**

Batch reporting enables the creation of a flexible form to describe a batch process within the recorder. It can only be run parallel to an external report and is active when the parameter *Configuration* ➔ *Report/Batches* ➔ *Ext.Report/ Batches → Status* has been configured to "E.R.+batches".

Batch reporting (external report) can be controlled through one of the digital signals. The selection is made using the parameter *Configuration* ➔ *Report/ Batches* ➔ *Ext.Report/Batches* ➔ *Control signal*.

For additional information on the digital signals, see

 $\Rightarrow$  [Chapter 2.4 "Digital signals"](#page-18-0)

Two different screen representations are available for batch reporting:

- current batch report and
- completed batch report

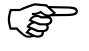

 The batch reporting function is described more fully on the following pages.

The batch report shown only serves as an example.

It can be adapted to match your specific requirements through reconfiguration.

#### **General**

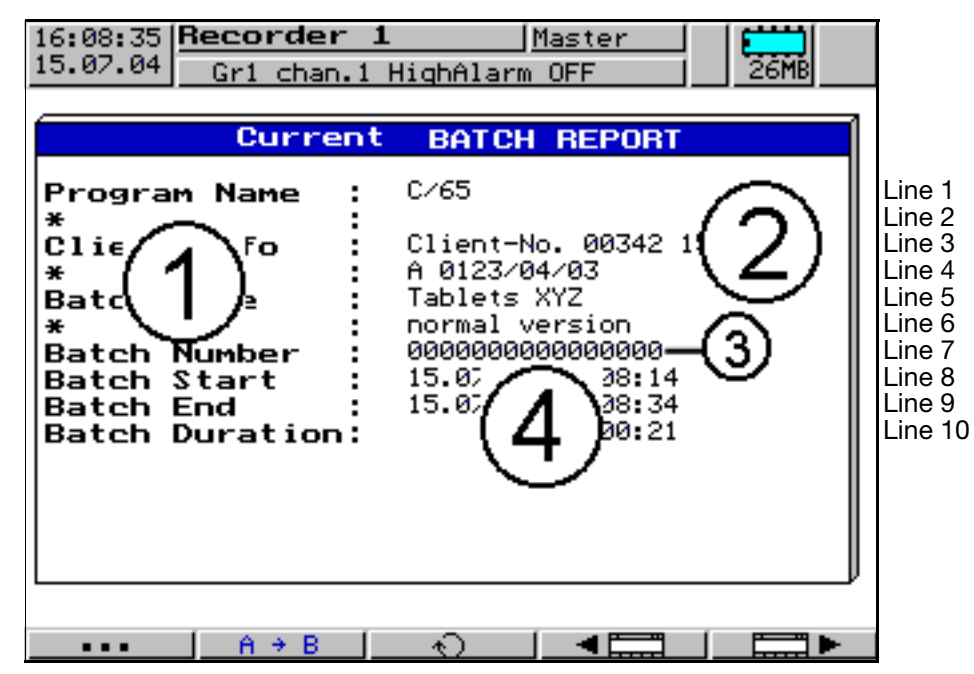

The screen arrangement is identical for both batch reports. It consists of 10 lines on the screen and 2 columns.

The left column "Text field (1)" contains text which describes the text in the right column "Text fields (2), (3) and (4)". Text field (2) is used for "general batch texts", text field (3) for the designation of the "batch number" and text field (4) defines the "time report".

The table below describes by which means the individual text fields can be configured.

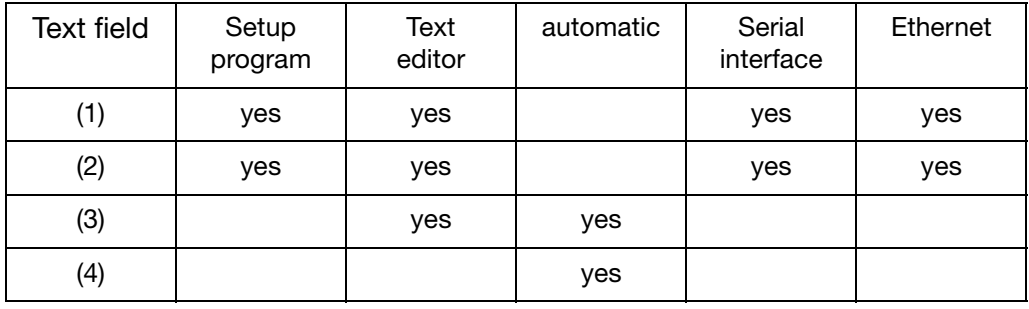

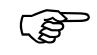

 Each of the 10 lines is freely selectable and can be freely positioned.

**Text field (1)** Text field (1) has to be set up before commissioning the system. Each line consists of a maximum of 15 characters.

Example: Parameter setting for line 1

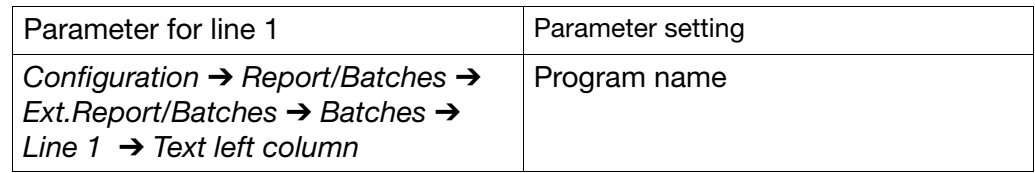

Text field (2) Text field (2) "Lines 1 - 6" was pre-assigned during recorder configuration, but can be overwritten as long as the batch is not completed. Each line can hold text with a maximum of 20 characters.

Example: Parameter setting for line 1

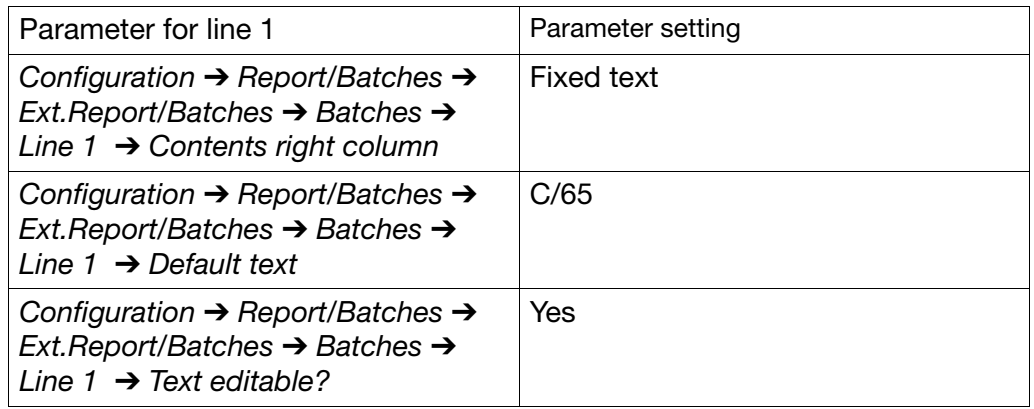

Using the text editor (button  $\overline{a + b}$   $\overline{b}$ ), which is integrated in the recorder, the texts can be altered at a later stage, through the setting "Text editable = Yes".

Example: Parameter setting for line 5

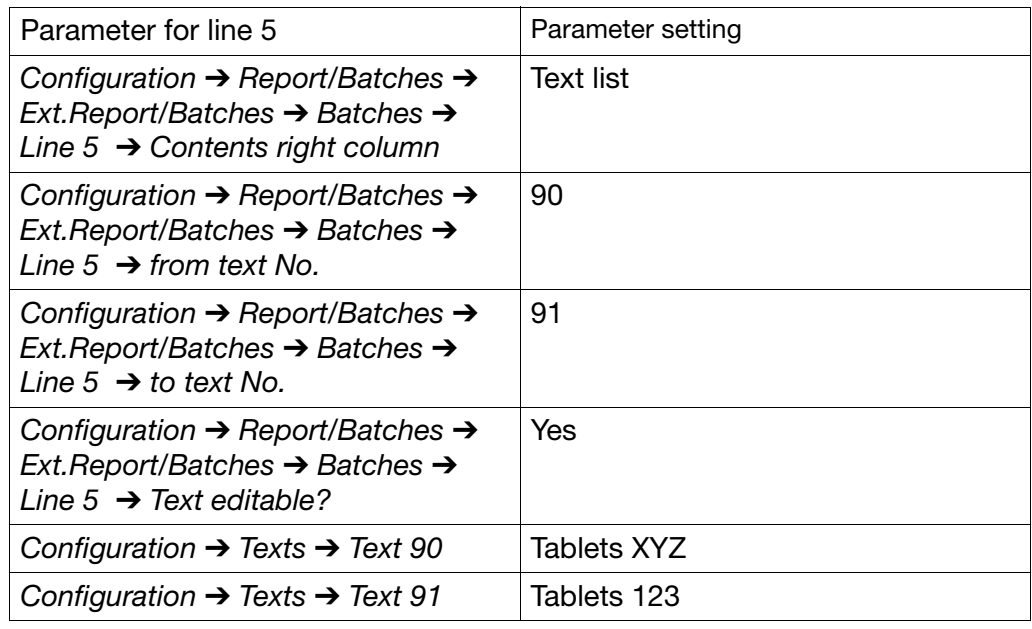

The text in line 5 is selected from the internal text list of the recorder by calling up the button  $\boxed{A \div B}$  followed by  $\boxed{\rightarrow \boxed{=}$ .

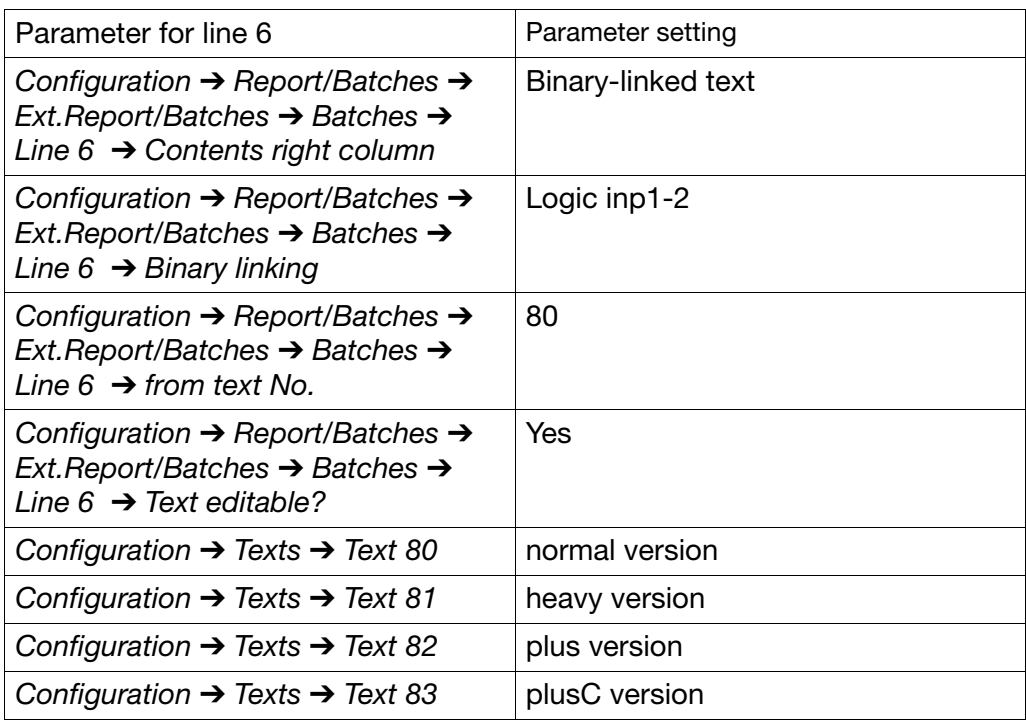

Example: Parameter setting for line 6

The text in line 6 is selected from the internal text list of the recorder by linking the internal logic inputs.

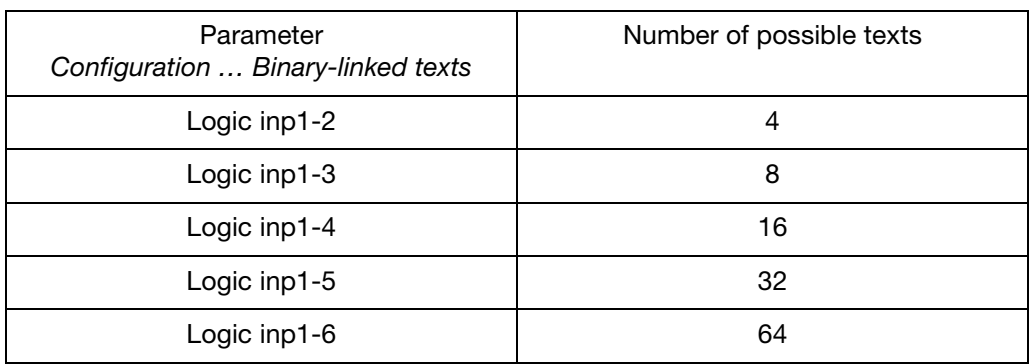

**Text field (3)** Text field (3) (line 7) can be written to as long as the batch is not completed. The internal text editor (button  $\underline{\qquad}$   $\uparrow$   $\uparrow$   $\uparrow$   $\uparrow$  ) can be used to input any number of up to 16 digits. After the batch has been completed, the batch number is automatically incremented.

Example: Parameter setting for line 7

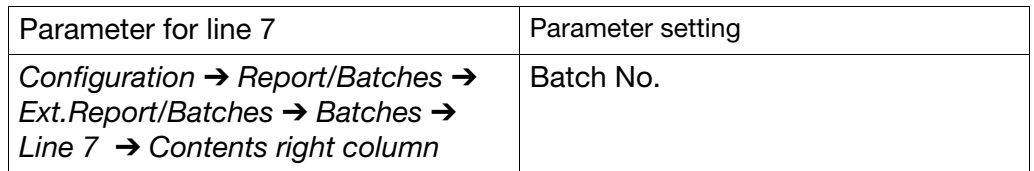

#### **Text field (4)** Text field (4) is filled automatically by the recorder and cannot be altered.

#### Example: Parameter setting for line 8

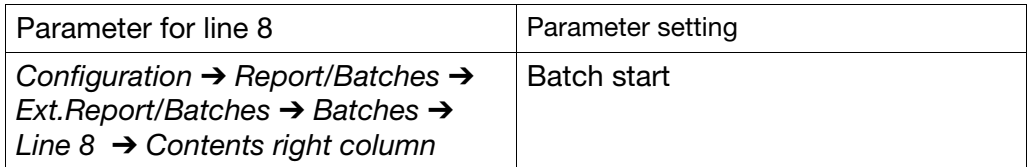

Example: Parameter setting for line 9

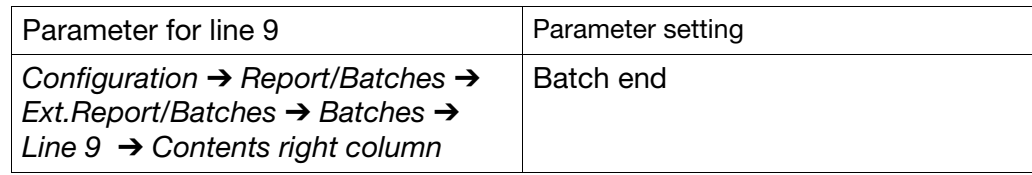

Example: Parameter setting for line 10

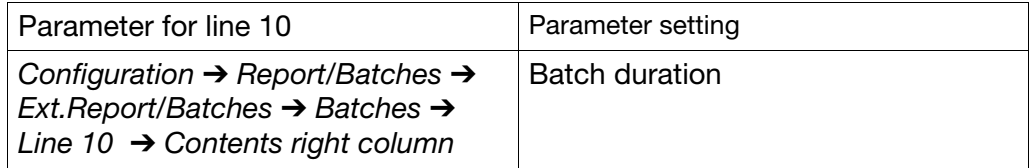

**Batch texts** How can something be edited? Here is the summary again:

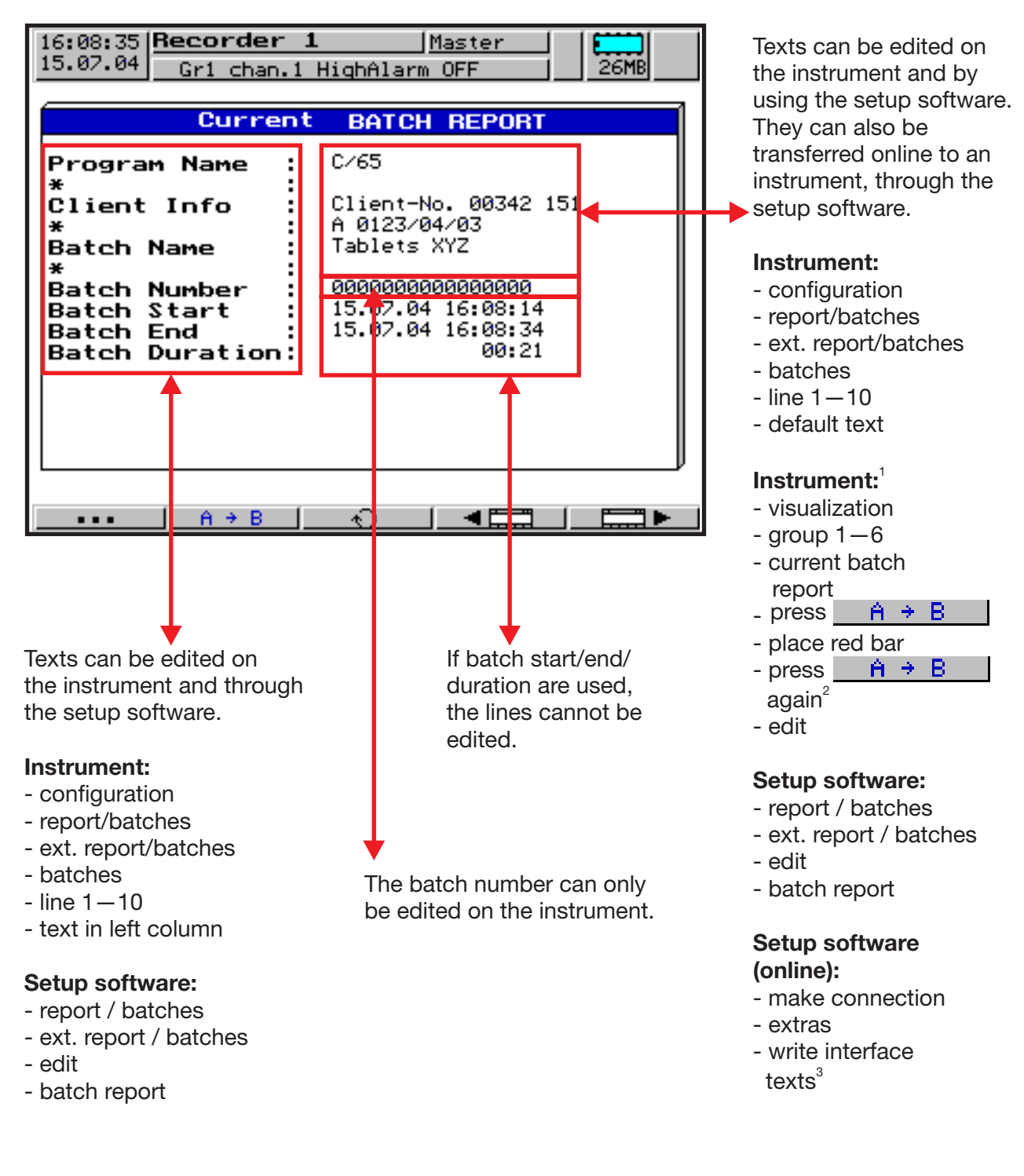

- 1. Only available, if the batch parameter "Text editable?" is set to "Yes".
- 2. According to option, also  $\Box \Box \Box \Box$  or  $\Box 123.$
- 3. Each line has to be activated in the configuration for writing via interface.

#### **Current batch report**

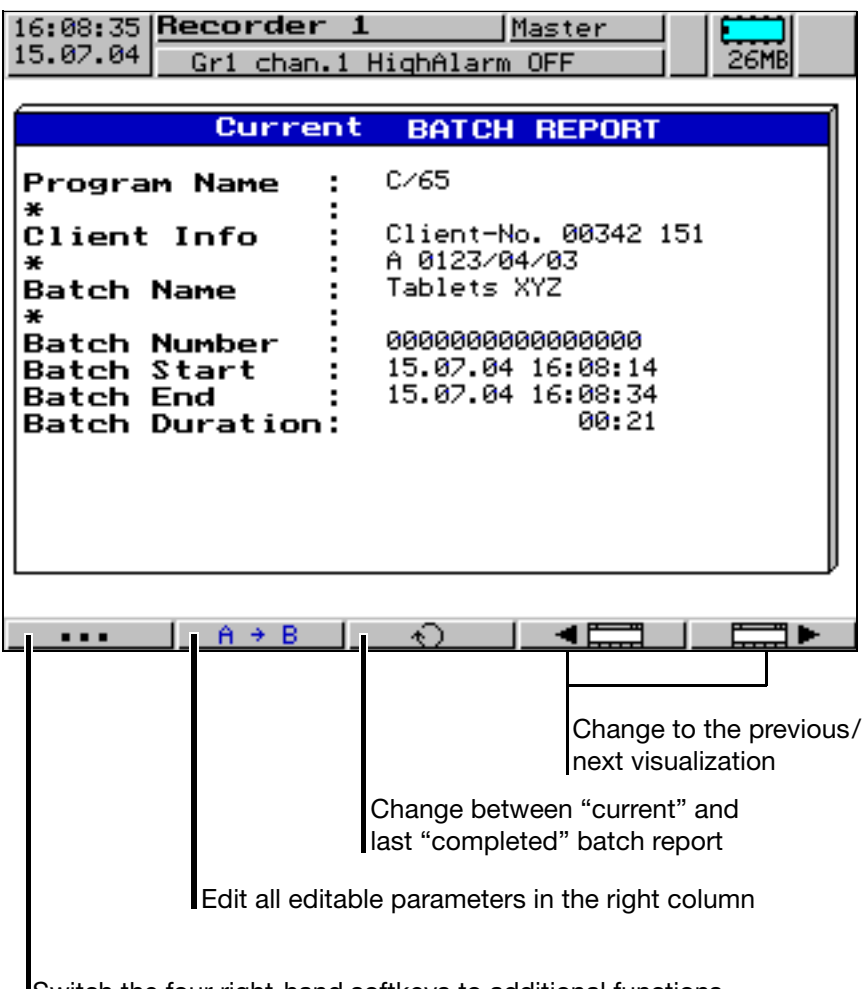

Switch the four right-hand softkeys to additional functions

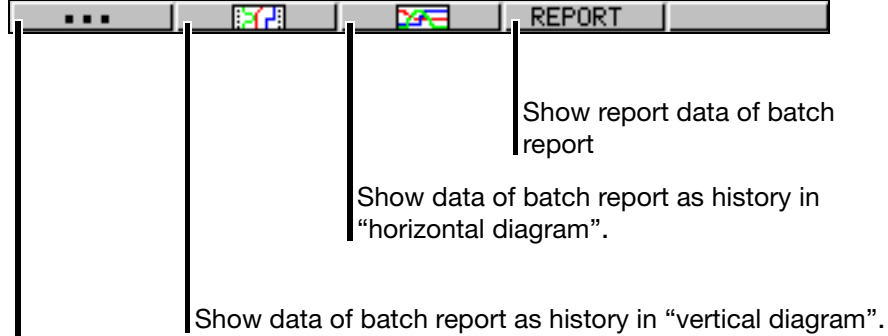

Switch the four right-hand softkeys to original functions

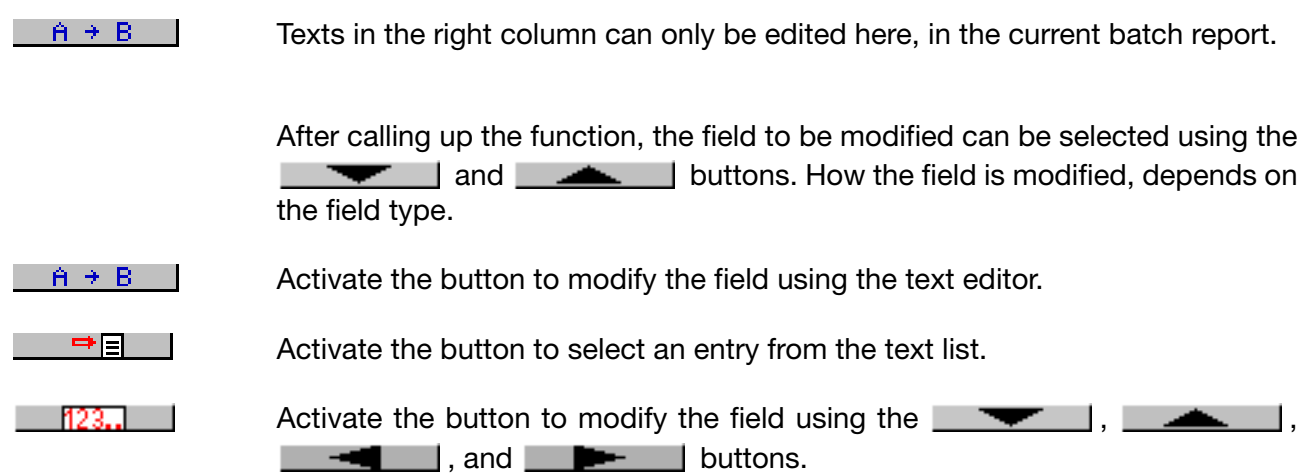

The editing options are only displayed if the present field type allows it. Each entry is completed by pressing **ENTER**. **EXIT** cancels the editing procedure.

**Example: Editing the batch number**

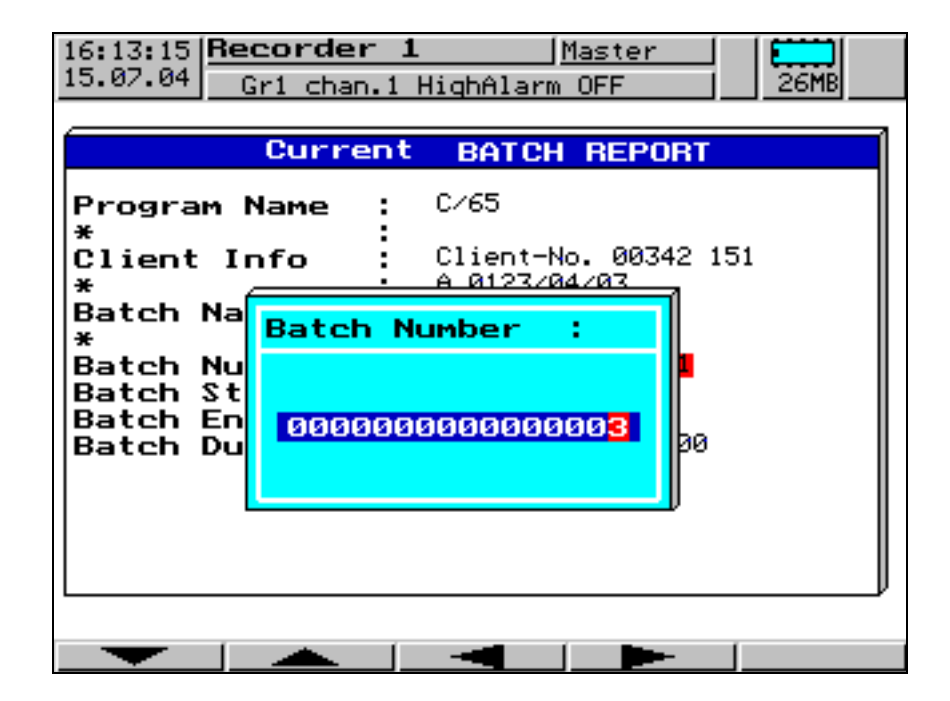

#### **Completed batch report**

The screenshot shows a completed batch report.

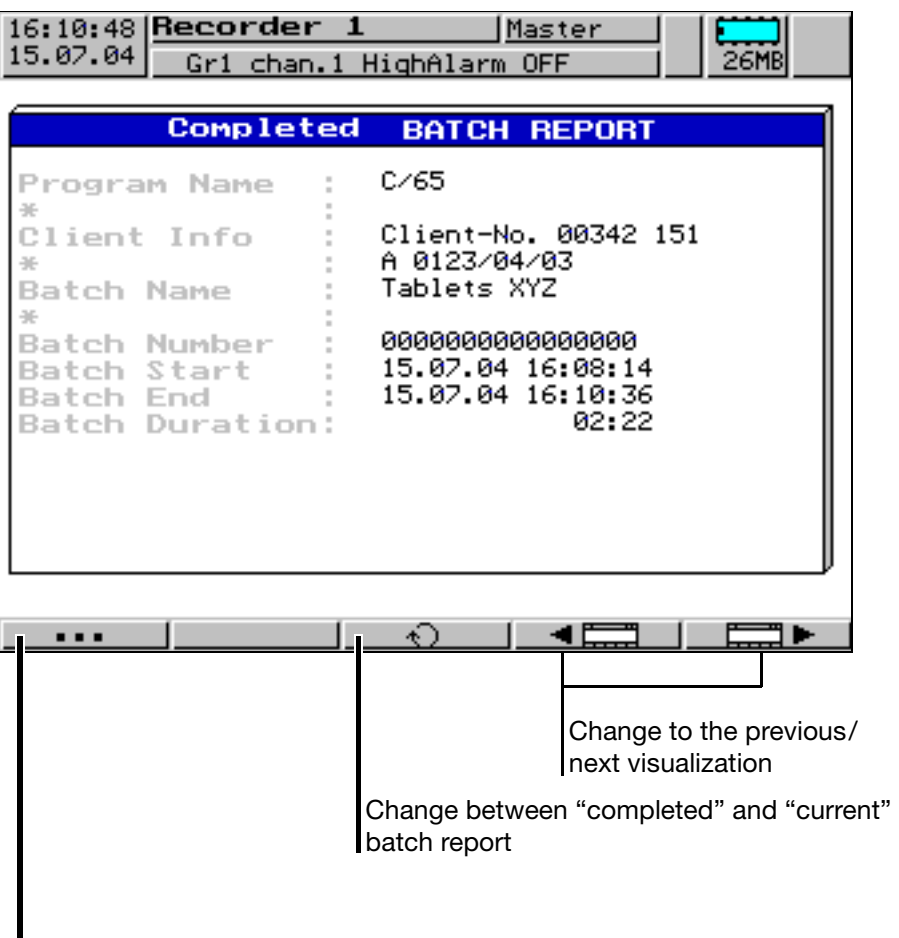

Switch the four right-hand softkeys to additional functions

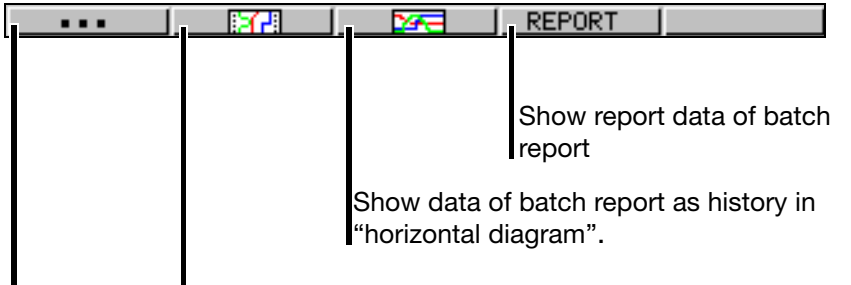

Show data of batch report as history in "vertical diagram".

Switch the four right-hand softkeys to original functions

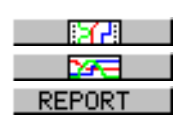

How to operate the "vertical" and "horizontal diagrams" is described in [Chapter 3.2.3 "Evaluation of the stored measurement data"](#page-35-0).

Pressing the  $\overline{EXIT}$  key will call up the batch report again.

### **3.3 Parameterization**

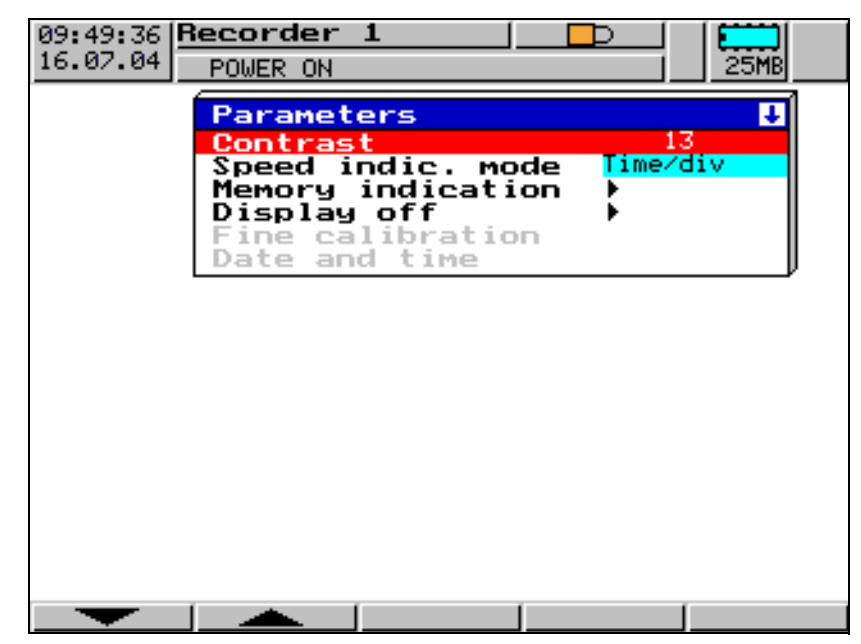

The following can be set at the parameter level:

- contrast,
- speed indication,
- memory display,
- display off (screen saving),
- fine calibration and
- date and time

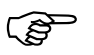

 Depending on the existing user rights, various functions may be inhibited.

 $\Rightarrow$  [Chapter 6 "Rights"](#page-118-0)

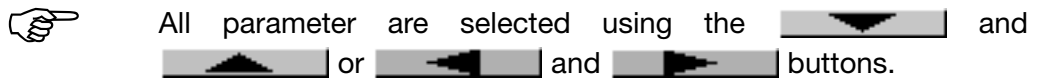

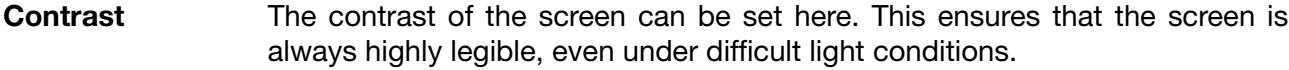

**Speed indication** Here, "time/div" or "mm/h" can be selected for the speed display in the vertical and horizontal diagrams.

Example: a diagram speed of 1h/div corresponds to 22mm/hr.

<span id="page-52-0"></span>**Memory display** You can determine the appearance of a part of the status line here.

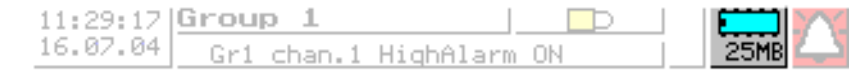

The following symbols can be set:

$$
\frac{1}{29MB}
$$

*Memory display* ➔ *CF card (external)* = always or

*Memory display → CF card (external)* = if plugged in

If "CF card (external)" is not set to "always", there is a further parameter:

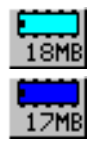

*Memory display* → Internal memory: for = read-out via CF or

*Memory display → Internal memory: for = ser. read-out* 

 $\Rightarrow$  [Chapter 2.2 "Operating principle and graphic elements"](#page-15-0)

**Display off (screen saving)** *Display off* ➔ *Switch-off event* = waiting time

For screen saving, a time between 0 and 32767min can be set here. If no key on the recorder is operated during this time, then the screen goes dark. If 0min is set, then screen saving is deactivated.

*Display off* ➔ *Switch-off event* = control signal

Display switch-off is initiated by one of the digital signals. For additional information on the digital signals, see

 $\Rightarrow$  [Chapter 2.4 "Digital signals"](#page-18-0)

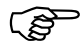

The power LED blinks during screen saving.

**Fine calibration** Using fine calibration, the analog measurements can be calibrated (adjusted). The adjustment is carried out using a linear equation. After selecting the channel, first set the parameter *Fine calibration* ➔ *Calibration status* = ON (active), then enter the parameters for fine calibration.

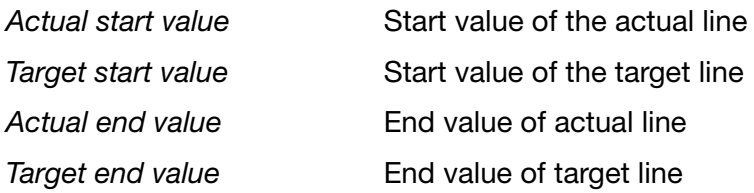

Systematic errors, such as those caused by an unsuitable probe mounting, for example, can be compensated through fine calibration.

Example:

A probe provides measurements that cover a temperature range from 200 to 300 °C. It has been installed in a tunnel oven so unfavorably as to always indicate 10°C less than the temperature of the charge. The incorrect measurement can be corrected through fine calibration.

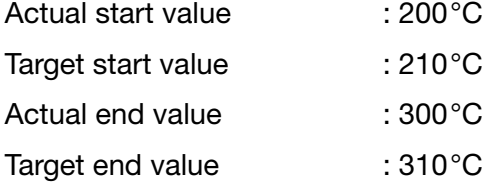

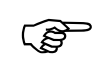

Performing a fine calibration is handled in the same way as altering<br>the configuration. After fine calibration, the recorder can be reset.

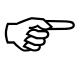

Calibration is de-activated through *Calibration status* = Off.

**Date and time**

Here you can set the internal clock of the recorder.

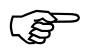

 Setting the date and time is treated in the same way as altering the configuration. After setting the date or the time, the recorder is reset.

### **3.4 Configuration**

The configuration level can only be called up if the user who is logged in has the right to do so. Rights are administered through the PC Setup software.

**Window technology** As for the other levels, the principle of configuration is also based on menu-led window technology. Individual menu items can be selected in the windows. The window title describes the contents of the window.

When a menu item has been selected, a further window with new menu items is opened, until the required parameter is finally reached. If several windows are open, the window title assists in orientation.

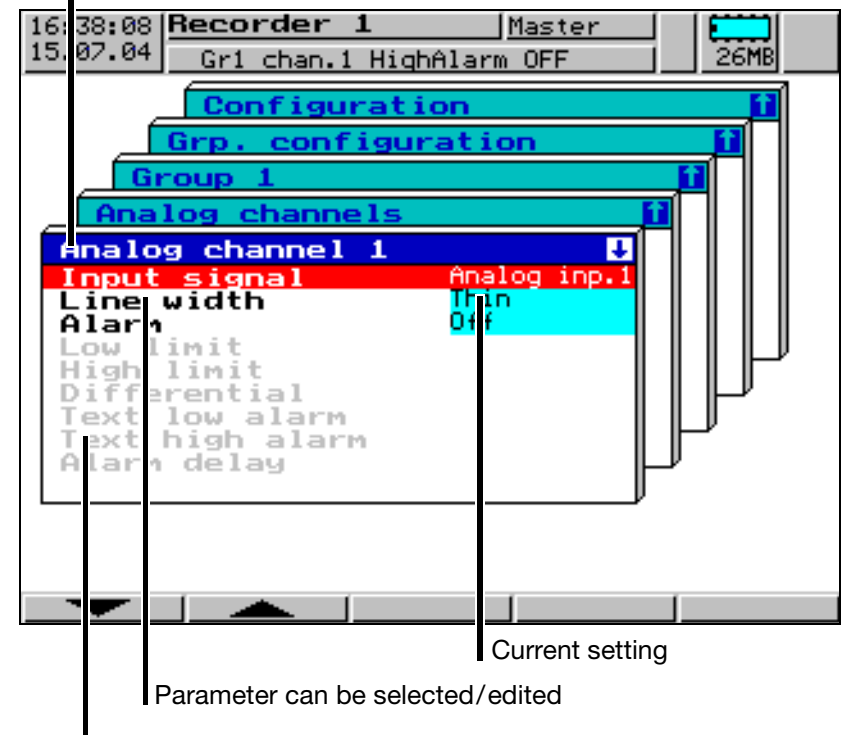

Window title

Parameter is inhibited

The configuration of the recorder is sub-divided into the following levels:

- device data,
- analog inputs,
- digital signal name,
- group configuration,
- outputs,
- control functions.
- report / batches,
- texts and
- interfaces.

The individual parameters are listed in [Chapter 4.2 "Table of configuration](#page-67-0) [parameters"](#page-67-0).

#### **3.5 Event list**

The tabular event list is concealed behind the menu item:

Different events can initiate texts in the recorder, which are included in the event list. The list is saved to the RAM and the CompactFlash memory card.

**Events** Events may include:

- alarms triggered by out-of-limit conditions on individual channels,
- external texts triggered through logic inputs,
- message texts received via the serial interface,
- system messages (e.g. power ON/OFF, summer/winter time changeover),
- incrementing/decrementing of an (event) counter (usually triggered through a logic input).

**Event definition** For all events, except for system messages, it is possible to configure whether:

- the message text is to be included in the event list,
- the instrument-internal standard text
- or one of the texts (see below) is used.

**Text assignment** The texts (standard texts which include 146 freely definable texts) are assigned to events at the operating level "Configuration"  $\Leftrightarrow$  [Chapter 4](#page-66-0) ["Configuration parameters"](#page-66-0)).

**Standard texts** The recorder offers standard texts as listed in the following table:

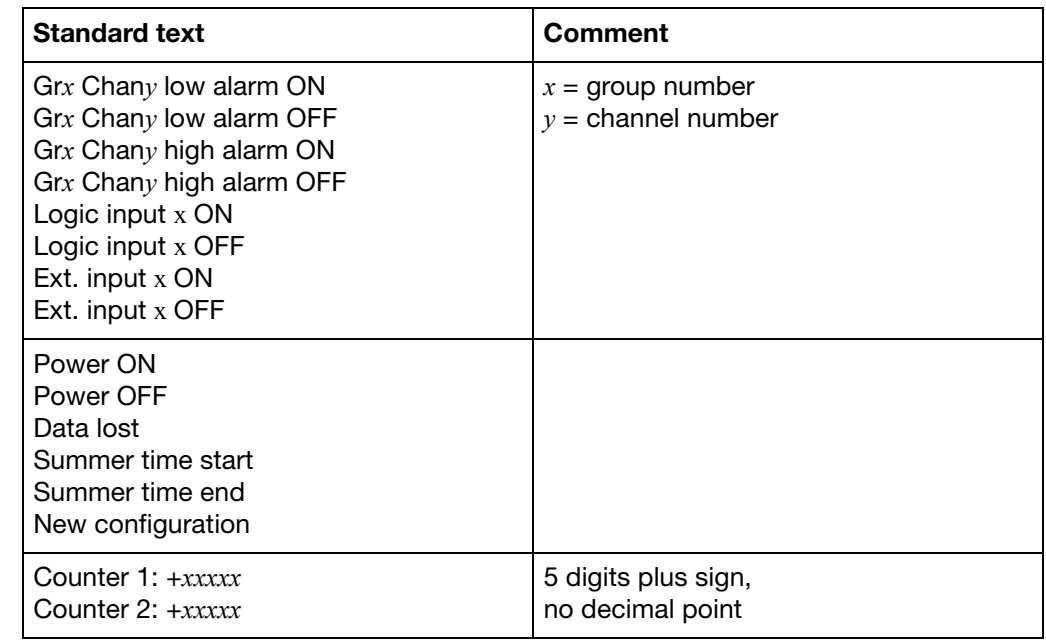

**Freely definable texts** 146 texts belonging to the group of standard texts can be freely defined, up to a length of 20 characters.

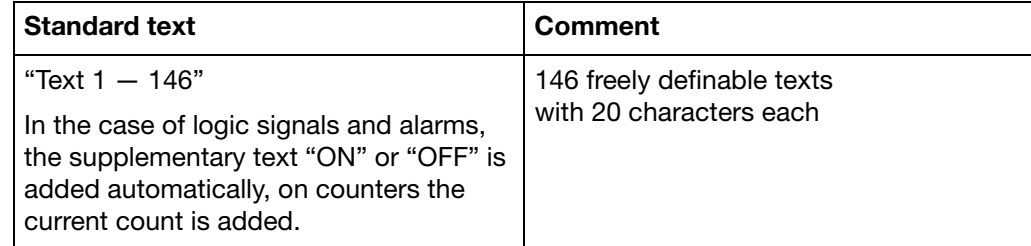

**Supplementary text** The recorder automatically supplements the texts by "ON" or "OFF" in order to distinguish between the appearance and disappearance of the signal. Example:

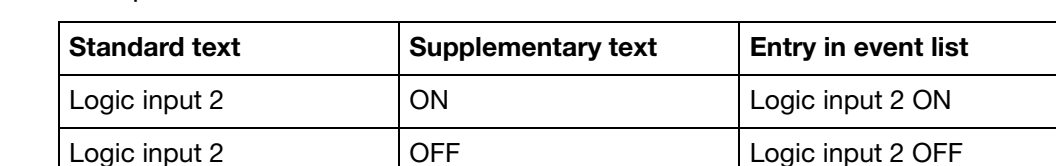

**Interface text** A text of up to 20 characters length can be entered in the event list via the serial interface. For further information, please refer to the Interface Description 9499-040-76311.

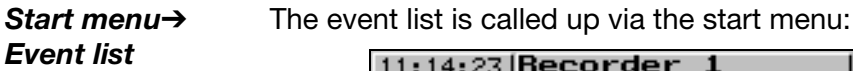

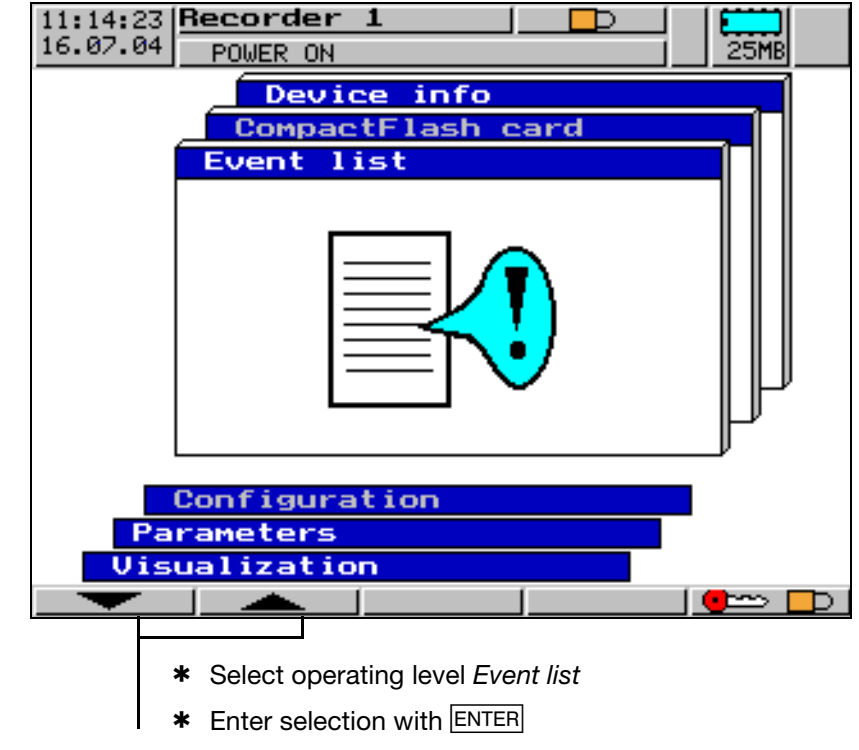

#### **Event list**

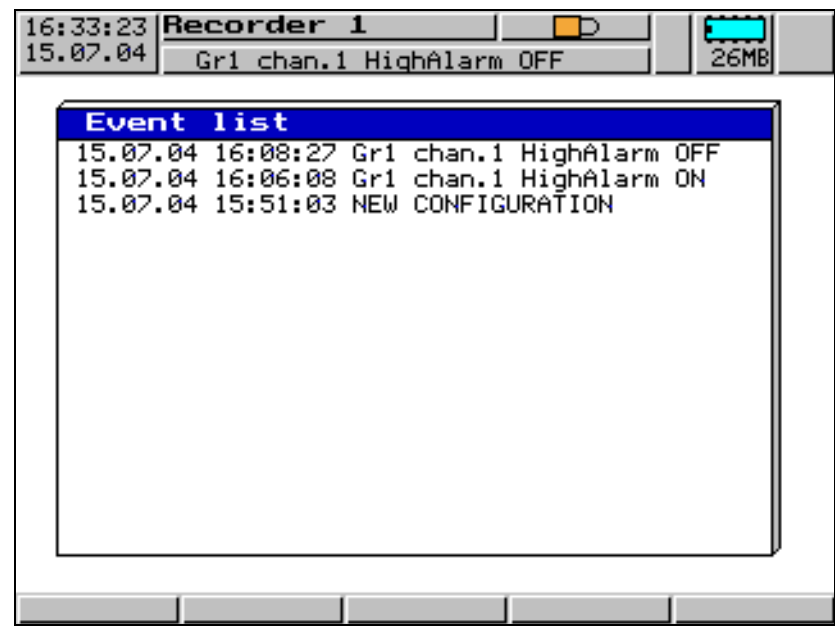

#### **3.6 CompactFlash card**

*Start menu*➔

*card*

The CompactFlash card<sup>1</sup> menu can only be called up if the user who is logged in has the right to do so. Rights are administered through the PC Setup software.

**Automatic storage of measurement data** The data stored in the paperless recorder are automatically saved to the CompactFlash memory card at regular intervals. The PC Evaluation Software reads the data off the memory card and provides convenient functions for evaluation.

The data stored on the external CompactFlash memory card and in the recorder are not deleted when the configuration is altered.

 $\Rightarrow$  Additional information about the PC Evaluation Software (PCA3000) can be found in the Operating Manual 9499-040-76611.

**Loading and saving the configuration data** The configuration data can be downloaded from the CompactFlash memory card and saved to the CompactFlash memory card. In addition, this makes it possible to copy a configuration from one instrument to another (or to transmit it from/to the setup software).

A configuration data file can be stored on the CompactFlash memory card. Measurement data or other data already stored on the CompactFlash memory card will not be overwritten during storing.

The menu is called up via the start menu:

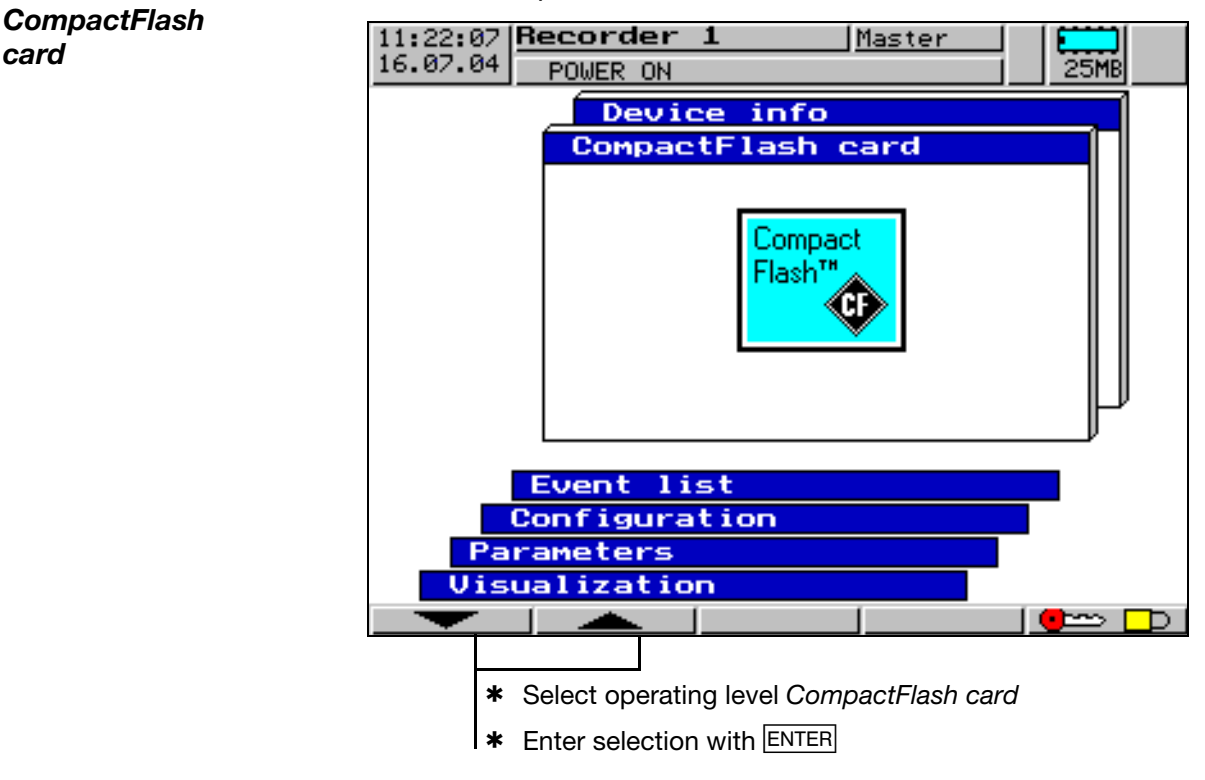

1. PC Card access made available by CSM FAT File System Copyright © 1997-2002 CSM GmbH Filderstadt, Germany

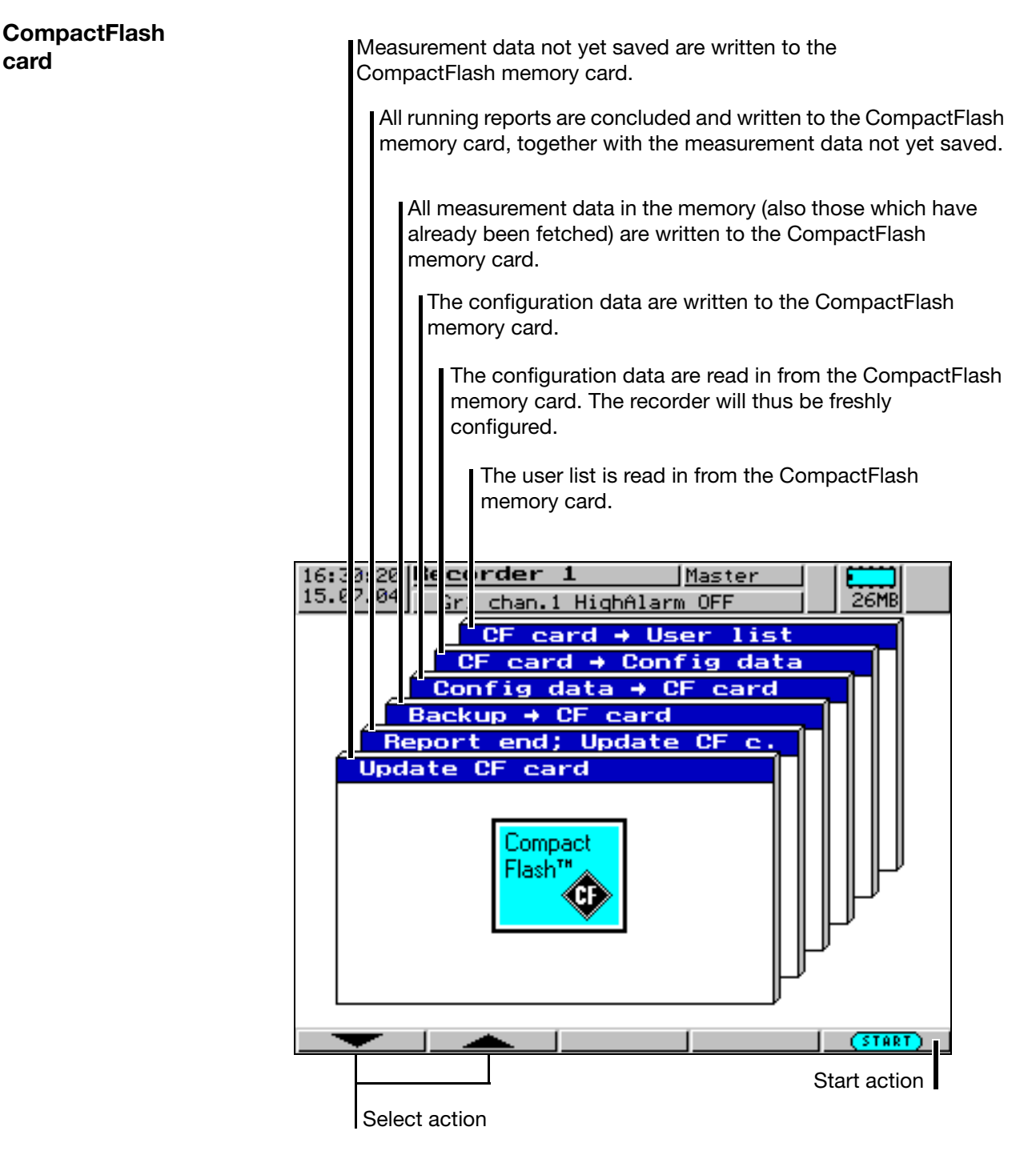

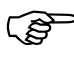

The function *Update* → *CF card* reads out data that have not yet<br>been read out. After read-out, the data are marked as read in the recorder.

> The function *Backup*  $\rightarrow$  CF card reads out all the data of the internal memory, also those that have already been read out. After read-out, the data are **not** marked as read in the recorder. This means that they remain available for the function *CF card* ! *Update*. The function *Backup* → *CF card* is therefore ideal for test and maintenance purposes.

**Status messages** Status messages of the CompactFlash card menu are shown in a separate window in the menu.

- If you use the  $E X|T$  key to confirm a message, the Compact Flash menu is automatically terminated.
- If you use the  $E_{\text{NTER}}$  key to confirm a message, only the message is deleted, the CompactFlash menu continues to be active.

The following status messages are possible:

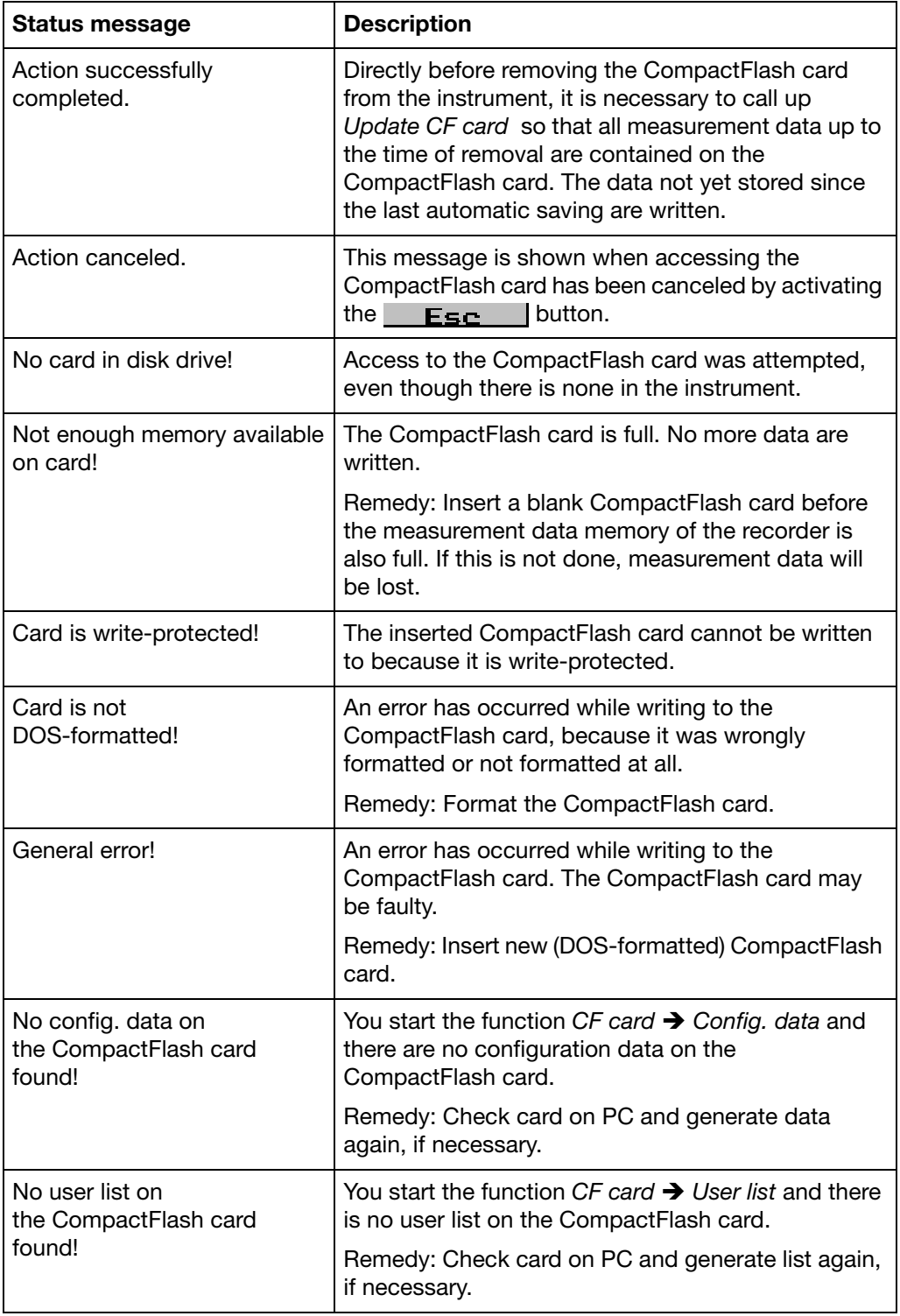

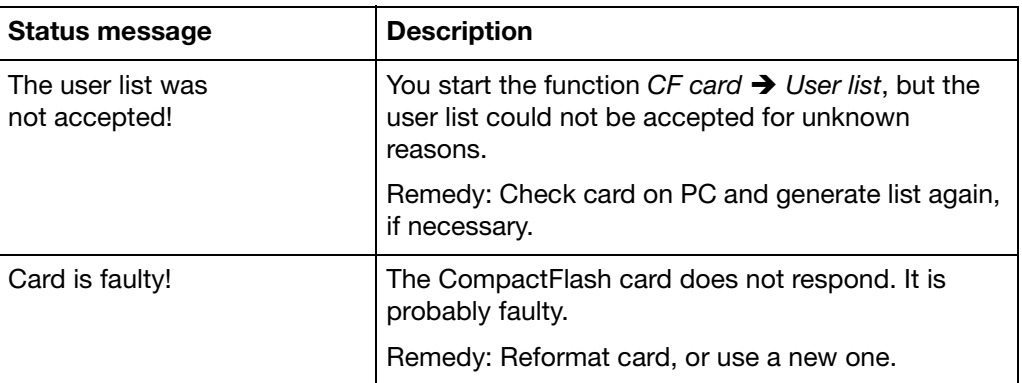

### **3.7 Device info**

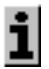

The device info window displays general information about the instrument. It also includes the errors "Battery empty" and "Data lost". If one of these instrument errors occur, the info symbol flashes in the status line.

*Start menu*➔ *Device info*

The device info is called up from the start menu:

 $\overline{1}$   $\overline{2}$   $\overline{3}$   $\overline{2}$   $\overline{3}$   $\overline{4}$   $\overline{1}$   $\overline{2}$   $\overline{3}$   $\overline{2}$   $\overline{3}$   $\overline{4}$   $\overline{2}$   $\overline{3}$   $\overline{4}$   $\overline{2}$   $\overline{3}$   $\overline{4}$   $\overline{2}$   $\overline{2}$   $\overline{3}$   $\overline{4}$   $\overline{2}$   $\overline{2}$   $\overline{$ 

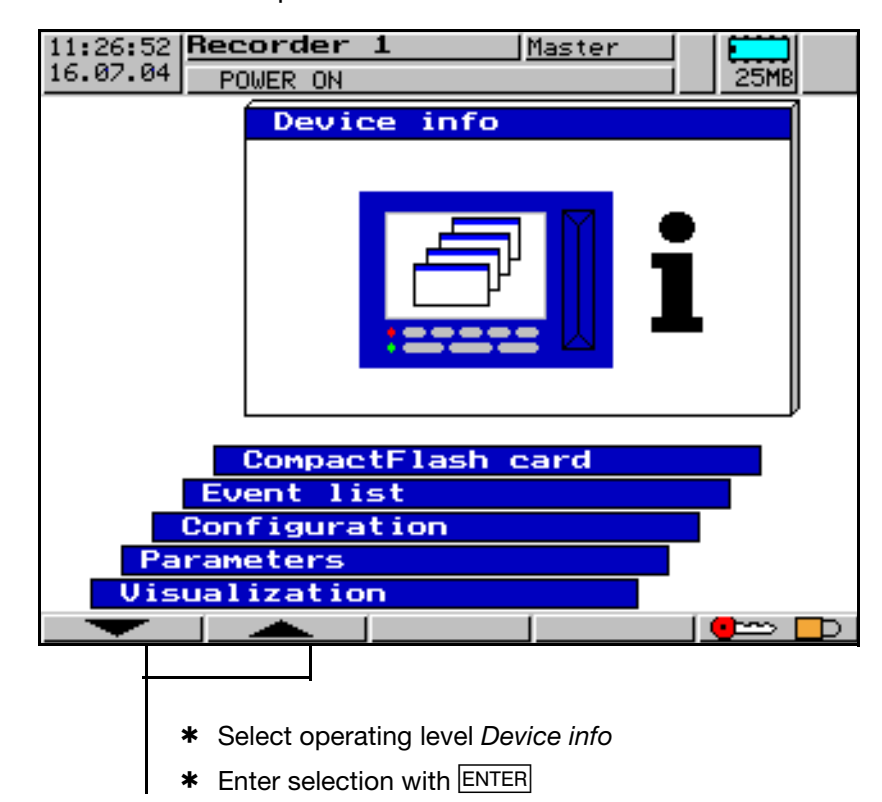

#### **Device info**

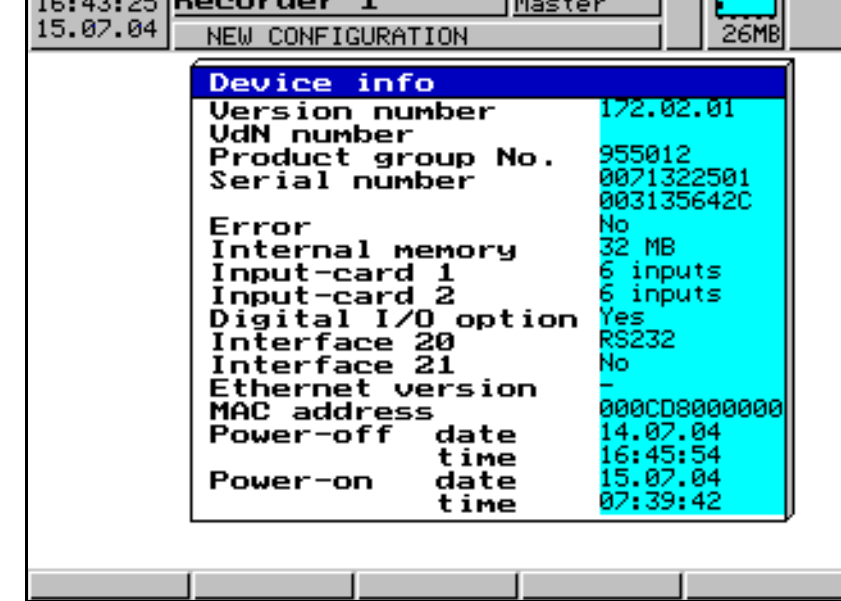

fa c

 $\overline{1}$   $\overline{1}$   $\overline{2}$ 

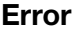

The following errors may occur:

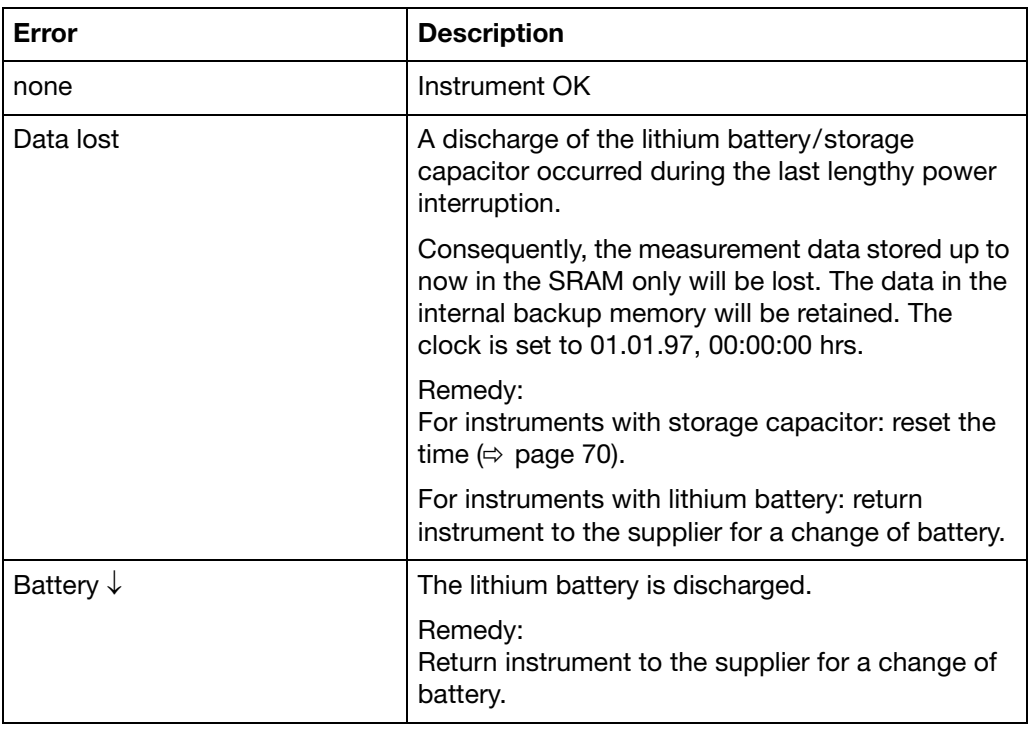

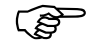

 Data may be lost after disconnecting the instrument from the supply: after more than  $> 4$  years on instruments with a lithium battery, and

after approx.  $> 2$  days (ambient temperature  $15 - 25^{\circ}$ C) with storage capacitor.

#### <span id="page-64-0"></span>**3.8 Text entry**

**Entry options** The configurable texts can be entered either through the setup program or on the instrument itself. This section describes the entry on the instrument.

**Character selection** The screen below is shown when a text (e. g. *Configuration* ➔ *Group config.* ➔ *Group 1* ➔ *Group name*) has been selected at the configuration level for editing using **ENTER**.

You are automatically in the editing mode.

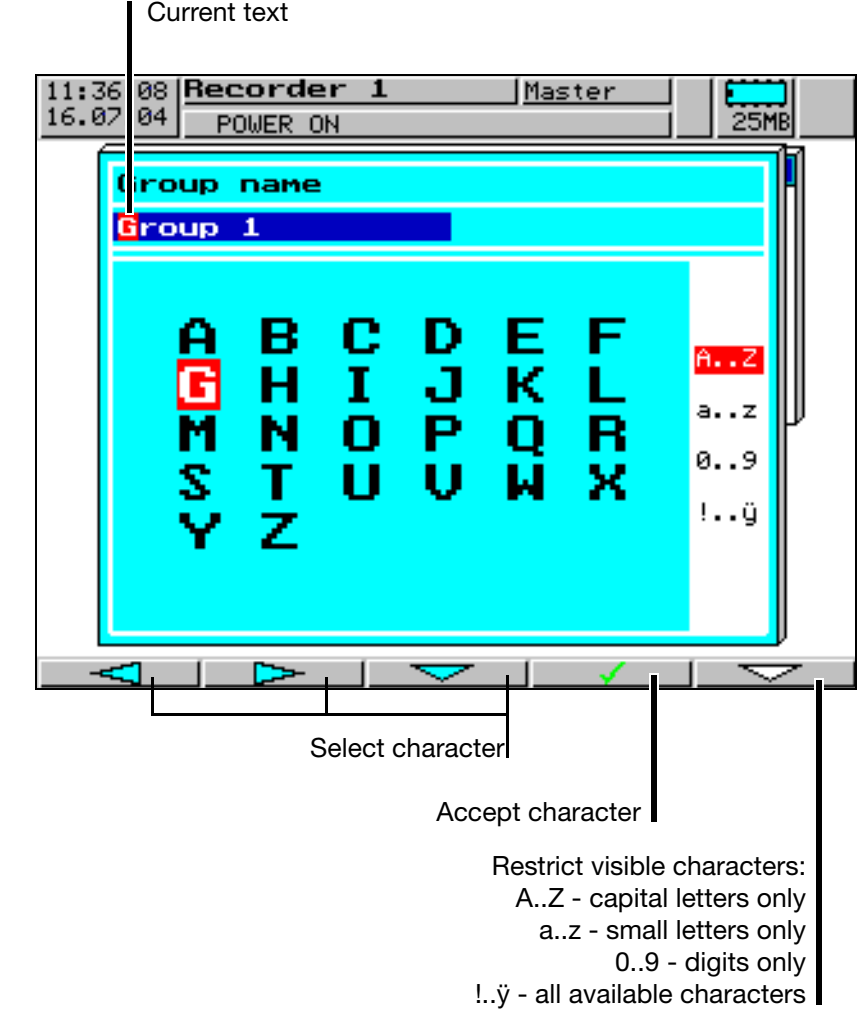

**Character entry** Select the required character (the required digit) using the

 $\leq$   $\leq$   $\leq$   $\leq$   $\leq$   $\leq$   $\leq$   $\leq$  buttons and confirm entry with .

After the entire text has been entered, it can either be accepted or all alterations canceled.

- \* Enter text with ENTER
- or
- \* cancel text entry with **EXIT**

**Character restriction** Using the  $\sqrt{ }$  button, you can restrict the number of visible characters. The fewer characters are displayed, the easier the selection.

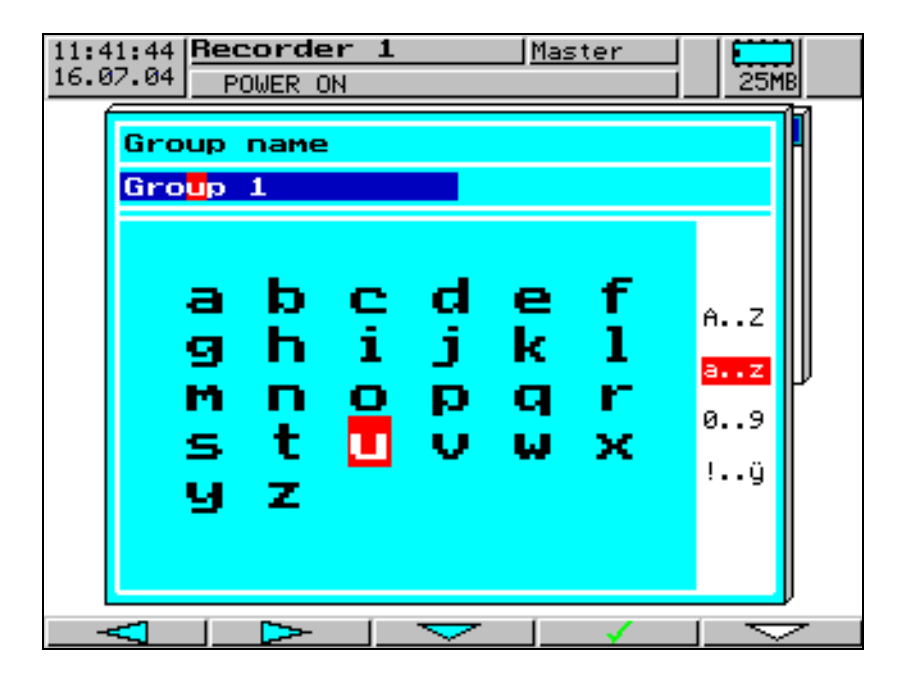

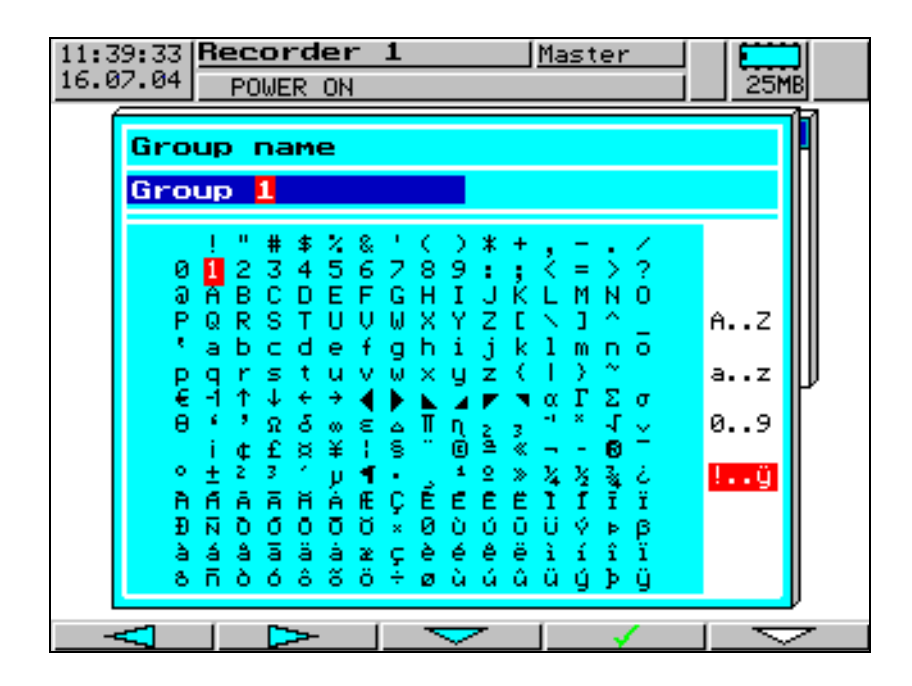

### **4.1 Operating example**

<span id="page-66-0"></span>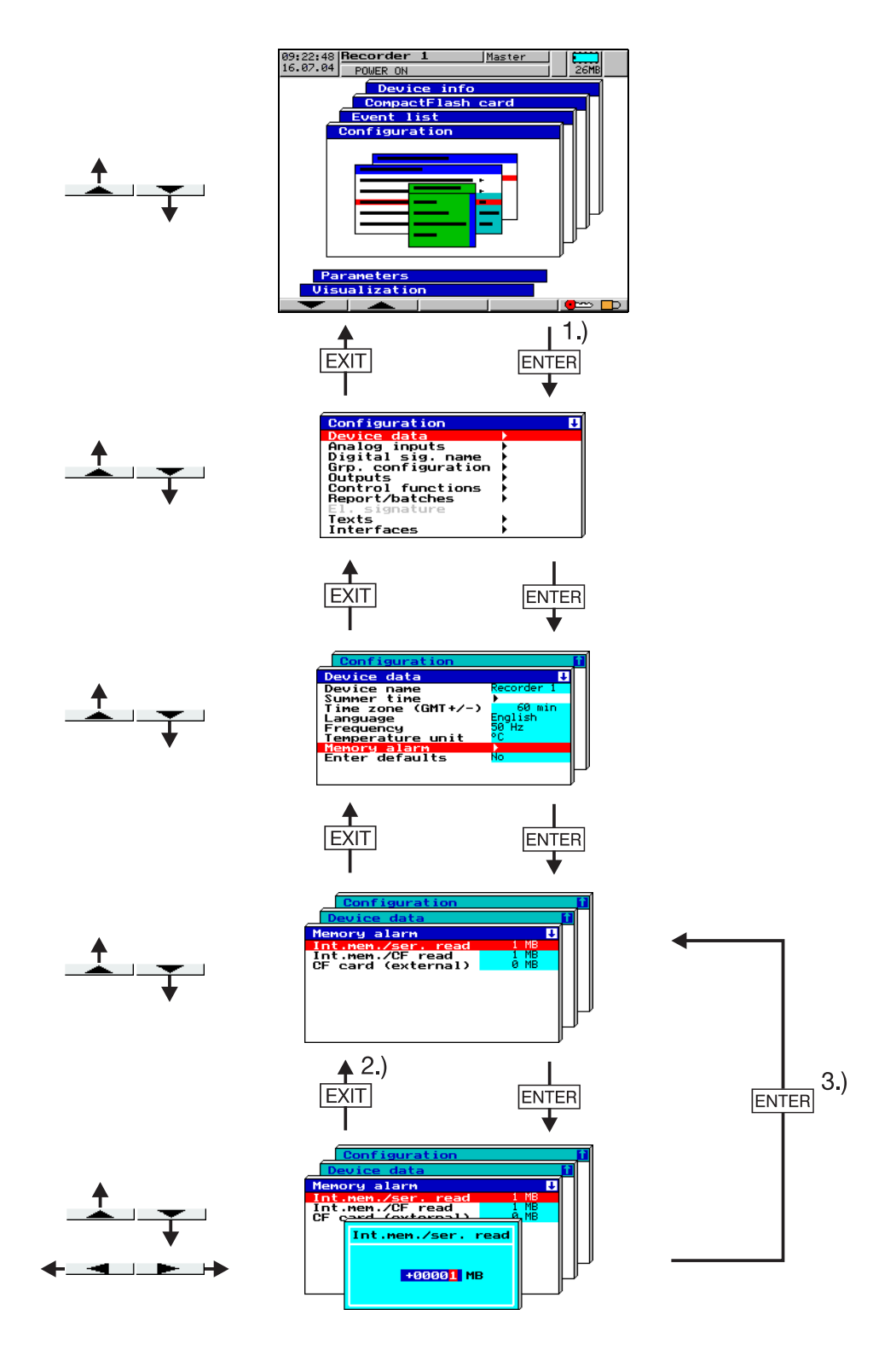

- 1.) A user who has configuration authorization must be logged in.
- 2.) Cancel entry; the old settings are retained
- 3.) Accept entry

#### <span id="page-67-0"></span>**4.2 Table of configuration parameters**

The table below lists all the instrument parameters. The order in which the parameters are explained corresponds to the order in which they appear on the instrument (in the menu structure).

The first column describes the path via the menus and windows to the particular parameter.

The second column lists the possible settings for the parameters or the possible selections. The factory default setting in this column is shown **bold**.

The third column contains a description of the parameter, or the possible selections, if the parameter and its function or selection is not self-evident.

#### **Note**

"Instruments" are referred to as "devices" in the software and are referred to as such in the following.

#### **4.2.1 Parameterization**

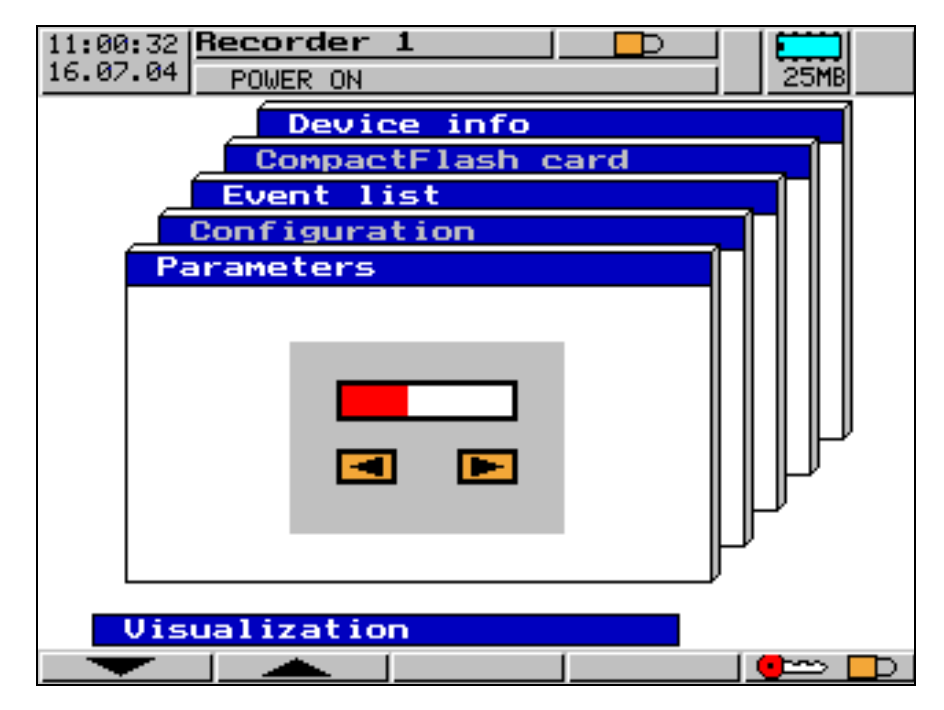

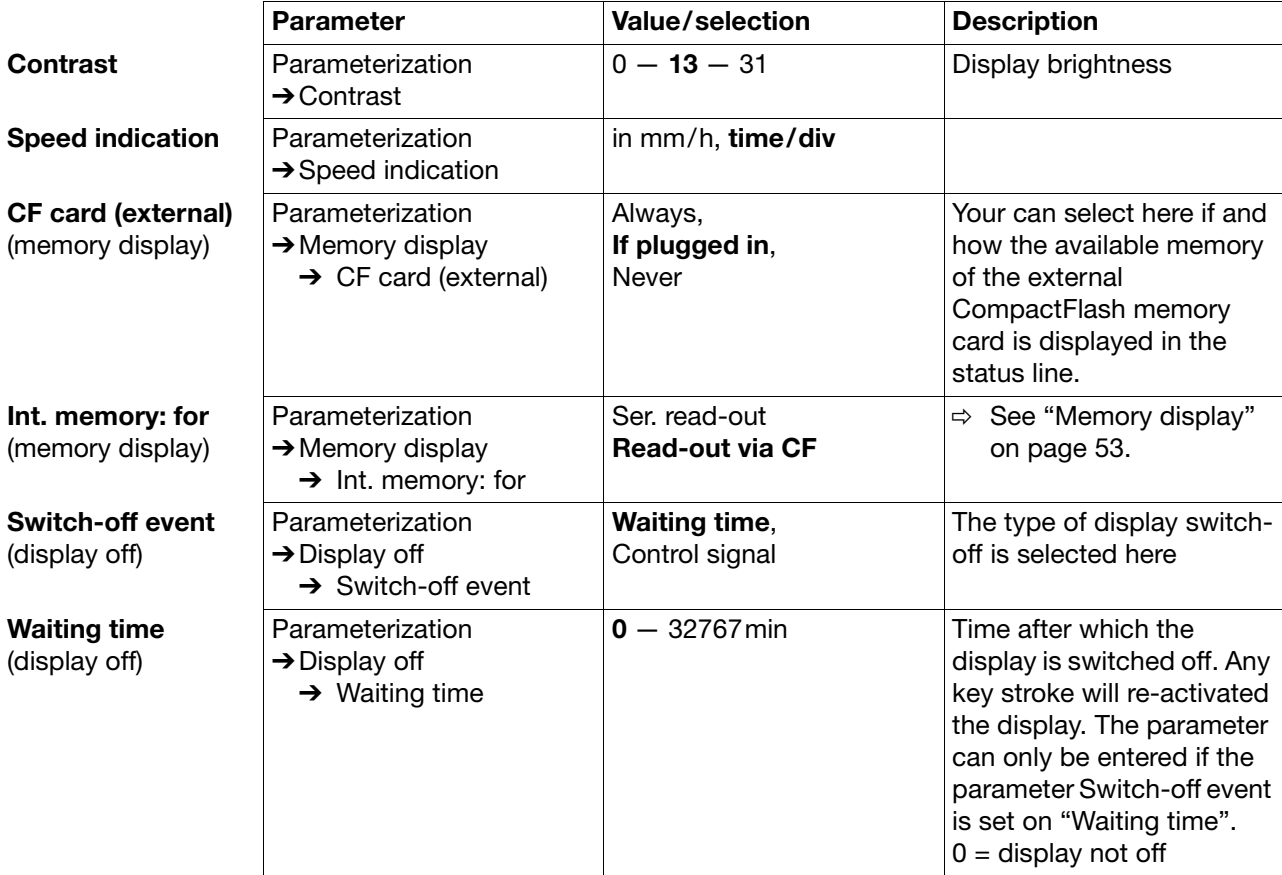

# **4 Configuration parameters**

<span id="page-69-0"></span>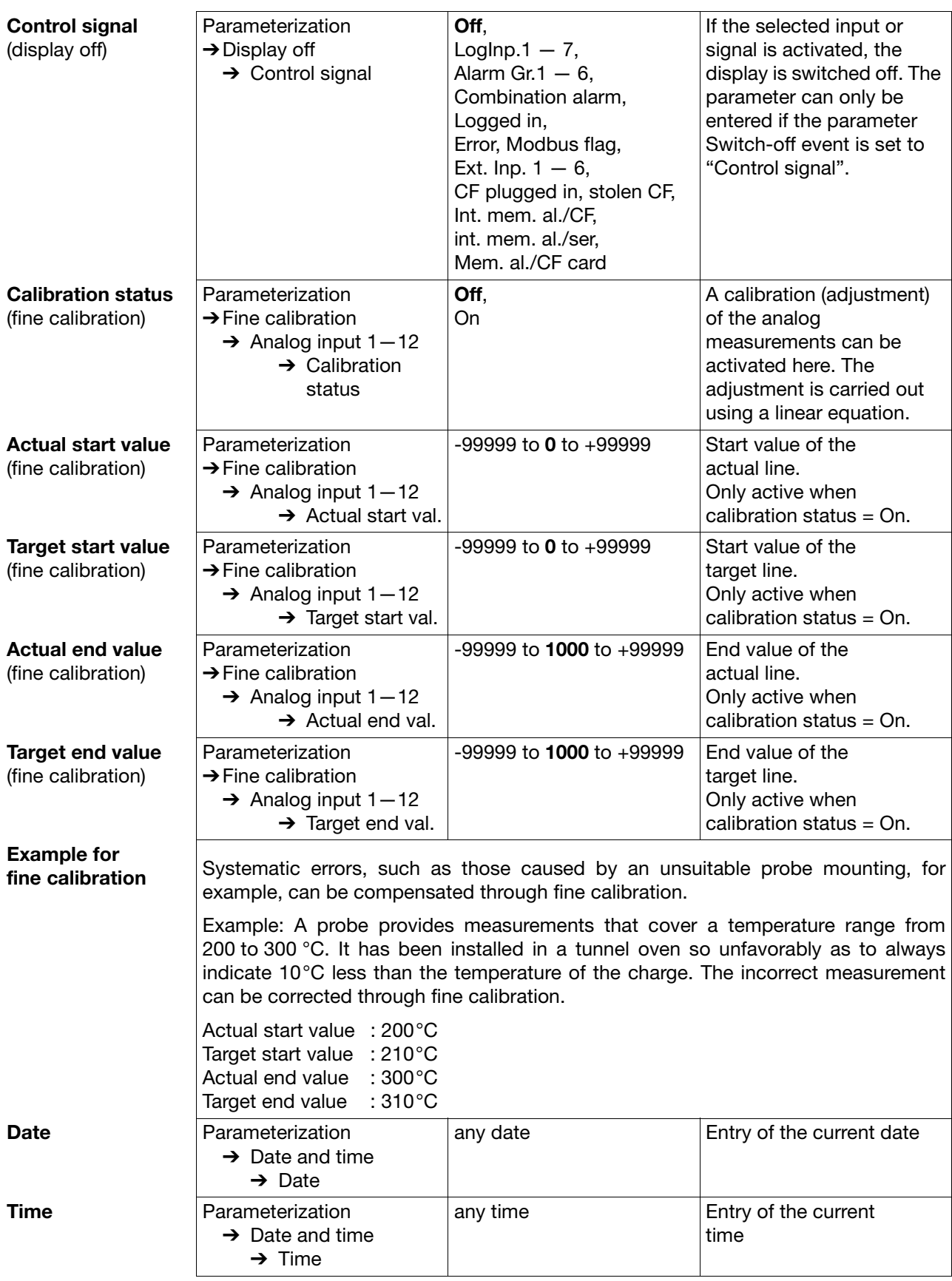

#### **4.2.2 Configuration**

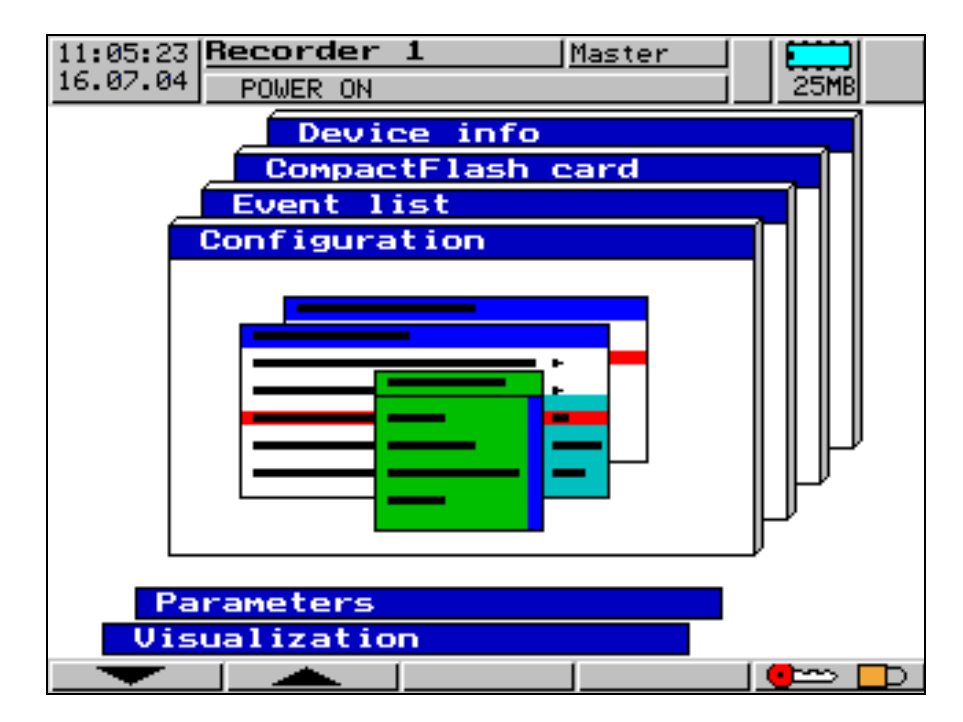

#### **Configuration** ➔ **Device data**

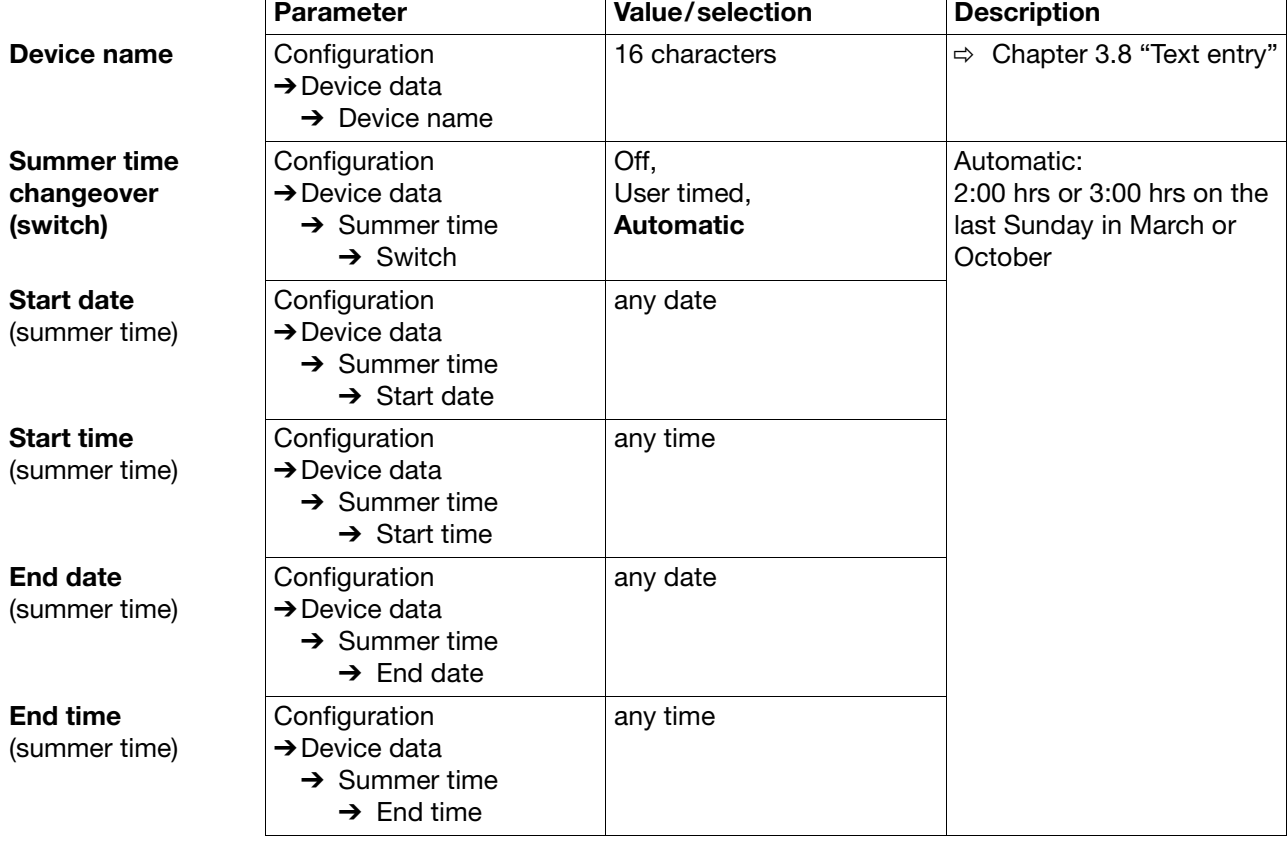

# **4 Configuration parameters**

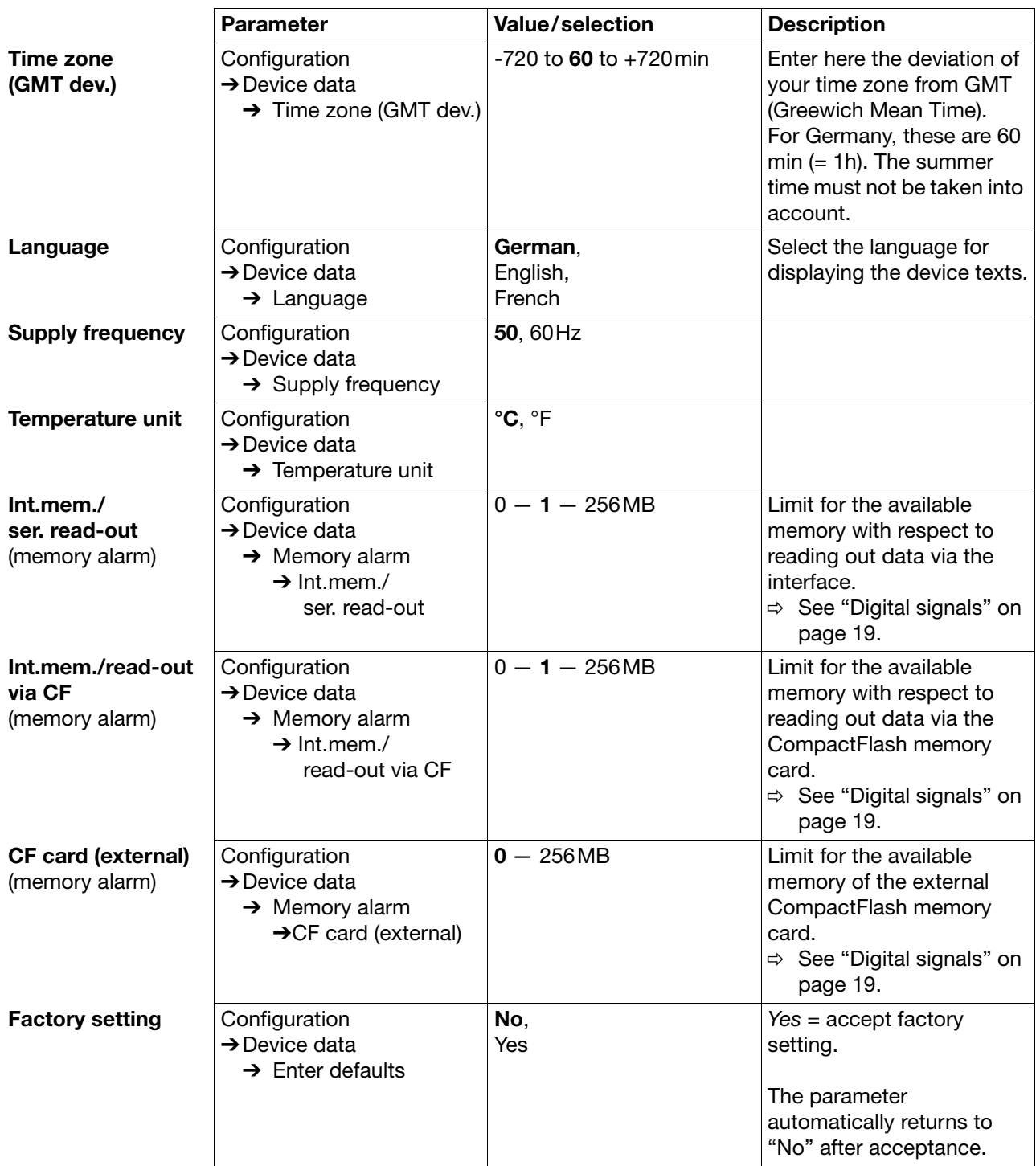
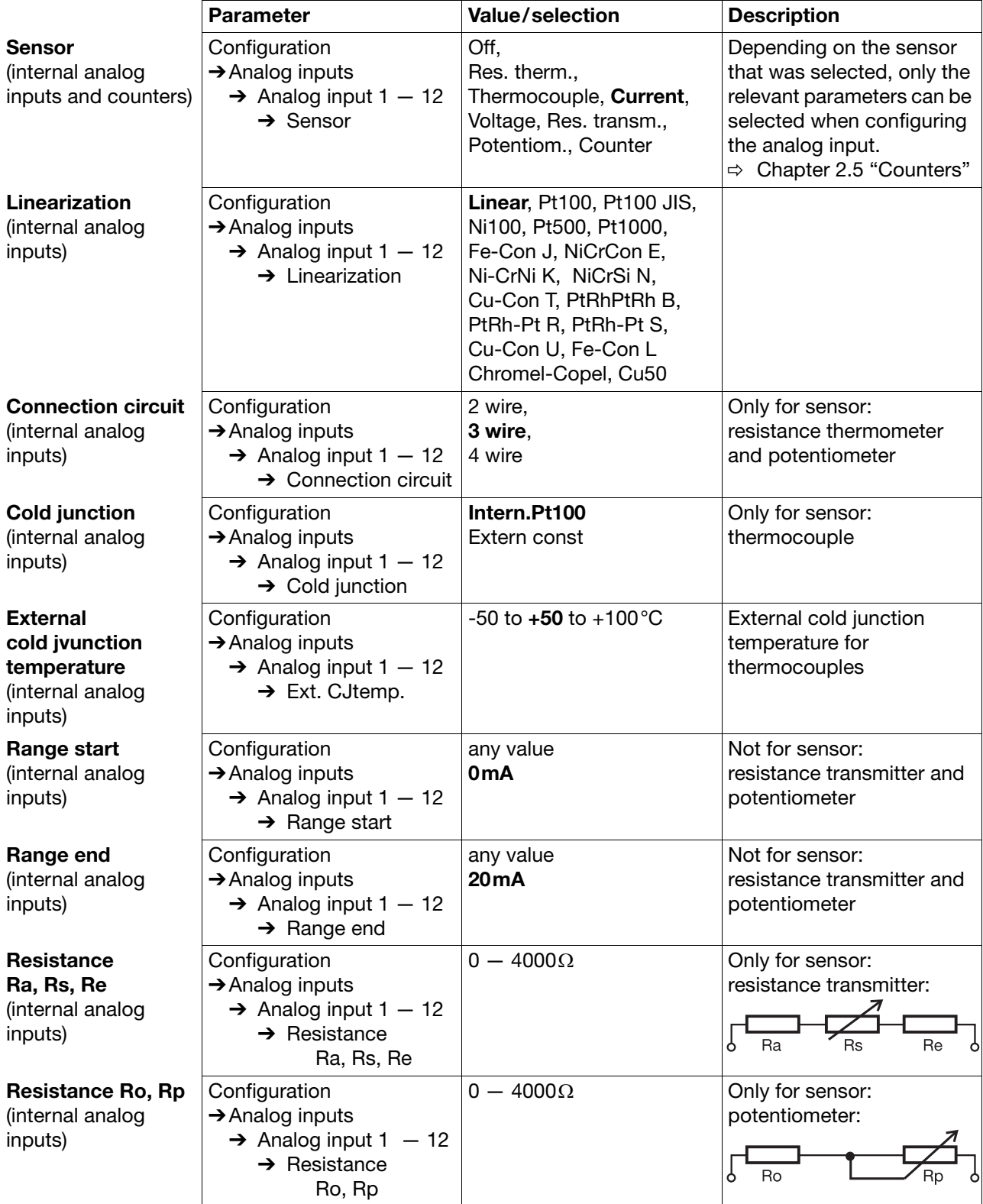

# **Configuration** ➔ **Analog inputs**

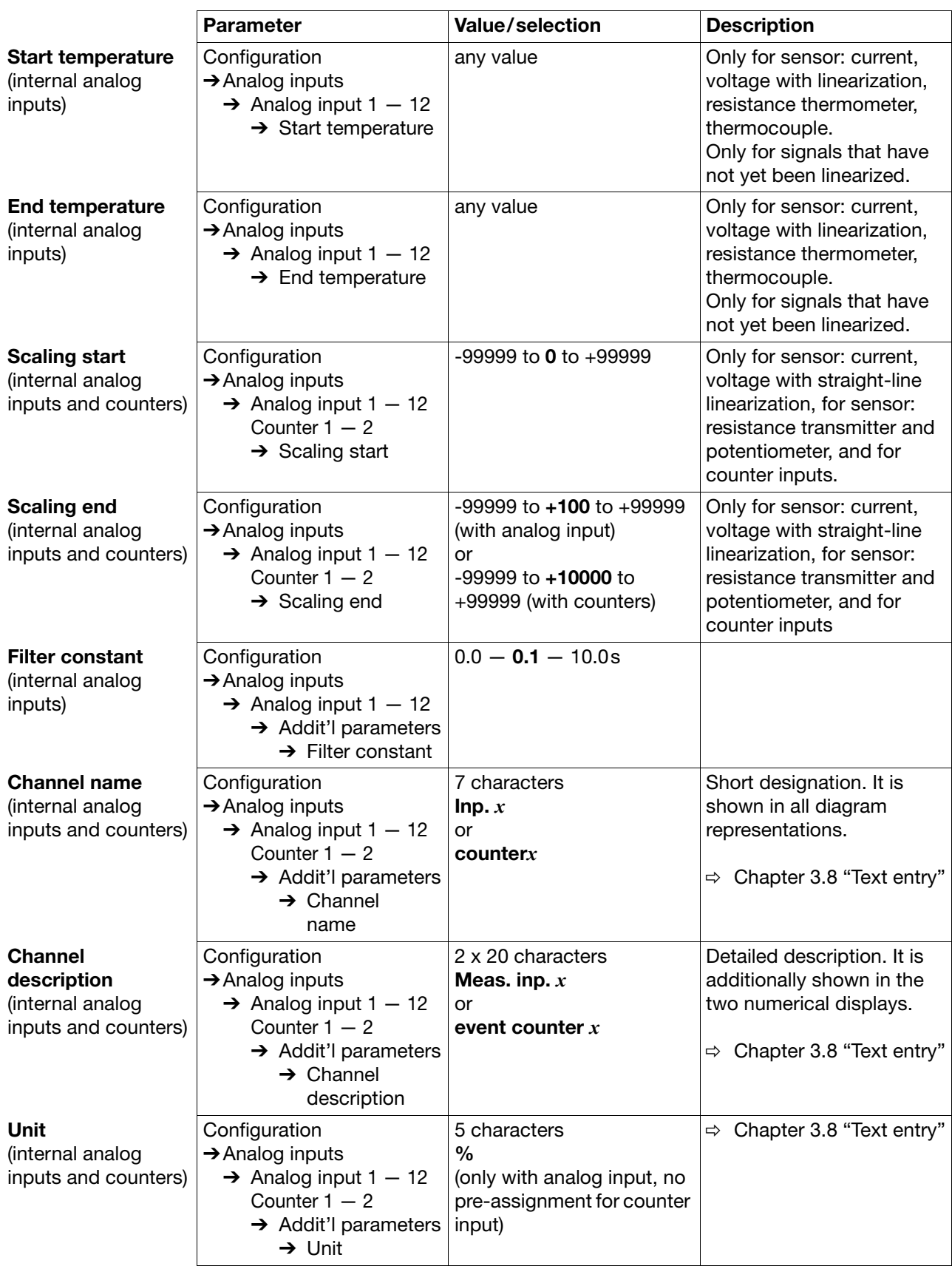

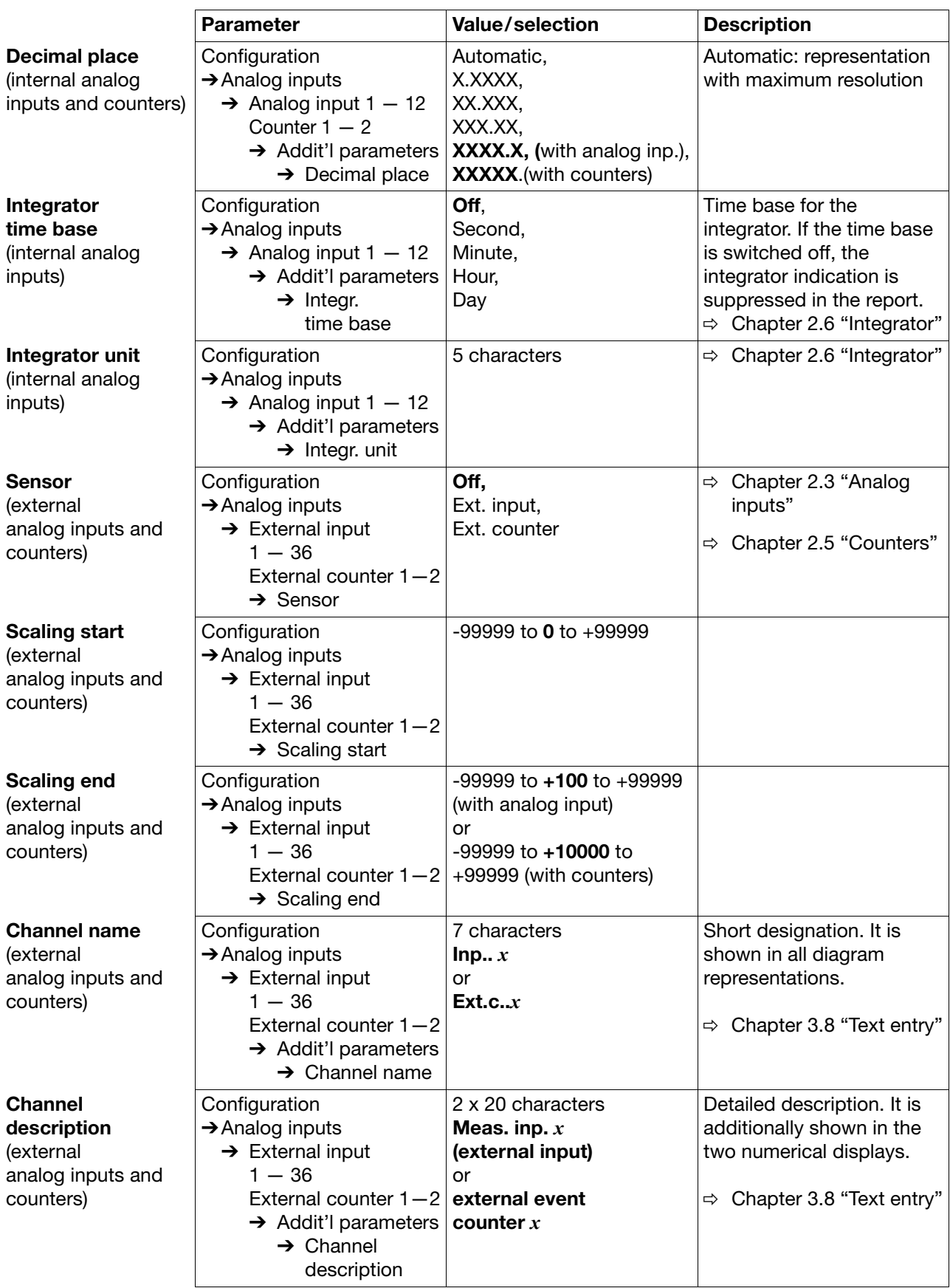

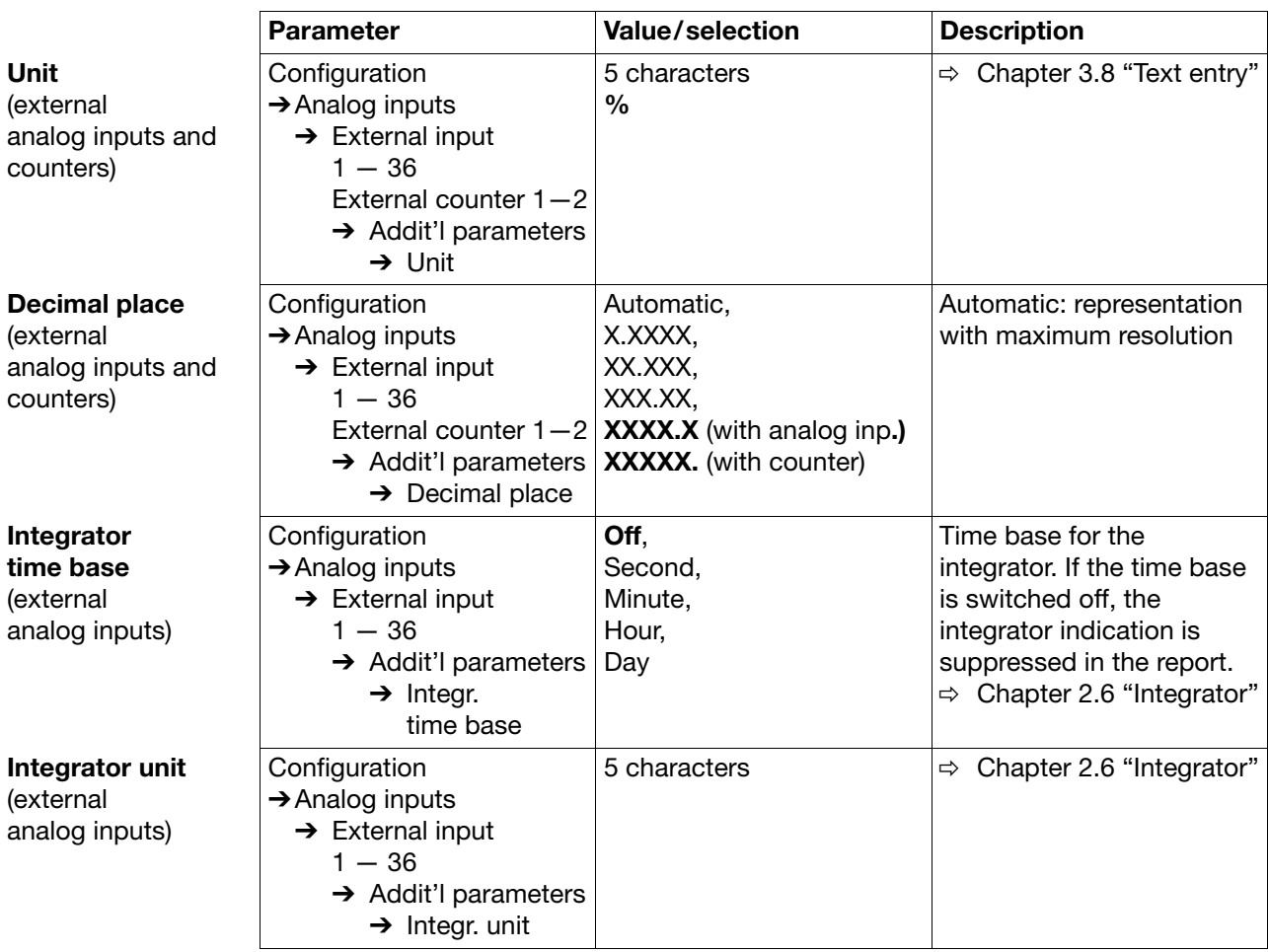

## **Configuration** ➔ **Digital signal name**

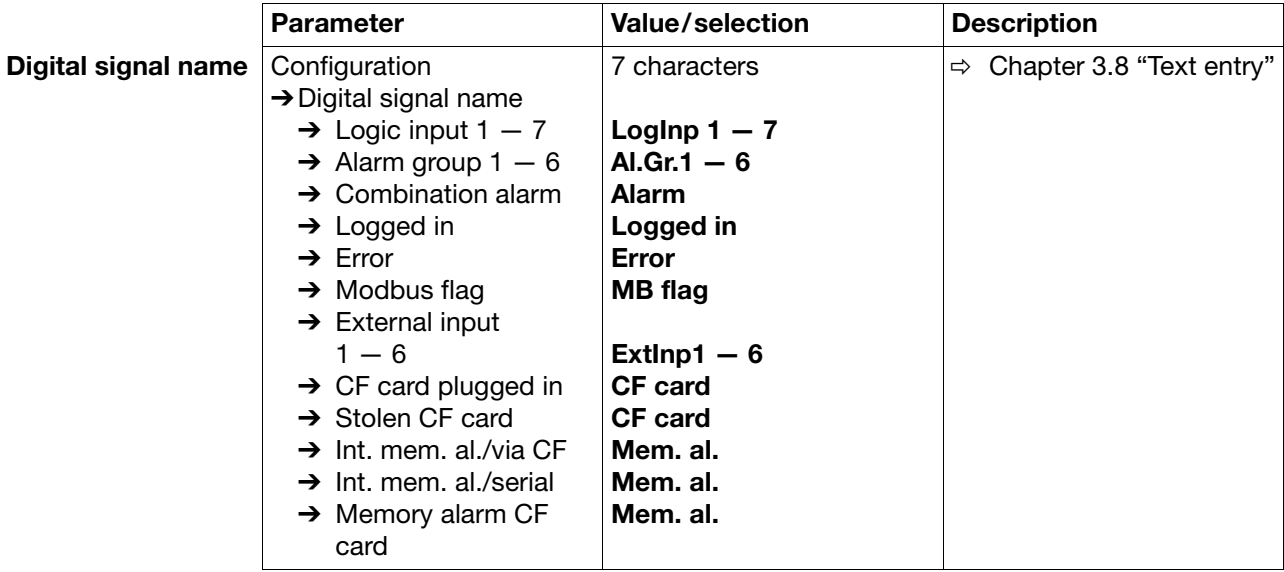

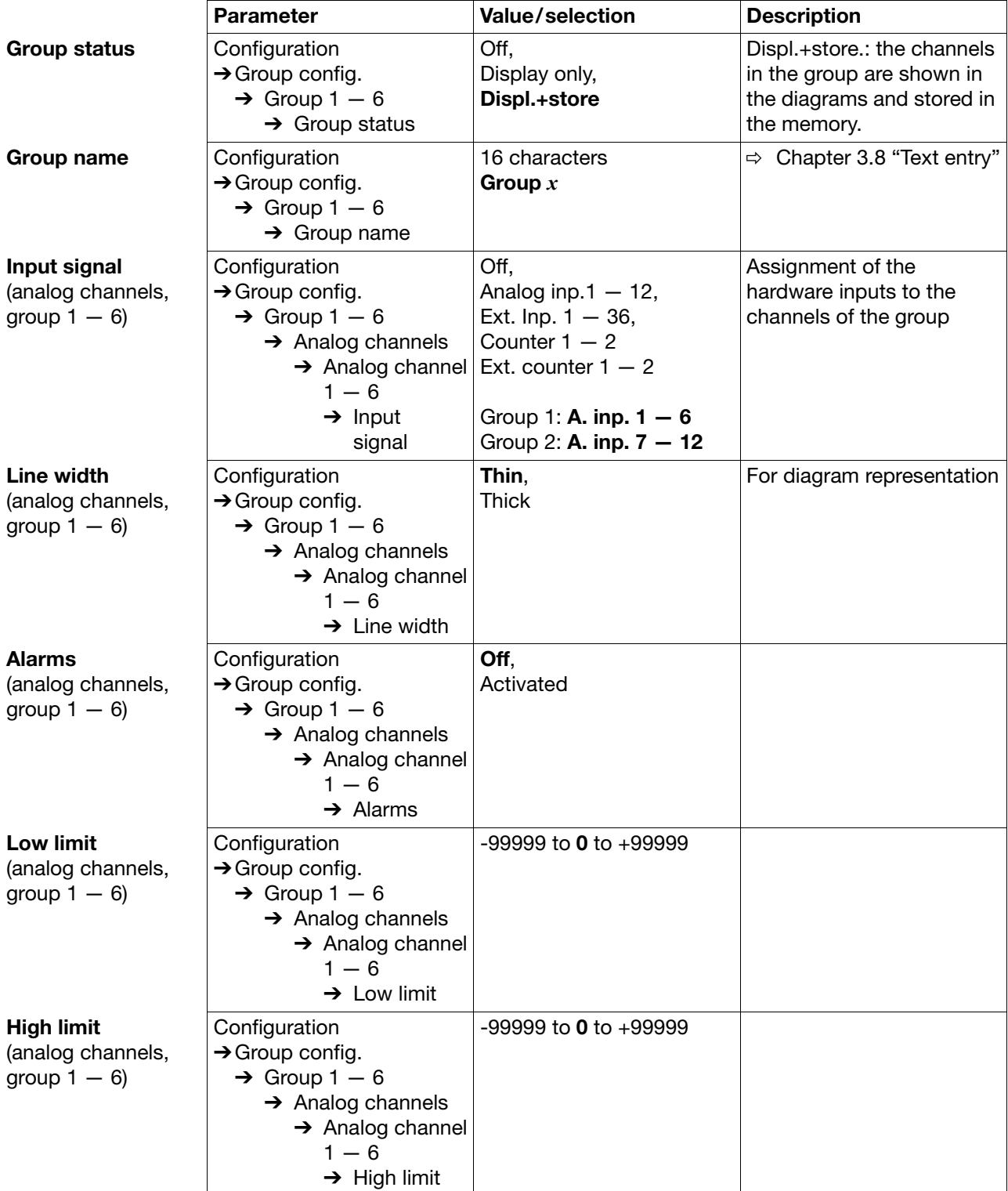

# **Configuration** ➔ **Group configuration**

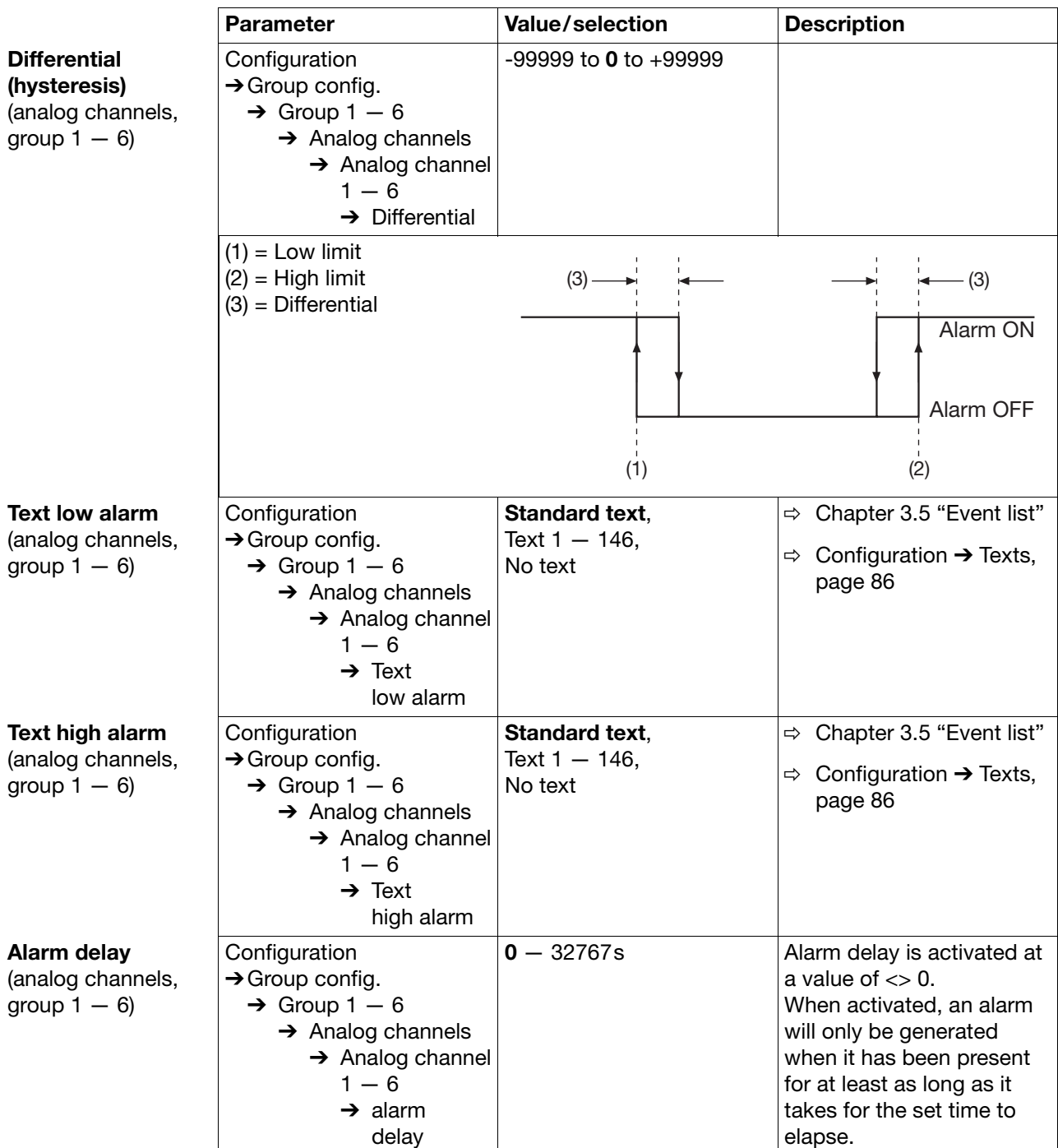

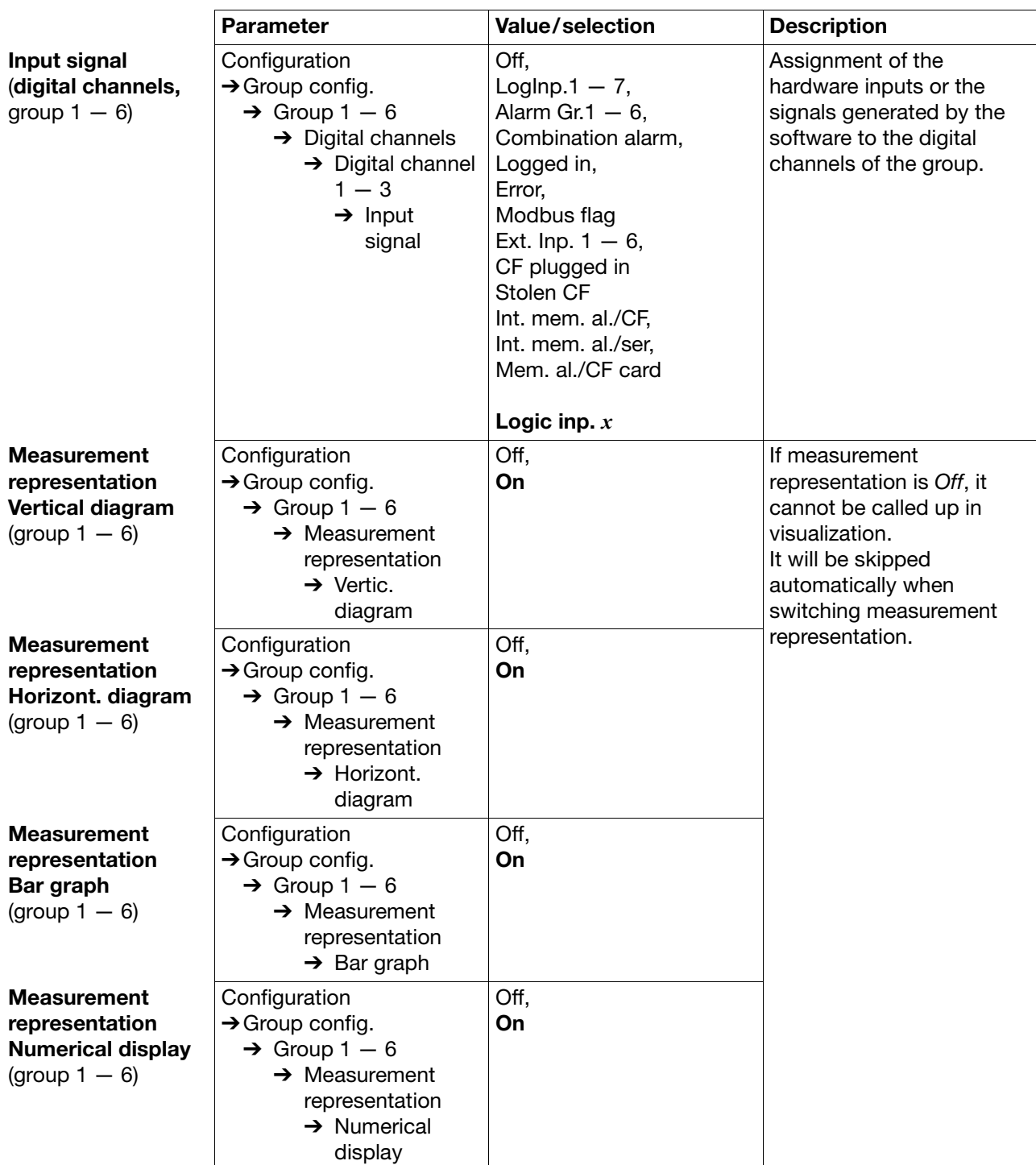

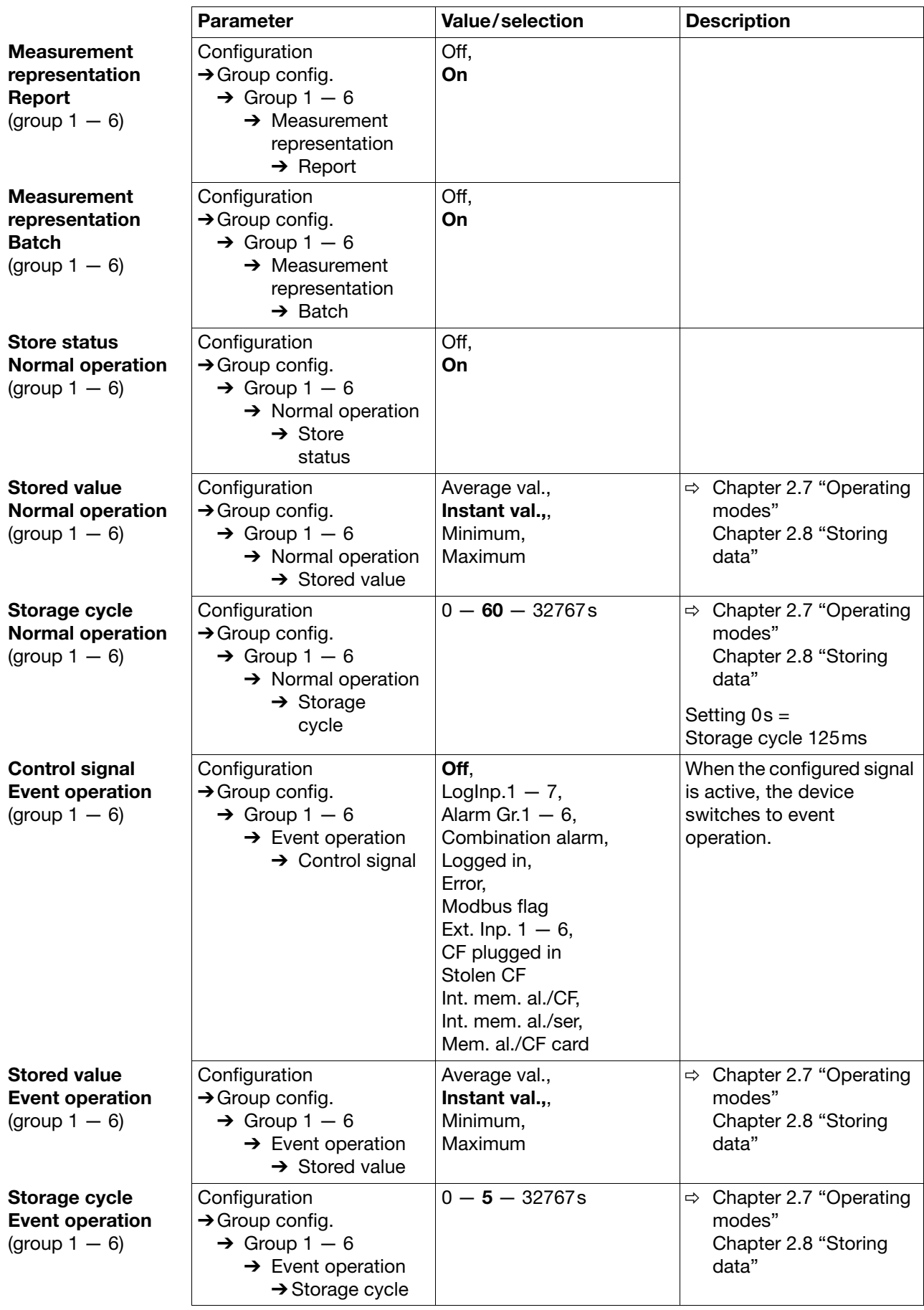

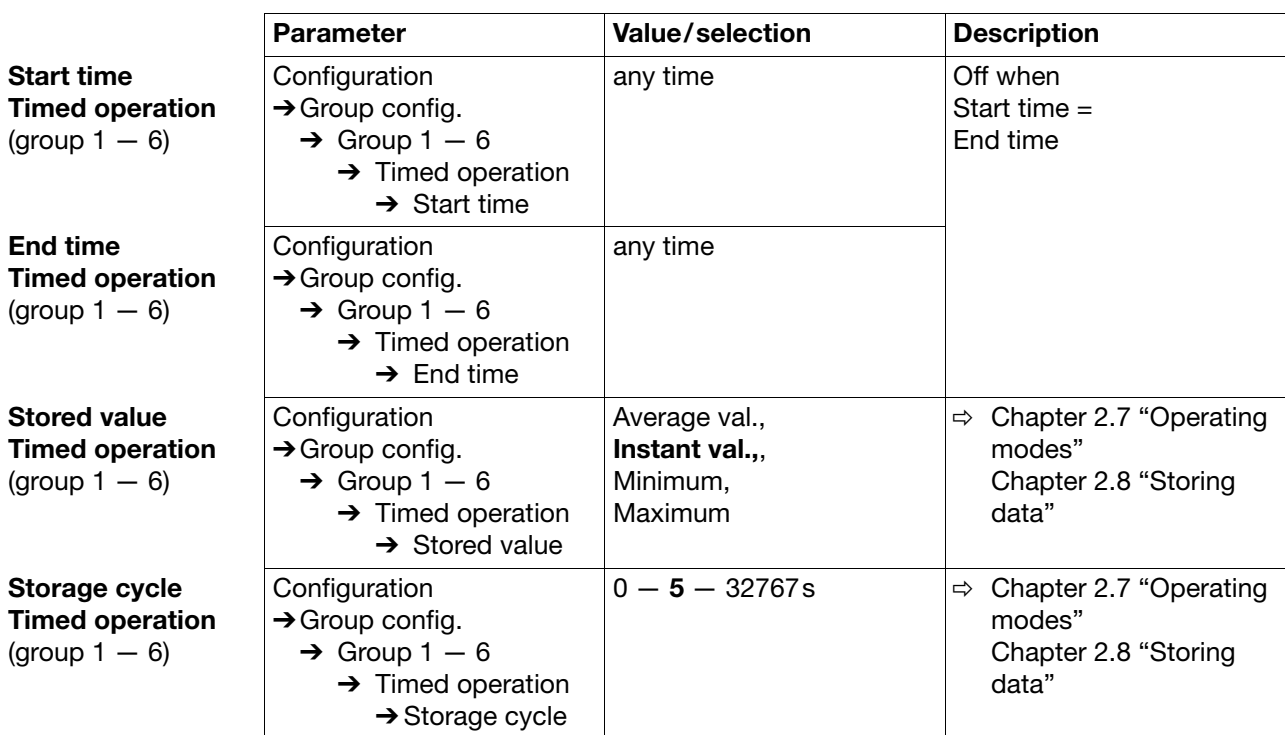

## **Configuration** ➔ **Outputs**

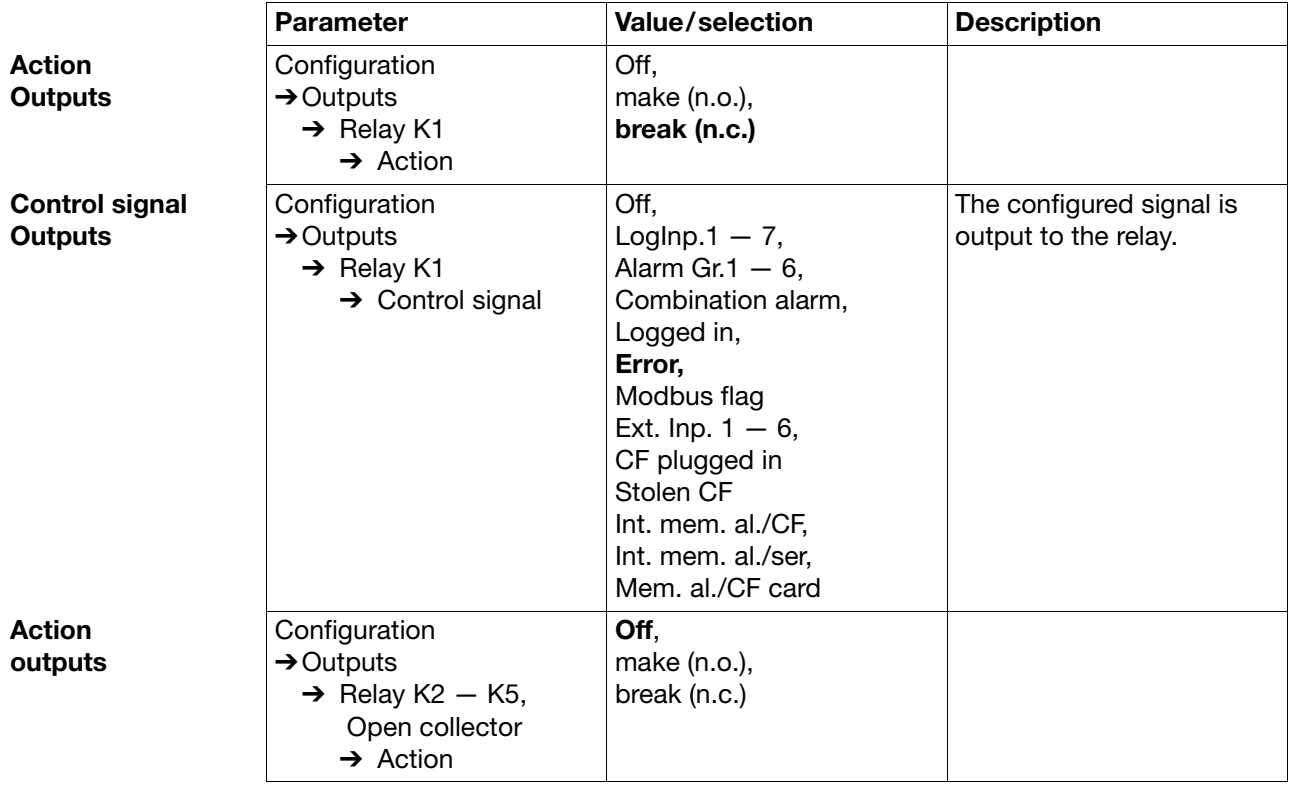

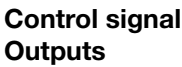

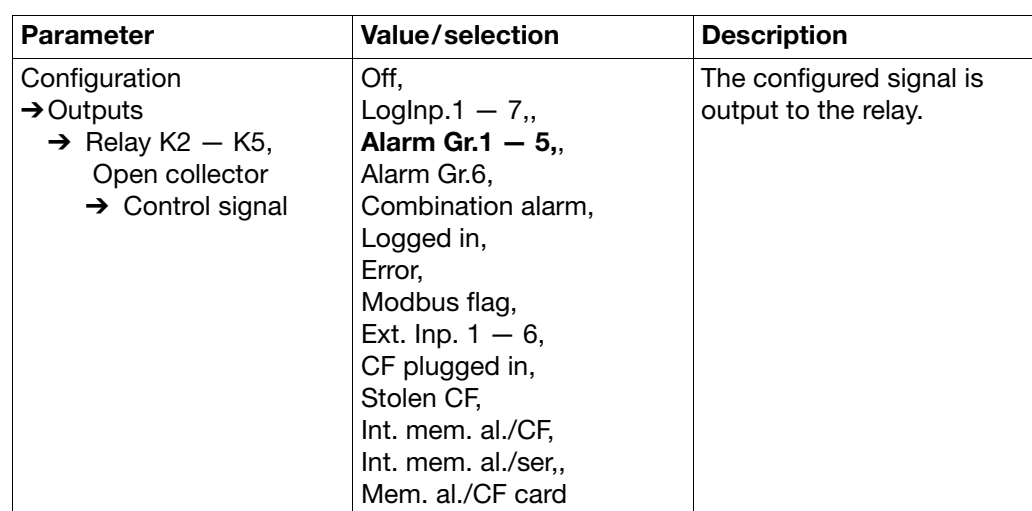

## **Configuration** ➔ **Control functions**

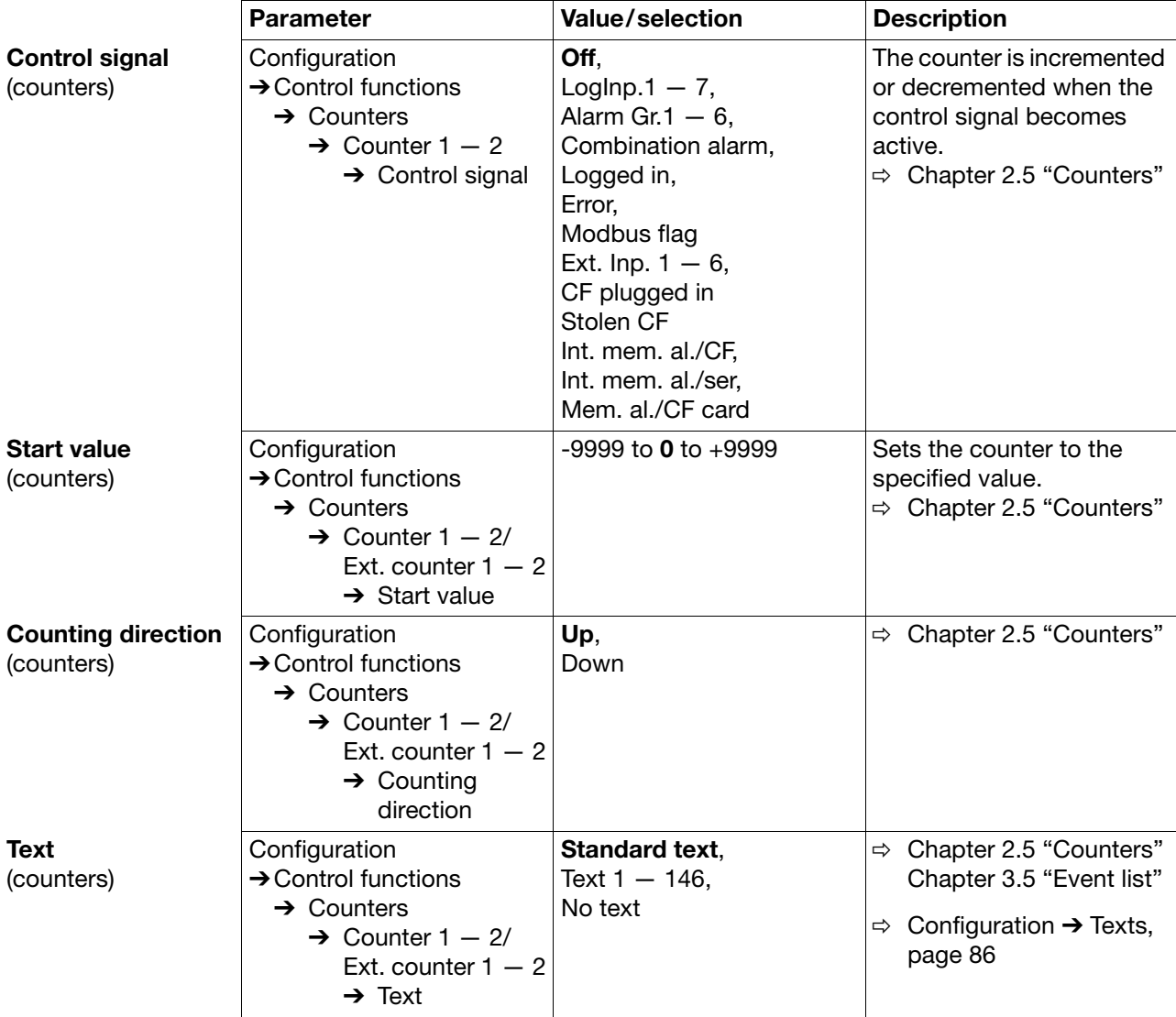

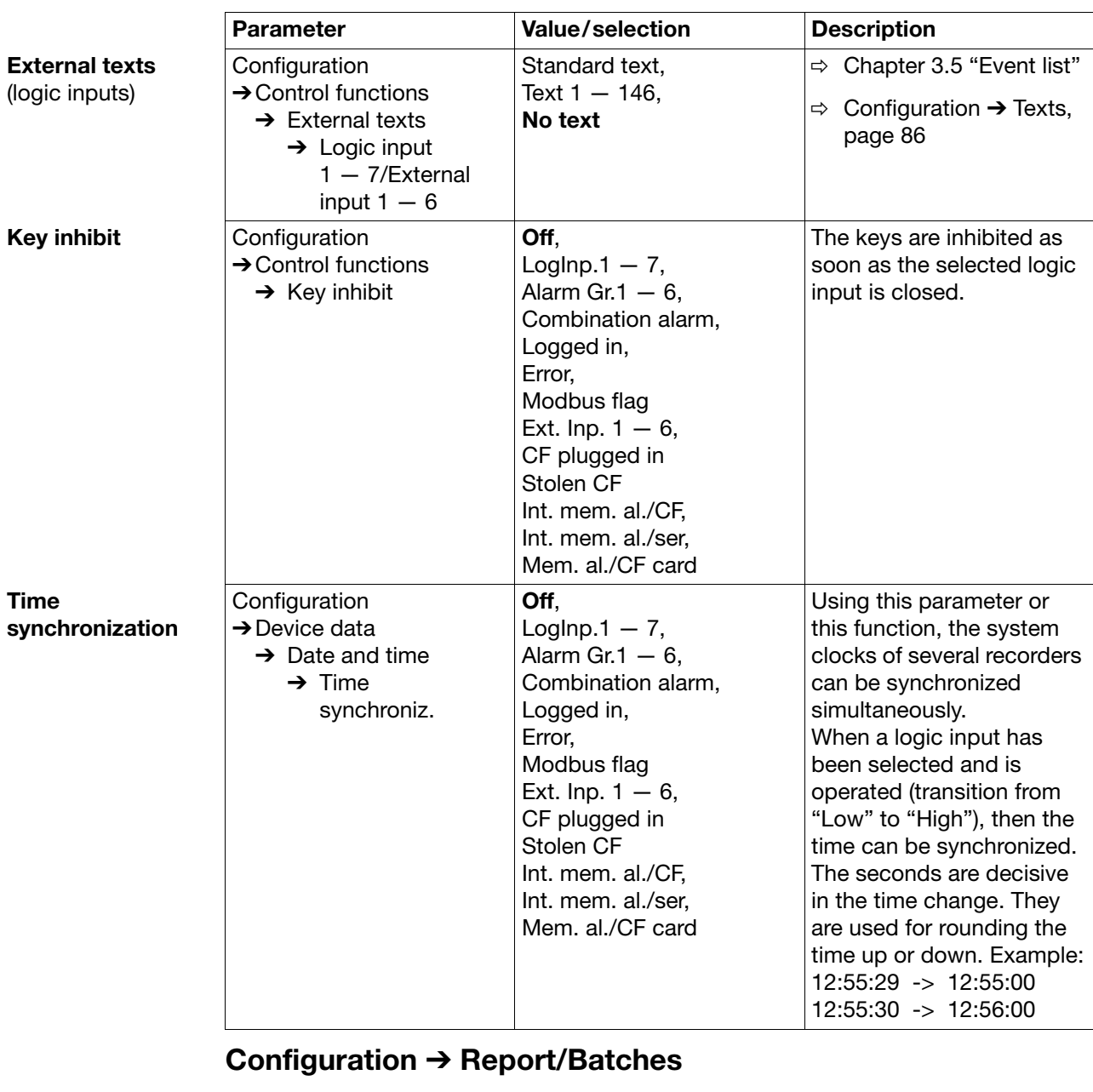

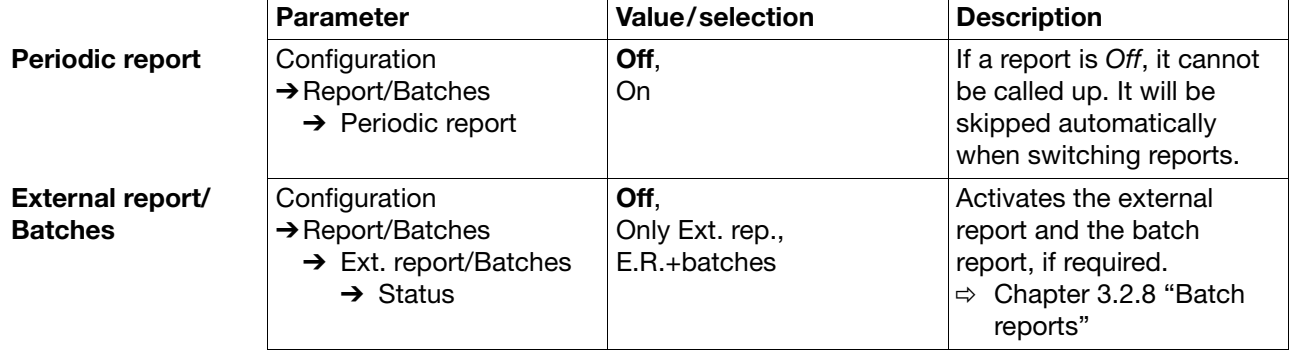

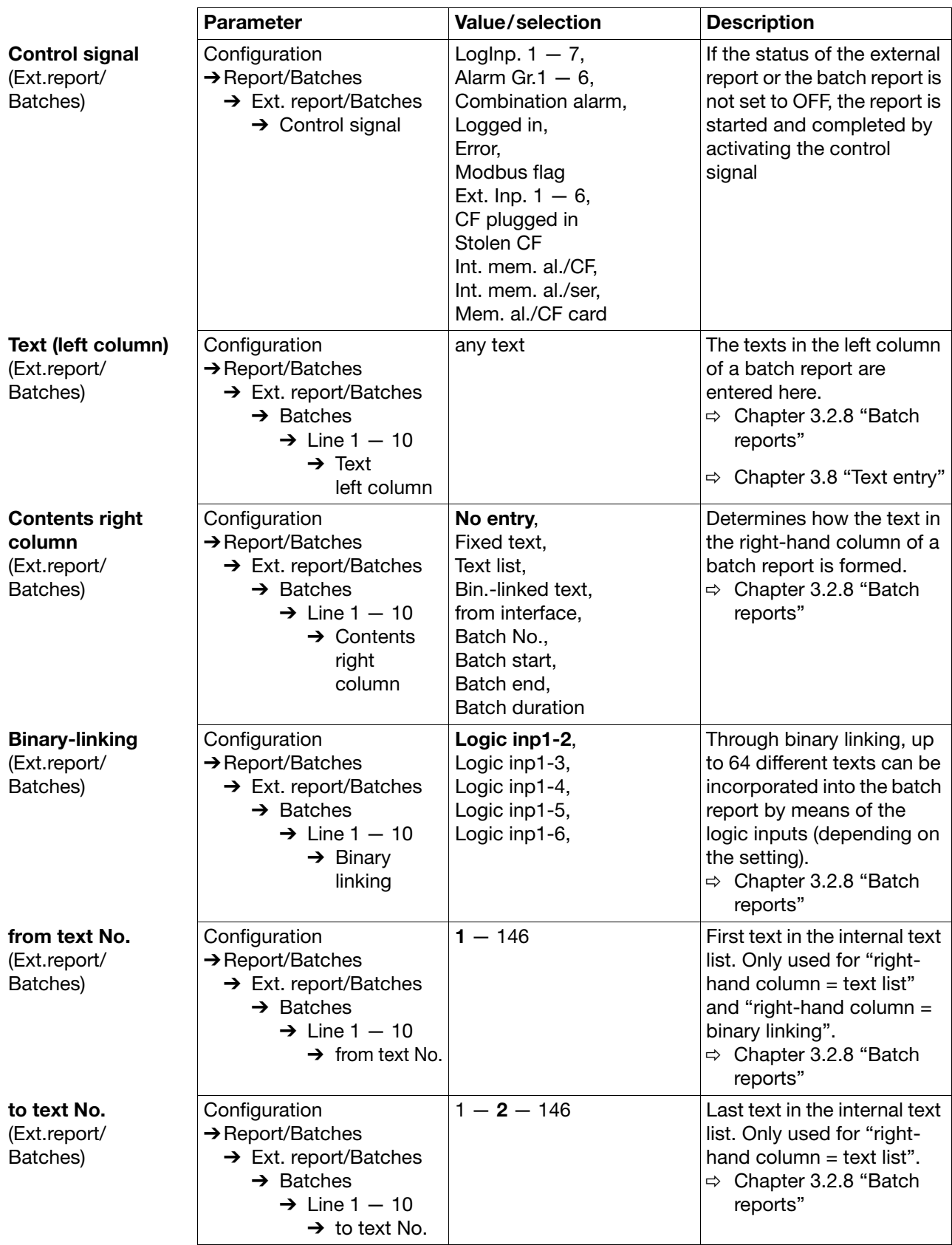

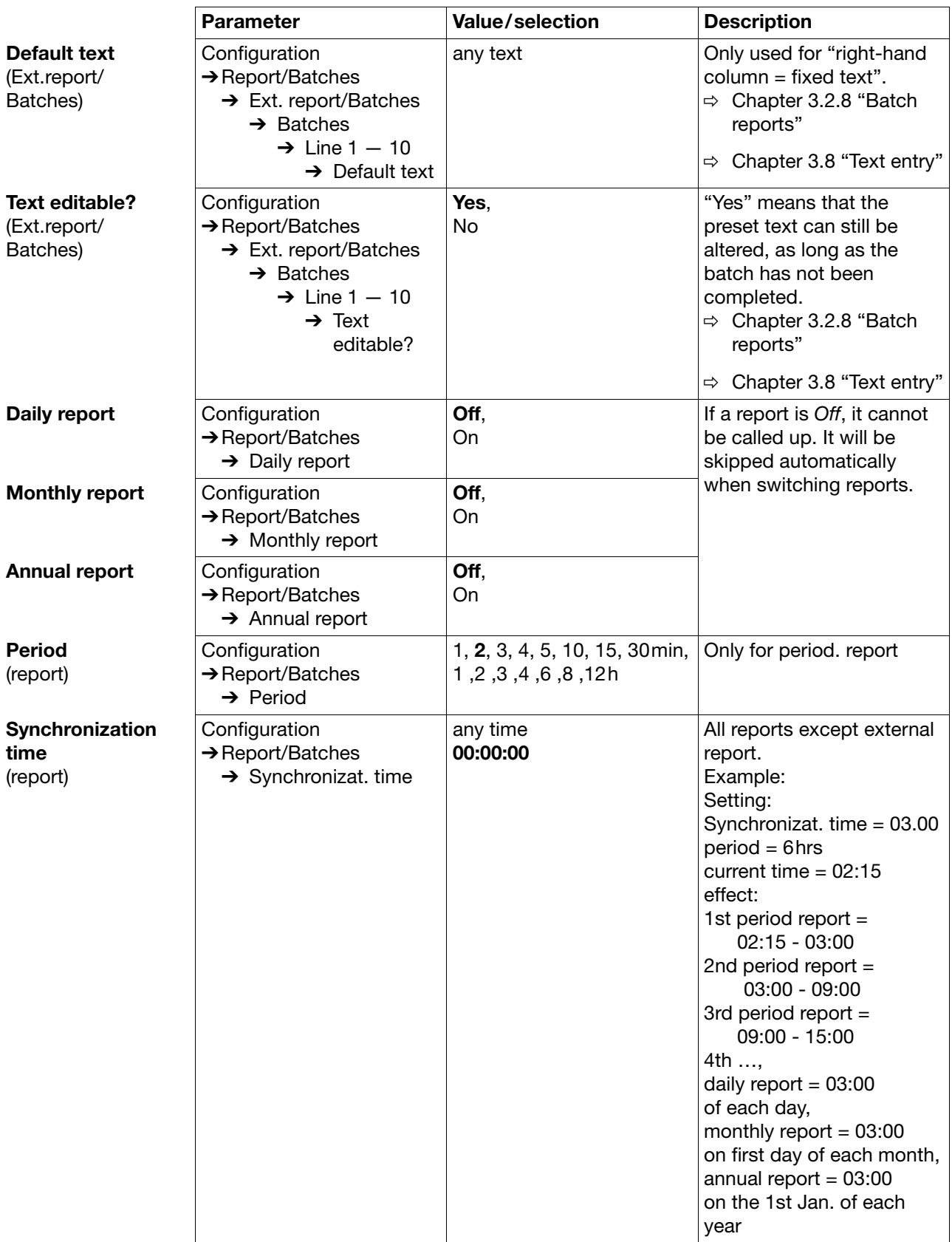

### **Configuration** ➔ **El. signature**

The parameters C*onfiguration* ➔ *El. signature* are only active on recorders with increased security requirements, but not on this type of recorder.

### **Configuration** ➔ **Texts**

<span id="page-85-0"></span>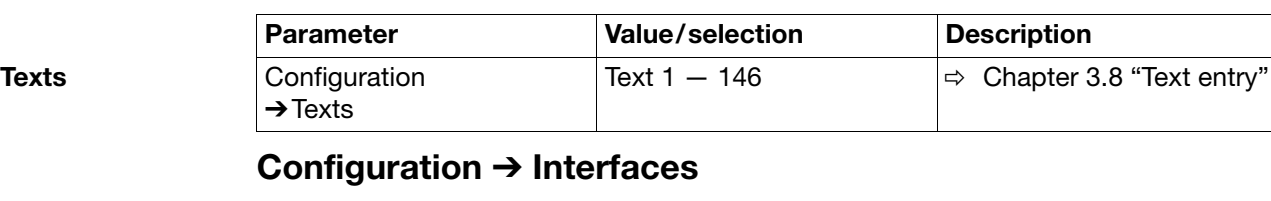

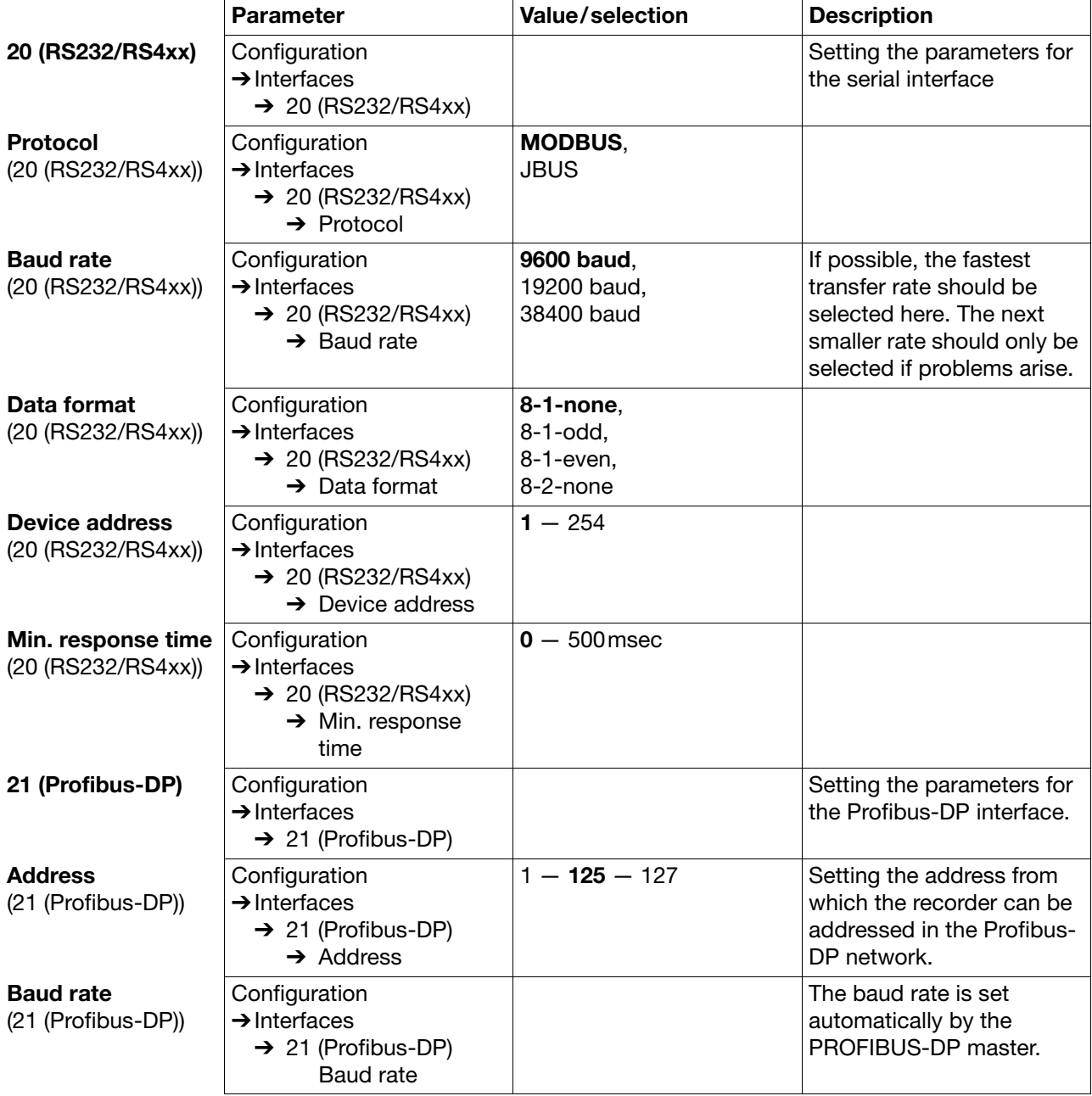

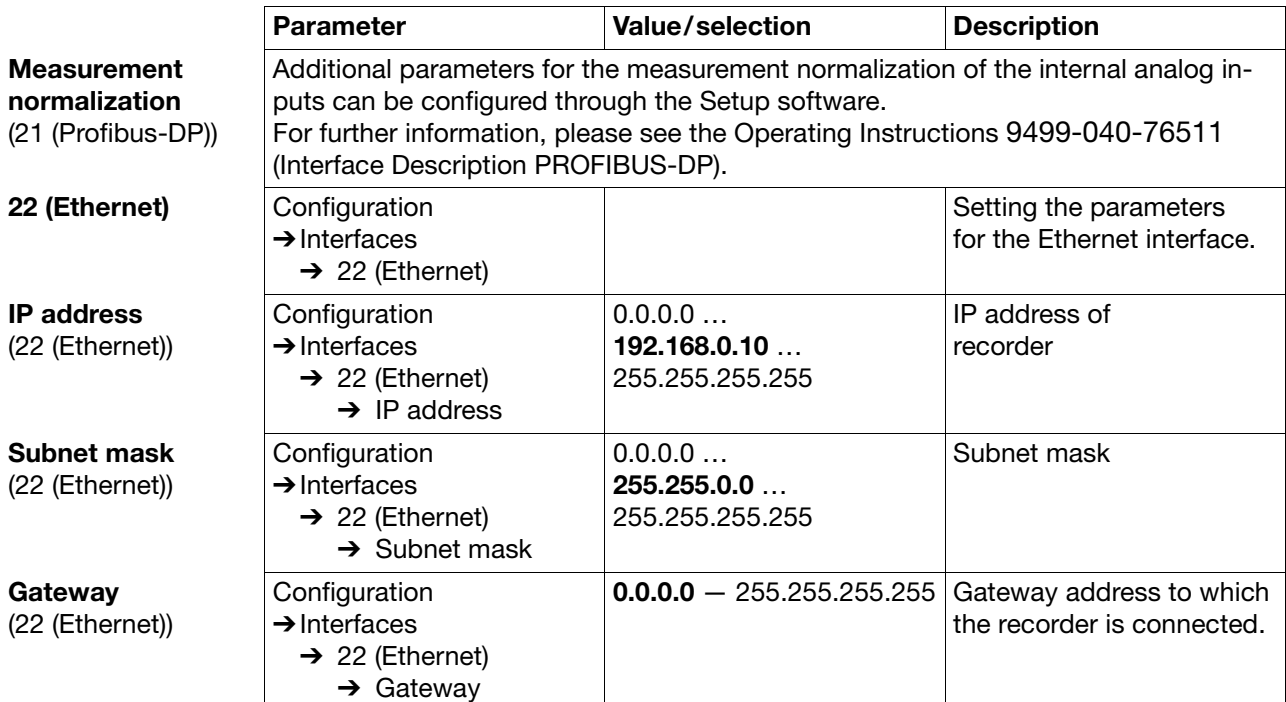

The setup software is used for the easy creation of configuration files, and to configure the devices from a PC.

### **5.1 Hardware and software requirements**

The following hardware and software requirements have to be met for installing and operating the setup software:

**Minimum configuration** - IBM-PC or compatible PC with PentiumIII<sup>1</sup> processor or higher,

- 128Mbyte main memory,
	- CD drive,
	- mouse,
	- one free serial interface or network connection, or CompactFlash memory cards (depending on the type of data transmission to the recorder),
	- 120Mbyte free space on hard disk and
	- Microsoft Windows<sup>2</sup> NT4.0, 2000 or XP.

In addition, the following items are required for communication between the PC and the recorder, such as:

- reader/writer for CompactFlash memory card or
- PC interface cable including adapter (only when using the setup interface) or
- serial interface cable (when using the RS232C or RS422/485 interface) or
- network connection (when using the Ethernet connection).

**Recommended configuration** - Pentium IV

- Windows 2000 or XP

- 256Mbyte main memory
- 2GByte free space on hard disk for data

- 1. Pentium is a registered trademark of the Intel Corporation
- 2. Microsoft and Windows are registered trademarks of the Microsoft Corporation

## **5 Setup software**

## **5.2 Installation**

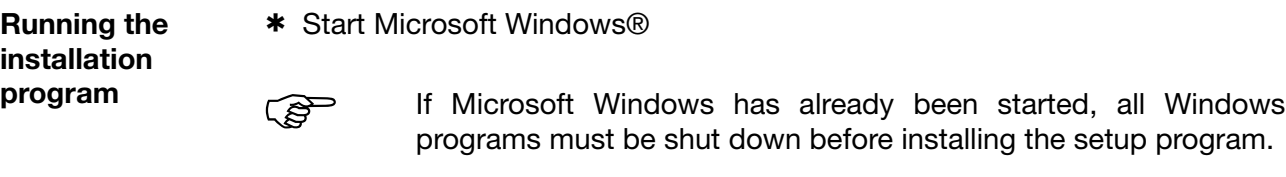

\* Insert CD into the disk drive, then close it.

After the CD has been inserted, the installation program starts automatically; if not, proceed as follows:

\* Start the file "Start.exe" in the main directory of the CD.

The installation program will lead you through the rest of the installation with screen messages.

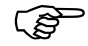

 If no valid license number is entered during the installation, the data transmission, data storage and print-out functions are inhibited.

**Program start \*** Start the setup software by selecting the "Setup program ..." entry in the chosen program folder.

> When the software is first installed, there will be no user name and password query. The function *Fresh log-in / Alter password* in the *Extras* menu can be used to activate the query at the program start.

> By activating the log-in function, a distinction can be made between the "Specialist" and "Maintenance" users. They have different rights with respect to the functions of the PC Setup software.

- $\Rightarrow$  ["Fresh log-in / alter password" on page 112](#page-111-0)
- $\Rightarrow$  [Chapter 6 "Rights"](#page-118-0)

If the query is active, proceed as follows:

\* Log in.

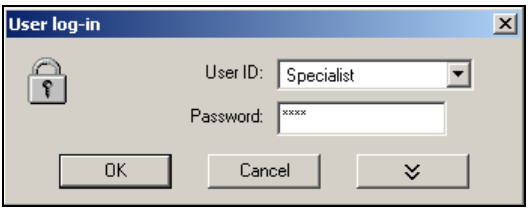

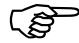

Please note that not all functions are available to all users.

## **5.3 User interface**

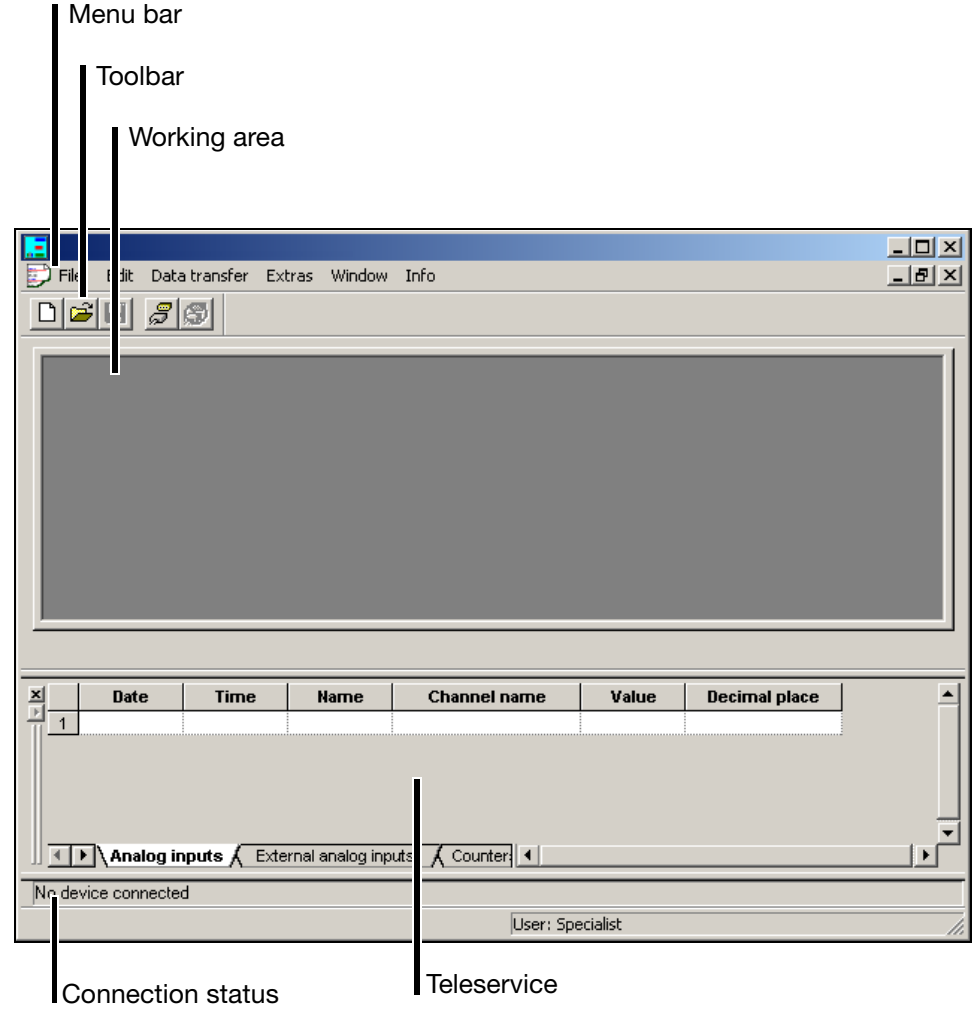

**Menu bar** Using the menu bar, the individual functions of the setup software can be started.

 $\Rightarrow$  [Chapter 5.8 "Menu functions"](#page-105-0)

**Toolbar** The tool bar contains selected functions of the menu bar. They can be started from the left mouse button. By resting the mouse pointer on one of the symbols, you will see the function title after a short while.

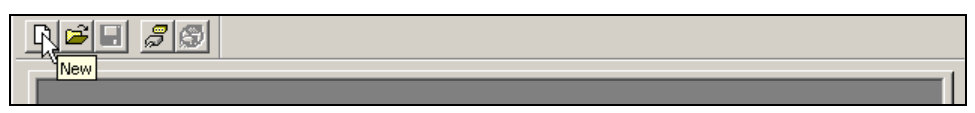

## **5 Setup software**

<span id="page-91-0"></span>The position of the toolbar can be changed, if desired. **Shifting the toolbar** \* Move the mouse pointer inbetween two symbol groups. 미혜미 g \* Press the left mouse button. \* Keeping the left mouse button pressed, pull the toolbar to the desired position. \* Now release the mouse button. File Data transfer Extras Window Info  $\overline{\mathbf{x}}$  $D$  $E$   $E$   $E$   $E$ Possible positions are: - the left or right window border (vertical orientation), - below the menu bar (horizontal orientation), - at the bottom edge, above the user details (horizontal orientation) or - any position (in its own window - horizontal orientation). **Working area** Here you are provided with an overview of the current settings of a configuration file.  $\Rightarrow$  [Chapter 5.4 "Configuration"](#page-92-0) **Connection** In the "Connection status" line you can verify whether there is a connection to **status** a device, and which interface data are used. The line can be switched into/out of display by using the *Window* ➔ *Connection status* function. Example: not connected No device connected Example: connected to a device Connected with Recorder 1 , Addr.:1 , COM3, 9600, 8-1-none, RS232 , logged in with ID: Master The line can be shifted in the same way as the toolbar. In order to do this, you have to move the mouse pointer to the position shown below, before pressing the left mouse button. Connected with Recorder 1, Addr.:1, COM3, 9600, 8-**Teleservice** Using the teleservice, you can view the latest data of the paperless recorder and alter the external inputs and the control flag. The teleservice can be switched into or out of display through the *Window* ➔ *Teleservice* function.  $\Rightarrow$  [Chapter 5.5 "Teleservice"](#page-95-0)

## <span id="page-92-0"></span>**5.4 Configuration**

By using the function *File* ➔ *New* (or *File* ➔ *Open*) you can create a new configuration file (setup), or open an already existing one. The working area will be filled with the corresponding settings.

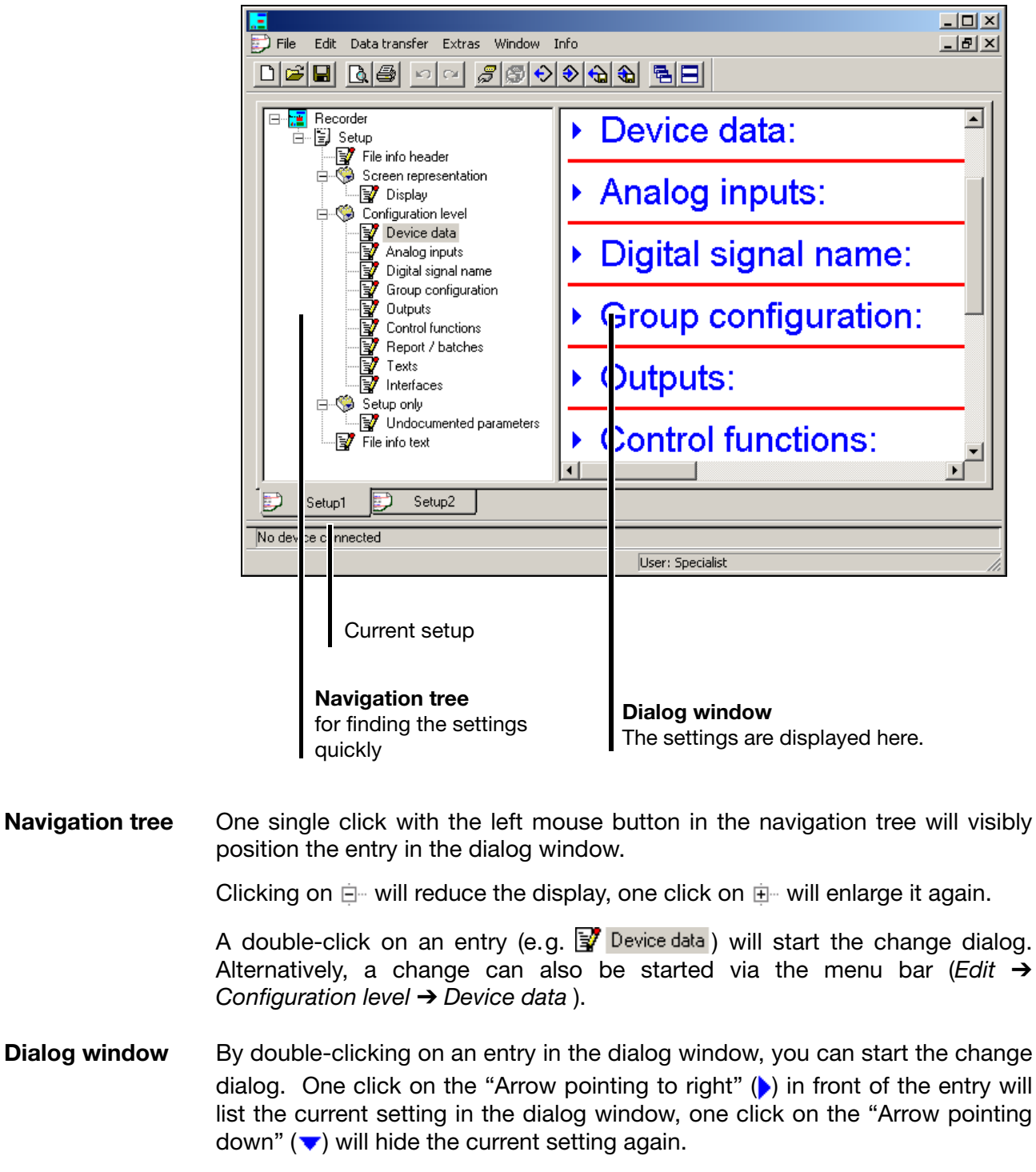

#### **Current setup** If several setup settings are open at the same time, one simple click on the name and ...

- <u>니미지</u> File Edit Data-transfer Extras Window Info <u> - 네 지</u> 미역日 대육 이어 입의이어 이어 됩니 ⊟∾<mark>;≝</mark> Recorder  $\overline{\phantom{0}}$ ▶ File info header: □ ■ Setup File info header Screen representation ▶ Display:  $\frac{1}{\Box}$  Configuration level Device data ▶ Device data: Analog inputs Digital signal name  $\overline{\mathbb{F}}$  Group configuration **Outputs** Analog inputs: Control functions Report / batches V Texts<br>V Interfaces Texts Digital signal name:  $\mathbb{C}$ Setup only - √ Undocumented parameters **Group configuration:** File info text Þ Setup2 Ð Setup1 No device connected User: Specialist
- ... the window becomes an active window.

#### **Functions of the right mouse button**

If you use the right mouse button in the dialog window, different functions will be available. These functions concern that part of the configuration on which the mouse pointer was positioned when using the right mouse button.

#### Example:

The right mouse button was used on the entry "Analog inputs".

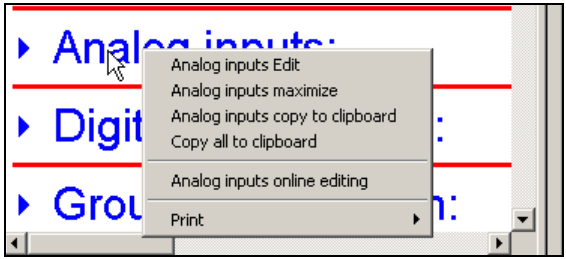

#### **Editing the analog inputs**

The function starts the change dialog for configuring the analog inputs. Alternatively, configuring can also be started by a double-click with the left mouse button.

#### **Maximizing the analog inputs**

This function prompts the display of the current configuration of the analog inputs. Alternatively, the current configuration can also be displayed by a click (left mouse button) on the "Arrow pointing to right"  $(\blacktriangleright)$ .

#### **Analog inputs to clipboard**

The function copies the current configuration of the analog inputs to the Windows clipboard. The contents of the clipboard can, for instance, be imported to an editor or a text processing program.

#### **Copy all to clipboard**

This function copies the complete current configuration - not just that of the analog inputs - to the Windows clipboard. The contents of the clipboard can, for instance, be imported to an editor or a text processing program.

#### **Online editing of the analog inputs**

The current setting of the analog inputs are directly read out from the device and the change dialog opens. Now you can alter the configuration. After alteration, the new setting is transmitted back to the device and entered in the dialog window.

If necessary, additional information that is required will be read out from the instrument and also entered in the dialog window. For instance, when editing the analog inputs online, the device data will also be read out from the device.

#### **Printing**

This function enables the print-out of the latest setting. You can select which parameter groups are printed out, and which are not. Alternatively, printing out can also be carried out via the *File* menu.

## <span id="page-95-0"></span>**5.5 Teleservice**

Using the Teleservice, you can poll the latest data of a recorder. In addition, the external logic inputs and the Modbus flag can be switched (activated).

 $\Rightarrow$  You will find further information about the external logic inputs and the status flag in [Chapter 2.4 "Digital signals"](#page-18-0)

In order to use Teleservice, there must be an existing connection to a device.

 $\Rightarrow$  [Chapter 5.7 "Connection between the PC and the recorder"](#page-99-0)

Via the *Window* menu, you can switch Teleservice into or out of display.

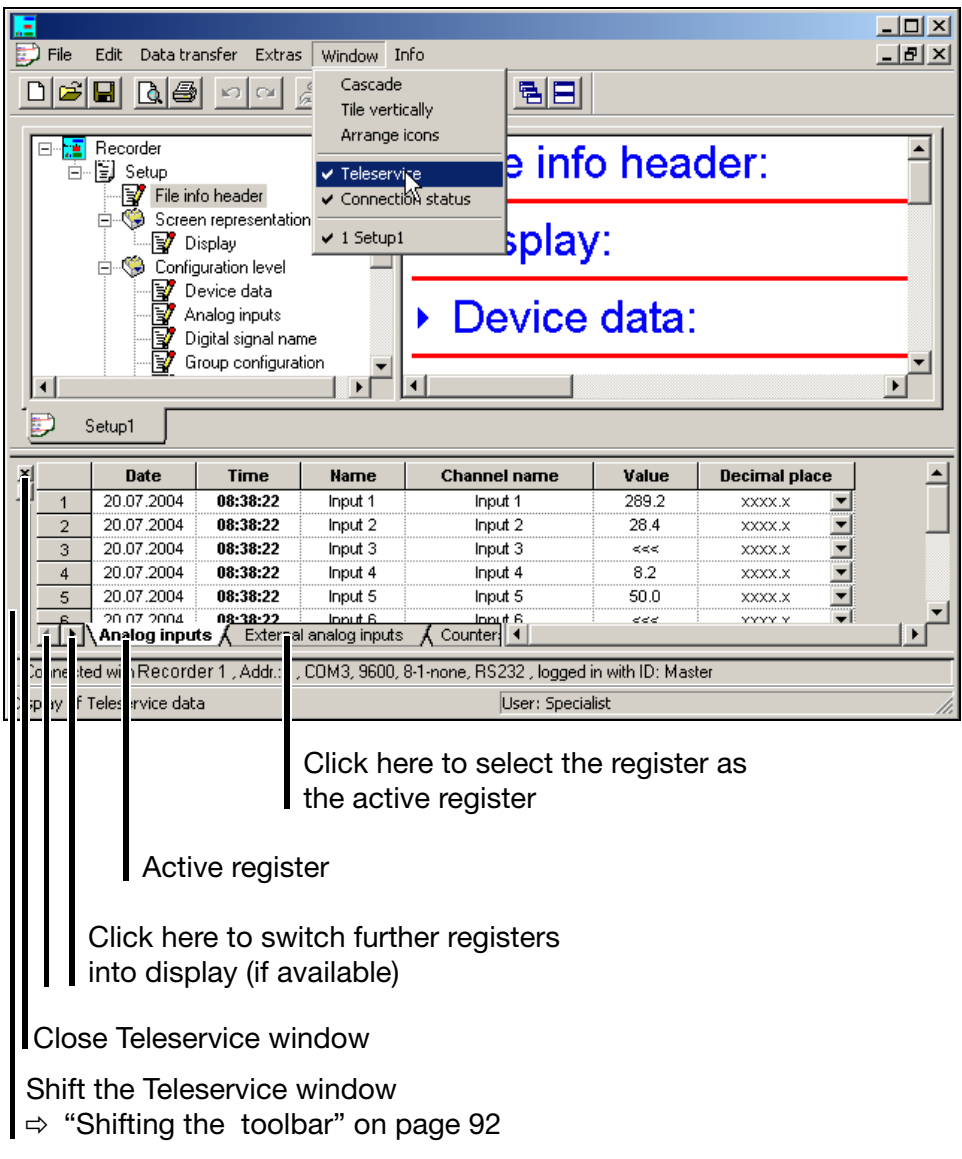

#### **Setting the Modbus flag**

- \* With the left mouse button, repeatedly click on the arrow pointing to the right  $($   $\rightarrow$   $\rightarrow$  Analog inputs  $\land$  ), until the register "Additional logic signals" appears on the screen ( Additional logic signals ).
- \* Click on the register "Additional logic signals". This automatically turns it into an active register.

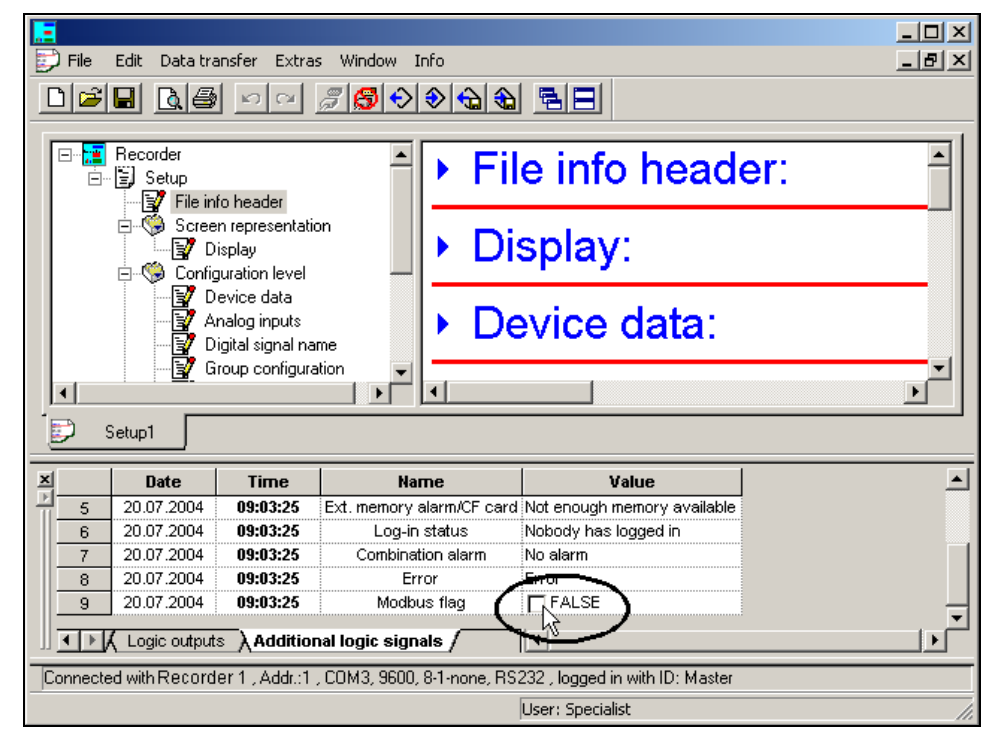

\* Clicking on the box using the left mouse button (single click) will switch the Modbus flag.

**External**  The external logic inputs can also be switched using the setup software. The procedure corresponds to that when switching the Modbus flag.

> The Teleservice window, too, can be shifted. The same possibilities apply as for the shifting of the toolbar.

 $\Rightarrow$  ["Shifting the toolbar" on page 92](#page-91-0)

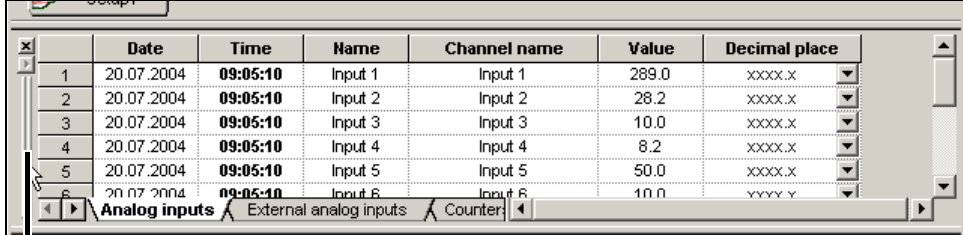

Position the mouse pointer here, and, holding the left mouse button down, shift the Teleservice window to a different position.

**logic inputs Shifting the Teleservice**

**window** 

## **5 Setup software**

## **5.6 Data transfer from and to the device**

There are two ways of transferring the setup data to or from a recorder:

- transfer via the CompactFlash memory card and
- transfer via interface.

#### **5.6.1 Transfer via CompactFlash memory card**

A

In order to be able to read or write to CompactFlash memory cards from a PC, you will need a reader/writer.

When you have installed the reader/writer and have inserted a CompactFlash memory card, you will automatically have a new disk drive under Windows. You can use the new disk drive just like a normal hard disk using the Windows Explorer.

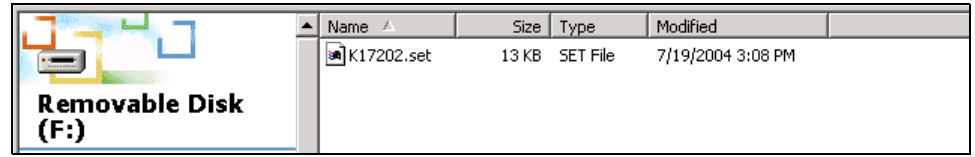

 CompactFlash memory cards may only be removed from the read-er/writer if the function "Eject removable medium" (function of the PC operating system) is executed first.

**Paperless recorder** You can write setup data to the CompactFlash memory card, or read from it, using the recorder.

- $\Rightarrow$  [Chapter 3.6 "CompactFlash card"](#page-58-0)
- **Setup software** Use the toolbar or the *Data transfer* menu with its functions "*Data export to CompactFlash*" and "*Data import from CompactFlash*" in order to transfer the setup data.

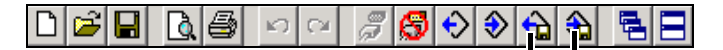

Data import from CompactFlash Data export to CompactFlash

### **5.6.2 Transfer via interface**

Data transfer via interface is possible via one of the following interfaces:

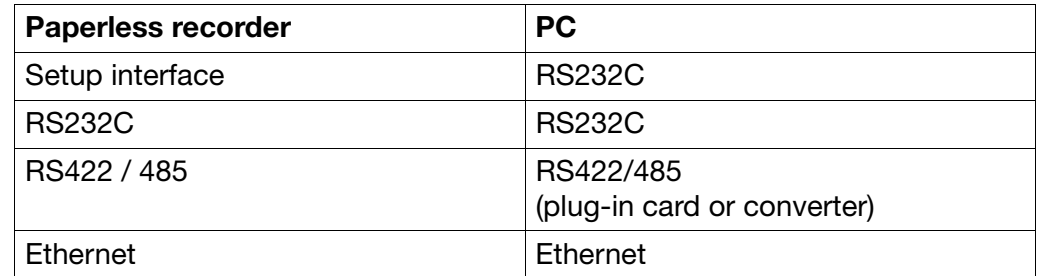

 $\Rightarrow$  The setting for the interface parameter can be found in [Chapter 4.2 "Table](#page-67-0) [of configuration parameters"](#page-67-0).

**Setup - RS232C** You will need the interface cable (including adapter) here. It is available as an accessory to the recorder.

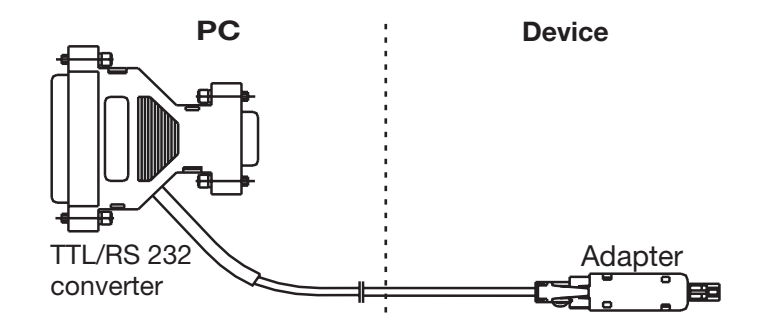

- **RS232C** → For the pin assignment, please refer to the Interface Description 9499-040-76311.
- **RS422/485**  $\Rightarrow$  For the pin assignment, please refer to the Interface Description 9499-040-76311.
- **Ethernet** The recorder or the PC can be connected to the network using the usual network cables (RJ45 connector). If the recorder and a PC are to be directly connected, please use a crossover cable.

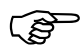

 Only one 1 PC (client) at a time can access the device (server) via the Ethernet interface.

**Starting the transfer** Use the toolbar or the *Data transfer* menu with its functions "*Data export to device*" and "*Data transfer from device*" in order to transfer the setup data.

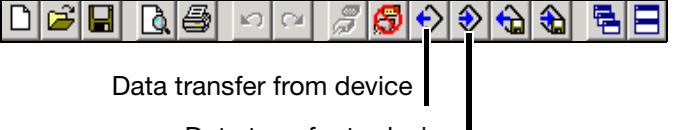

Data transfer to device

## <span id="page-99-0"></span>**5.7 Connection between the PC and the recorder**

If data are to be exchanged between a recorder and a PC, it is essential to define which device and which route is used for communication, and establishing the connection to the device.

Connection to a device is made by using the function *Data transfer* ➔ *Esta-*

*blish connection* or by a click on the  $\mathcal{F}$  symbol.

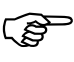

 If a connection has been established (communication is taking place) between the setup software and a device, then no other software component (e.g. PCC) can access this device.

### **5.7.1 Assistant for Device Settings**

If there has never been any previous communication with a device, the "Assistant for Device Settings" will automatically be started when the first attempt at communication is made. This helps you to set up a device list.

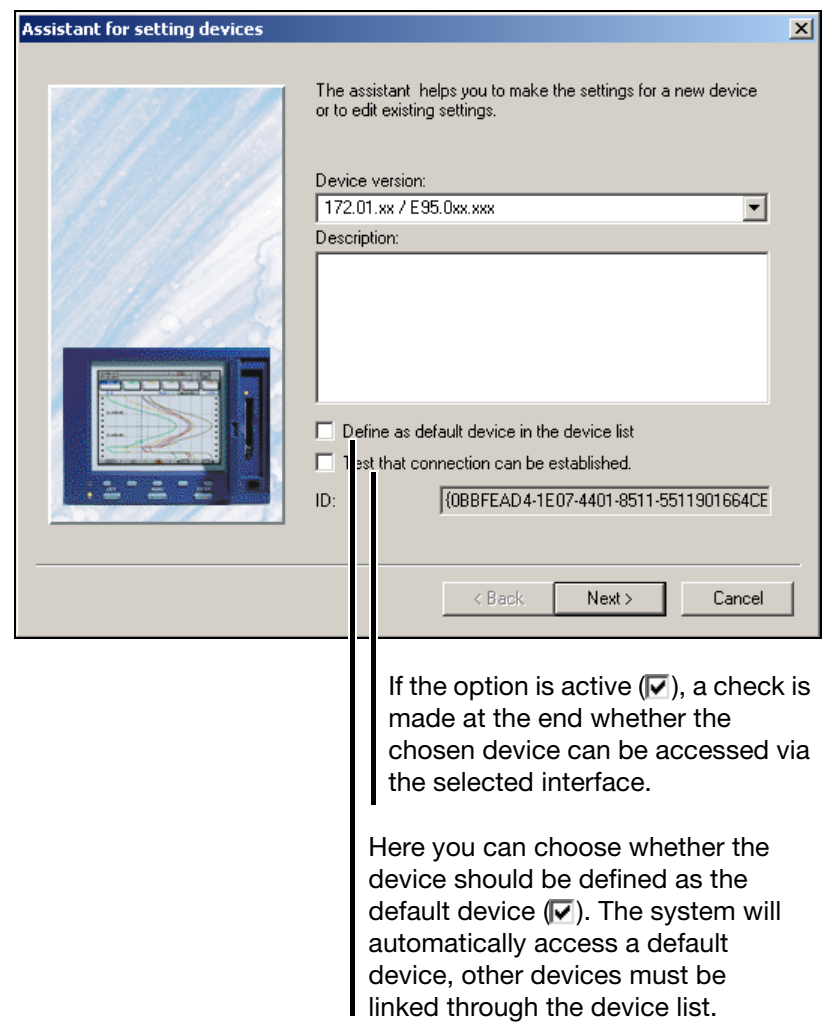

- \* First select the device version.
- \* Enter an additional description, if appropriate.
- \* Set one of the option fields, if appropriate.
- **\*** Press the  $\left| \begin{array}{ccc} & \text{Next} \end{array} \right|$  button.

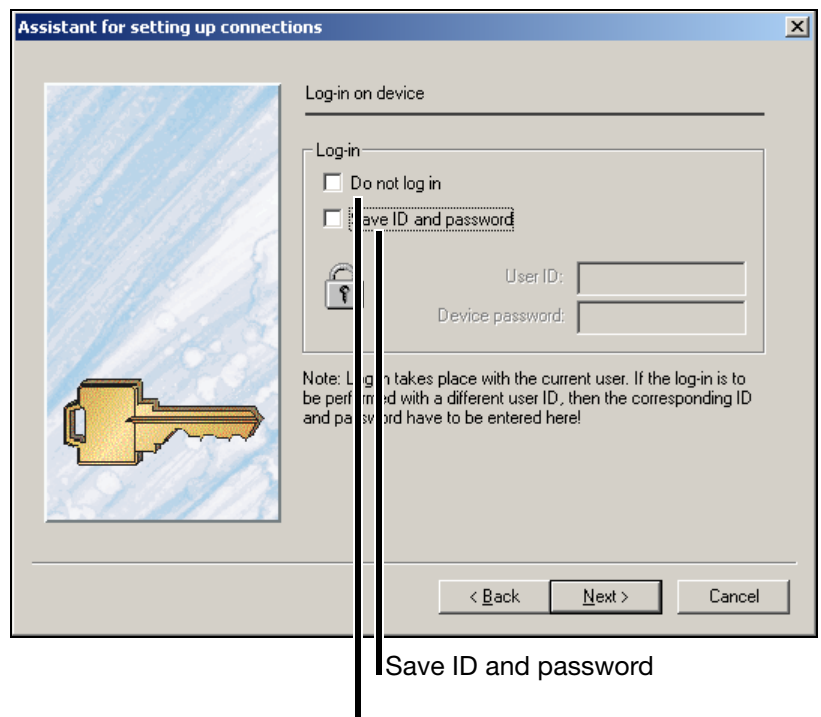

Do not log in

**No log-in** The default setting of the setup software is that a user who is logged in is automatically logged in to a device that is found with the user's name and password, and can thus communicate with the device.

> Set the option  $(\nabla)$  if you do not want to log in. Please note that it is possible that some functions, suchas Teleservice, will not be operable if you are not logged in. The decisive factor is the current user list and the access rights that are defined in the list.

- <span id="page-100-0"></span>**Saving ID and password** If the option is active, the log-in is made to the device which has the user ID and password that are entered, regardless of the actual user of the setup software.
	- **\*** Press the  $\left| \begin{array}{ccc} & \text{Next} \end{array} \right|$  button.
	- \* In the following dialog window, select the interface which you want to use to access the device. Available options are:

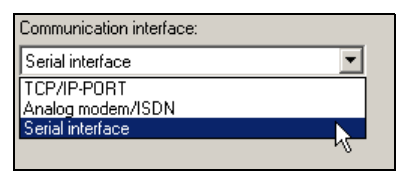

The next steps depend on which interface or type of connection has been selected.

**TCP/IP PORT** The following parameters must be selected.

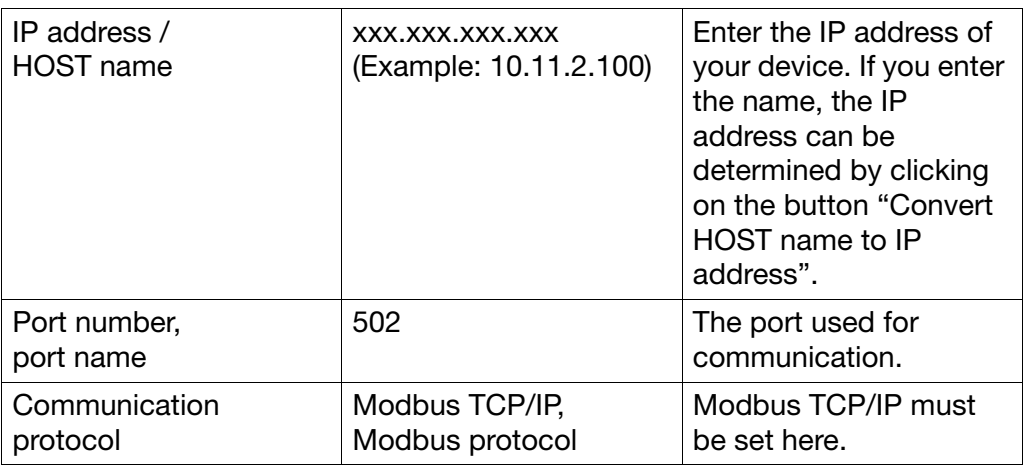

**Analog modem / ISDN** The following parameters must be selected. Telephone number **Enter the telephone** number for the required device. Connect via Select the modem that is to be used to make the connection. **Communication** protocol Modbus TCP/IP, Modbus protocol Modbus protocol must be set here. Device address  $1 - 255$  Device address for the Modbus protocol.

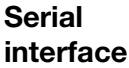

The following parameters must be selected.

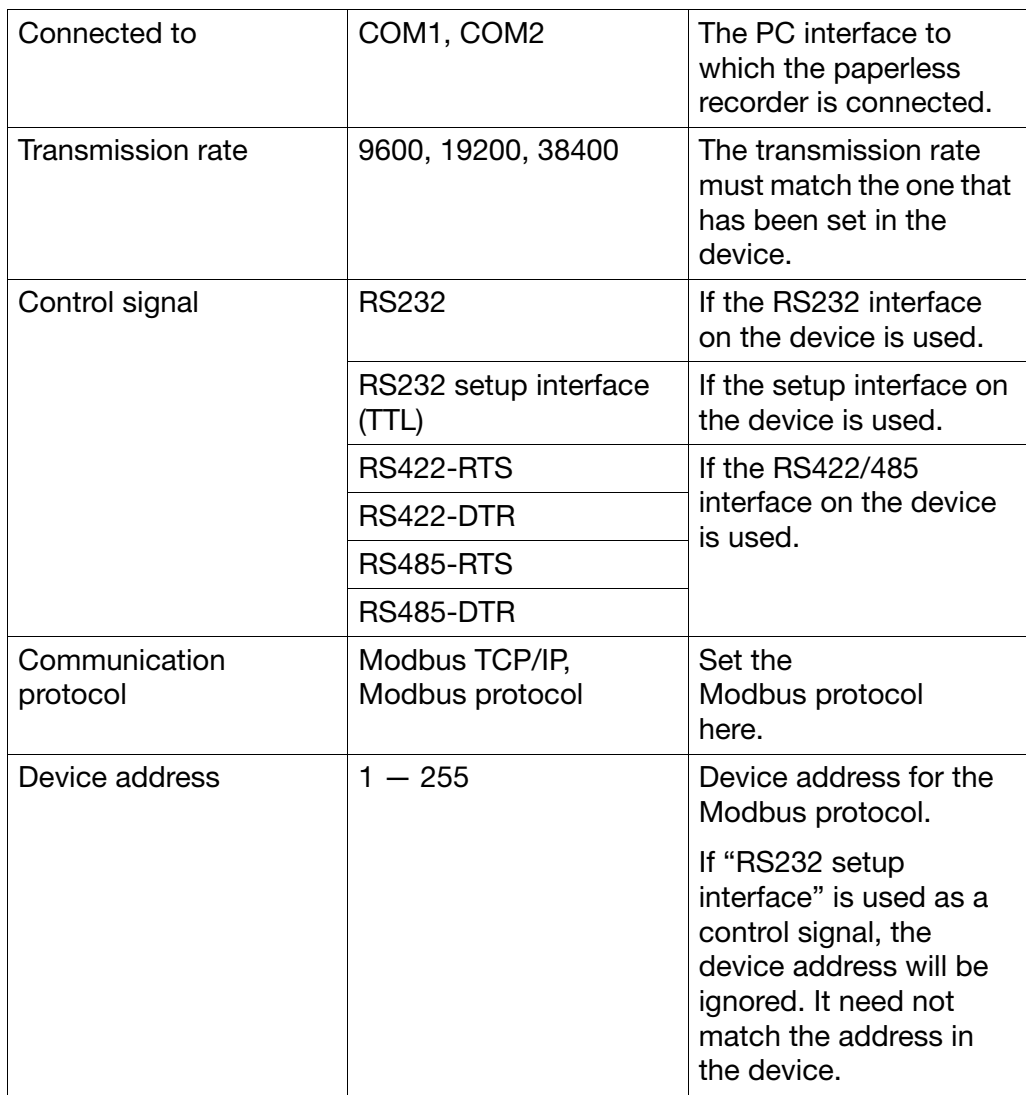

**Device list** When all settings have been made, the device is entered in the device list.

### **5.7.2 Device list**

All devices that have been defined are shown in a device list. The interface parameters are also administered her, and new, additional devices can also be defined in the device list.

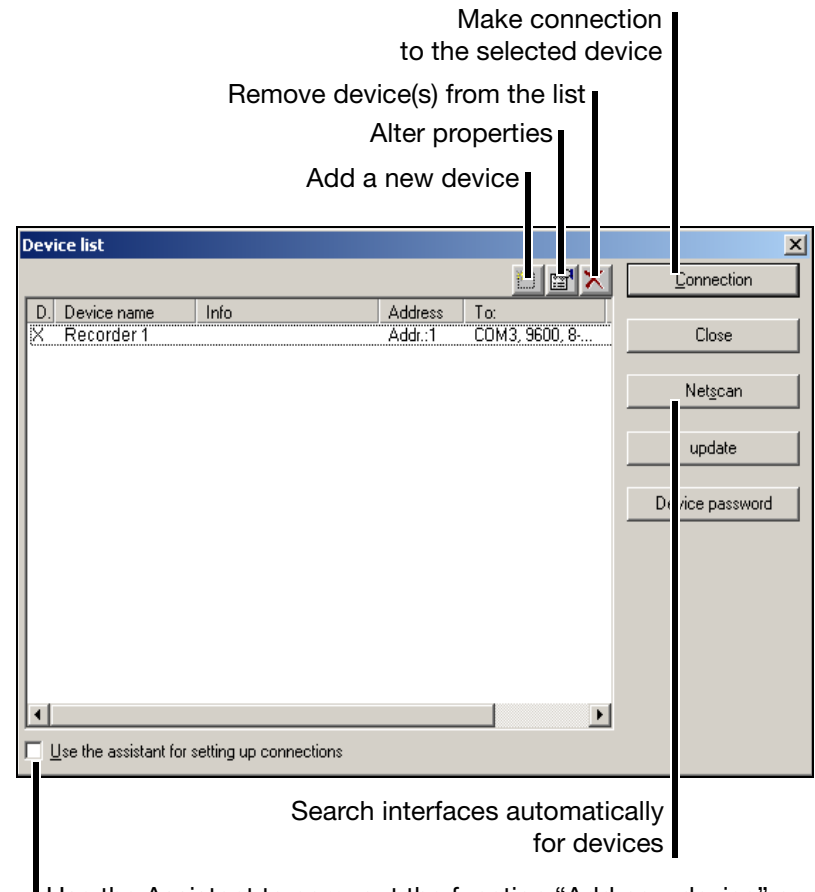

Use the Assistant to carry out the function "Add new device" or "Alter properties".

Use the Connection button to make a connection to a device. By using the Ctrl key on the PC keyboard and the left mouse button, you can select several devices at one time (only for deleting devices from the device list).

A successful connection produces a change in the toolbar.

#### **Not connected**

◘ 2 2 3 2 3 2 3 2 3 2 3 2 3 2 3 2 3

**Connected**

◘|2|B|B|@|∞|⊙|*©|\$*D⊙|⊙|\$|\$|B|B|

### **5.7.3 Incorrect log-in to device**

If you want to access a device from within the setup software, it is possible that you will be unable to log in to the device. Probably, you are not registered as a user (incorrect device-rights file), or PC and device password do not match, or the device password has expired (remedy: alter password).

**Incorrect log-in**

The picture below shows an example of a possible error message:

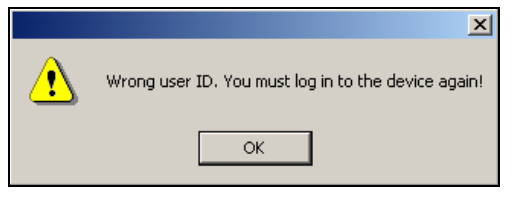

\* Confirm the error message by pressing the DK button.

A dialog window now appears, in which you can log in to a device by using a valid device-user ID.

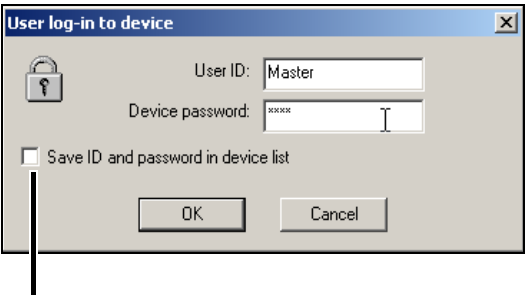

Save ID and password.

**Save ID and password to**  If you set the option  $(\nabla)$ , the ID and password will be saved, and then automatically transmitted to the device when the next connection is made.

**device list**

 $\Rightarrow$  [See "Saving ID and password" on page 101.](#page-100-0)

You can delete the ID and the password from the device list via the device list (properties of a connection).

## <span id="page-105-0"></span>**5.8 Menu functions**

## **5.8.1 File**

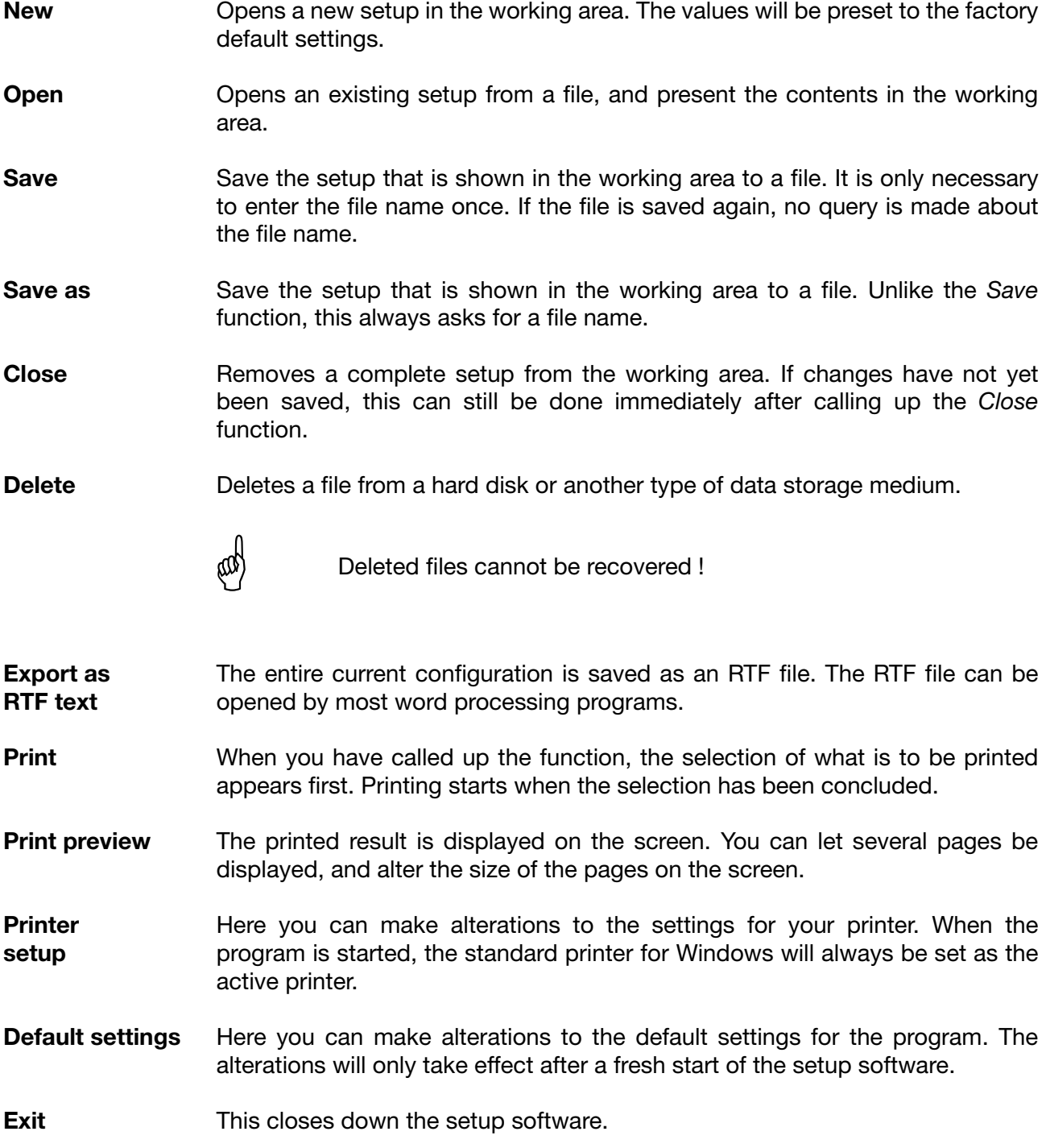

### **5.8.2 Editing**

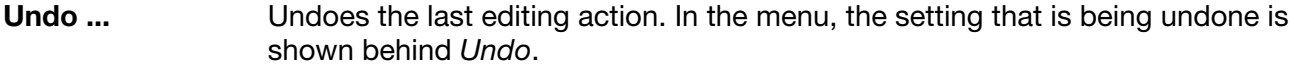

**Restore ...** The *Restore* function is only available if the *Undo* function has been called up. This function is used to restore the setting that was deleted with *Undo*.

**Parameterization** This function is activated by double-clicking (left mouse button) on the following function in the dialog window.

▶ Display:

**Configuration level** This function is activated by double-clicking (left mouse button) on one of the following functions in the dialog window.

- ▶ Device data:
- Analog inputs:
- ▶ Digital signal name:
- ▶ Group configuration:
- Outputs:
- Control functions:
- ▶ Report / batches:
- $\triangleright$  Texts:
- lnterfaces:

**Settings via**  This function is activated by double-clicking (left mouse button) on the follow-**Setup only** ing function in the dialog window. Undocumented parameters: This function is activated by double-clicking (left mouse button) on one of the **Setup data** following functions in the dialog window.**info**  $\triangleright$  File info header:  $\triangleright$  File info text:

## **5 Setup software**

### **5.8.3 Data transfer**

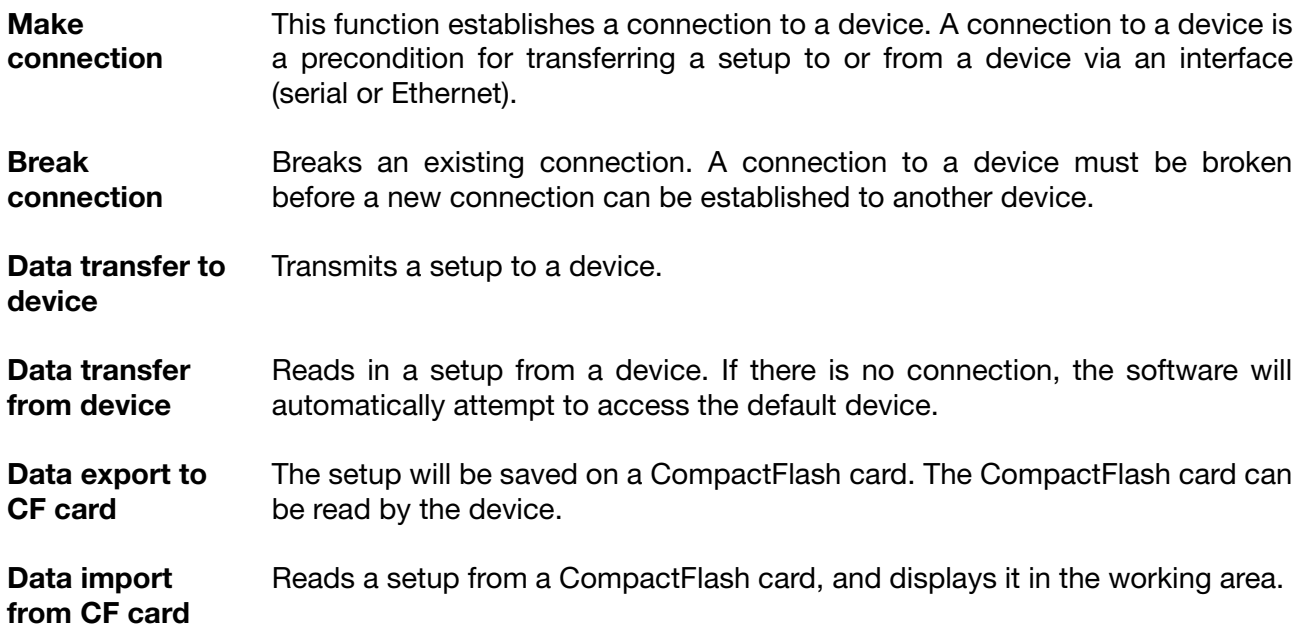

### **5.8.4 Extras**

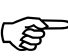

 All the functions in the *Extras* menu which require access to a device must have a connection to the device. If there is no connection, the setup software will try to access the default device from the device list. If no default device has been defined, then the device list will appear on the screen and the user must set up a connection by hand.

- **Enable program options** If no valid serial number was entered during the installation of a program, then it will only run in demo mode, and some functions, e.g. "save", will be blocked. This function can be used to register a program at a later date and so change it from a demo version into a full version.
- **Enable extra**  This function is intended for later extensions within the paperless recorder. **codes** After starting up the function, a code number must be read out from the device, using the Readout code number button, and then passed on to the manufacturer. The manufacturer will then produce a "release" number. The button is used to transmit this release number to the device, Enable which then enables the new device function.
<span id="page-108-0"></span>**Create screenshot** This function (also known as "print screen") is another option which is available for documenting settings or events.

Start the function and operate the "Create" button. A screenshot (print-out) will be created for the device that is connected. You can save the screenshot as a bitmap, or print it out directly.

<span id="page-108-1"></span>**Date and time** This function is used to match the date and time for a PC and a device.

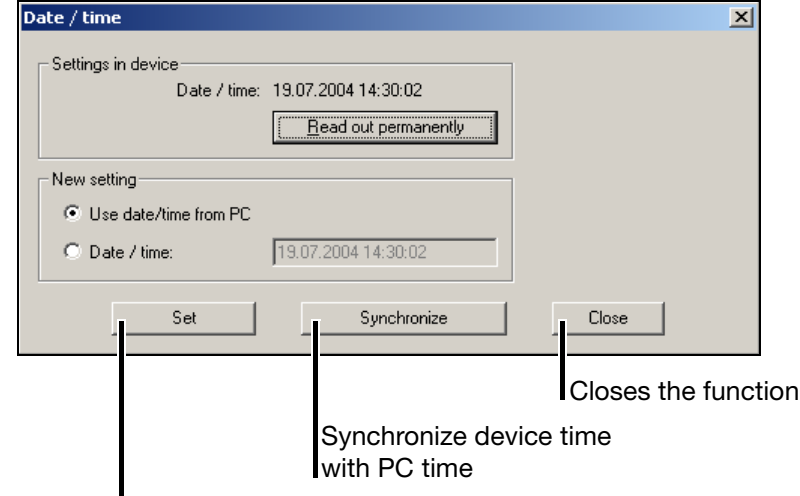

Transmit date and time to device.

The new setting of the date and time of a device is made with the Set or Synchronize button. Both functions use the entries under "New setting" as the basis for making the setting.

The s<sub>et</sub> function sets the date and time of a device.

The synchronize function only sets the time. If there is a deviation of more than 30 seconds, the function will not be performed.

 ensures that the device clock is read out permanently Read out permanently (cyclically). Permanent read-out must be terminated through . The device clock cannot be set during permanent read-out.

<span id="page-108-2"></span>**Event counter** This function can be used to read out the two internal and the two external counters of the paperless recorder and set them to a specific value. After starting up the function, a connection is made to a device and the current count is displayed. You can now alter the individual counts. If you click , the new counts will be adopted by the device. OK.

# **5 Setup software**

<span id="page-109-2"></span><span id="page-109-0"></span>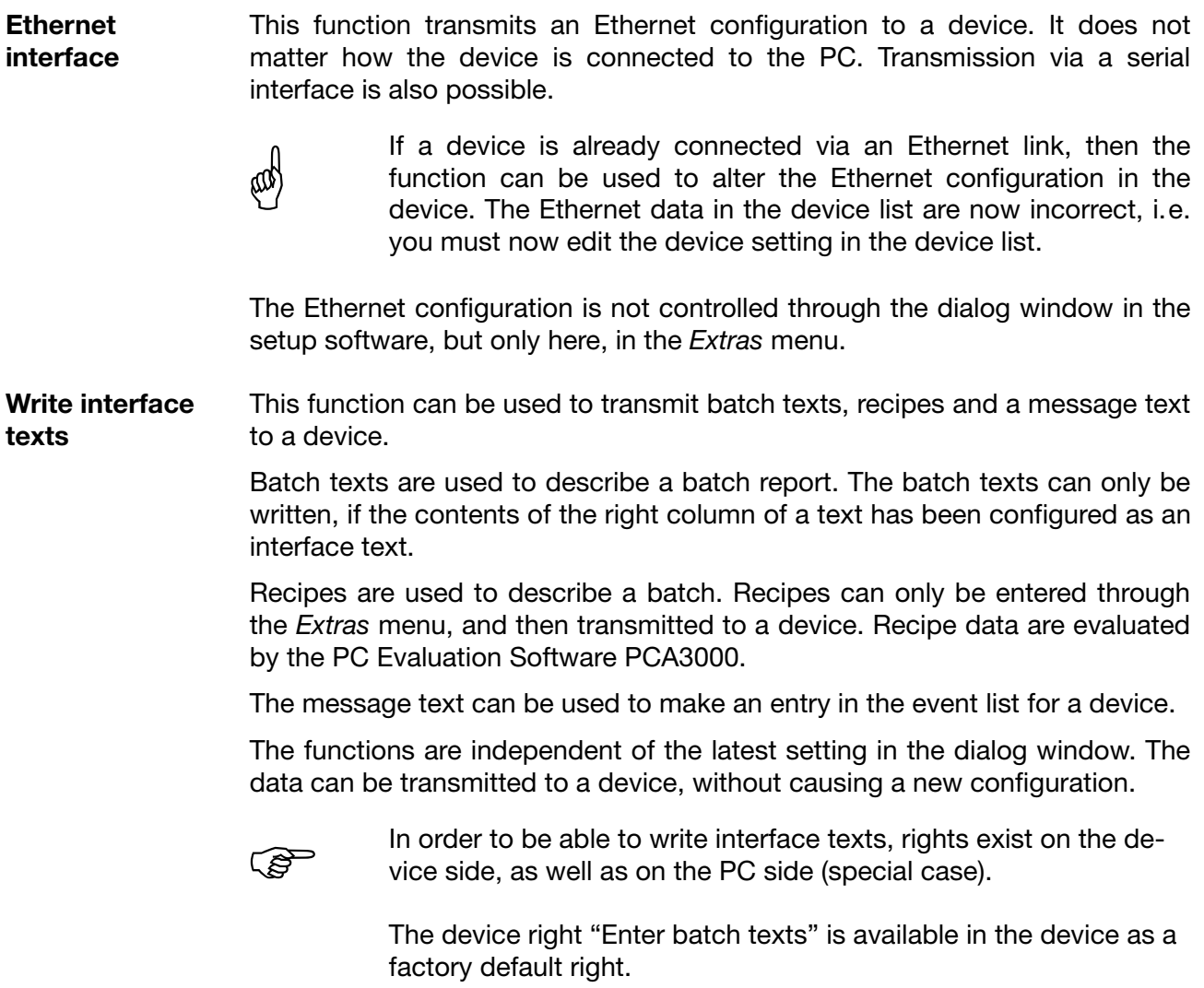

<span id="page-109-1"></span>The message text for the event list also incorporates a right on the device side ("Write Teleservice (comments...)").

**Password administration ...**

<span id="page-110-0"></span>This function can be used to alter the factory-set user administration for the recorder. You can alter the user names (master and user), the passwords (..." and 0) as well as the standard rights.

After starting the function, you can select how the data are to be transmitted to the recorder.

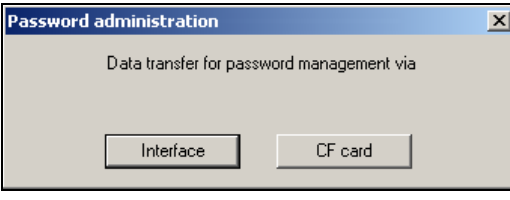

#### **Interface**

The data are read out from the recorder via an interface, can be modified and sent back to the recorder.

#### **CF card**

The data are read out from a file (P17201.SET), can be modified and stored in the file again. After selecting the drive or folder, a check is made whether the file already exists. If this is not the case, then a default file is generated. During processing, the file may be located in any folder. However, for a transfer to the recorder, it must be located in the main folder of a CompactFlash card. On the recorder, use the *CF card* → User list function in the *CompactFlash card* menu for transferring the password and rights file to the recorder.

When the transfer mode has been selected, the actual password administration can take place.

#### **Password administration**

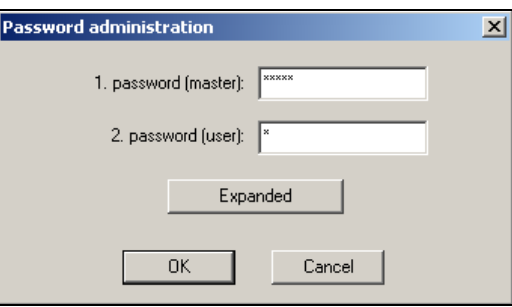

In the standard dialog, you can only change the two passwords for the users. If, however, you would also like to change the user names and their rights, you will first have to activate the Expanded button.

### The rights of the user can be The name of the user is shown in the modified here. selection list when logging in. Additional name for display purposes .<br>Expanded password administr  $\overline{\mathbf{x}}$ Password 1: User ID: User name: <u>vstem-Master</u> Rights: Password 2:-User ID: User User name: Data-Management Rights: Standard rights  $0<sup>K</sup>$ Cancel The standard rights (rights that exist

#### **Expanded password administration**

<span id="page-111-2"></span>if nobody is logged in) can be modified here.

<span id="page-111-0"></span>Using the *Fresh log-in* / *Alter password* function, you can

**Fresh log-in / alter password**

- activate the user and password query at the program start and
- modify the current password.

This function is only relevant for the operation of the setup software, but not for the user list of the recorder.

#### <span id="page-111-1"></span>**Activating the user and password query at the program start**

When the setup software is first newly installed, there will initially be no user name and password query at the program start. You are automatically logged in as "Specialist" with a blank password.

Proceed as follows:

Start the "Fresh log-in / Alter password" function

\* Switch options into display.

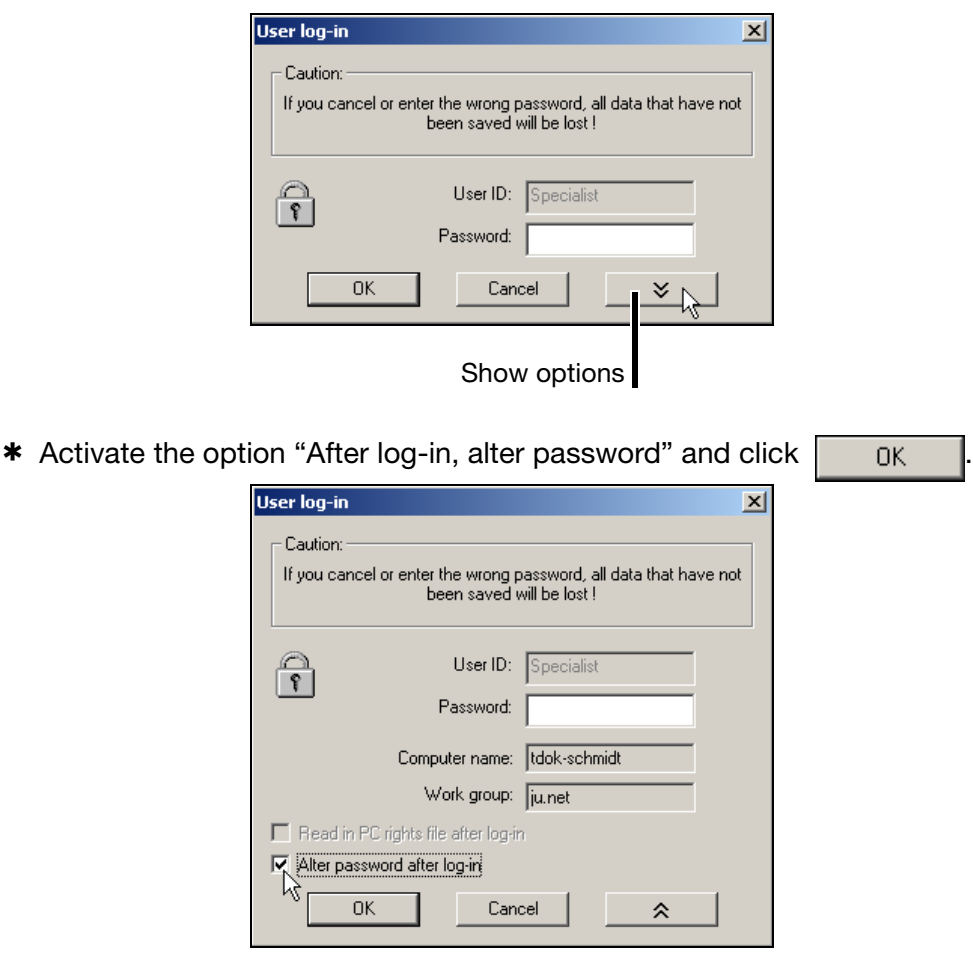

\* Enter passwords - the "Old password" field remains empty.

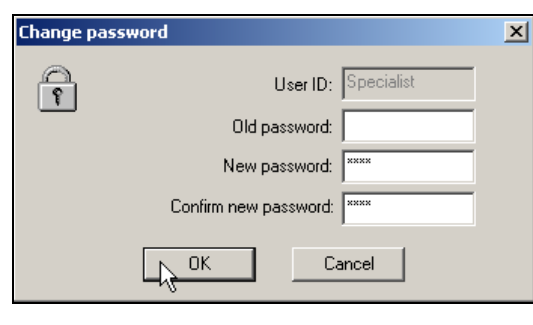

When the entry has been completed, the new password is activated by click $ing$   $\overline{\phantom{a}}$  ok  $\overline{\phantom{a}}$ . From now on, the user name and password will be requested at the start of the program.

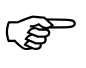

 The start password is initially also not allocated to the "Maintenance" user. Log-in at the program start with the "Maintenance" user name and enter a password as described above.

#### <span id="page-113-2"></span>**Altering the password**

Altering a password corresponds to activating the password administration, with the difference that the "Old password" field must not be left empty.

### **5.8.5 Window**

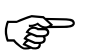

 The usual Windows options are available for the positioning of the dialog windows.

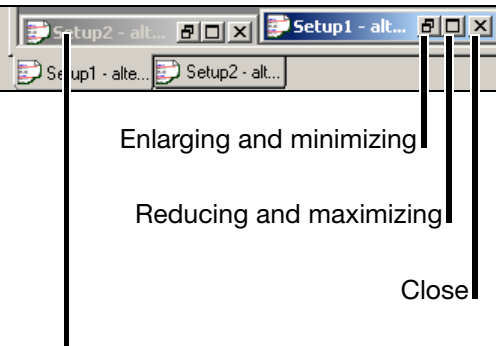

A double-click with the left mouse button produces maximum enlargement.

<span id="page-113-4"></span><span id="page-113-3"></span><span id="page-113-1"></span><span id="page-113-0"></span>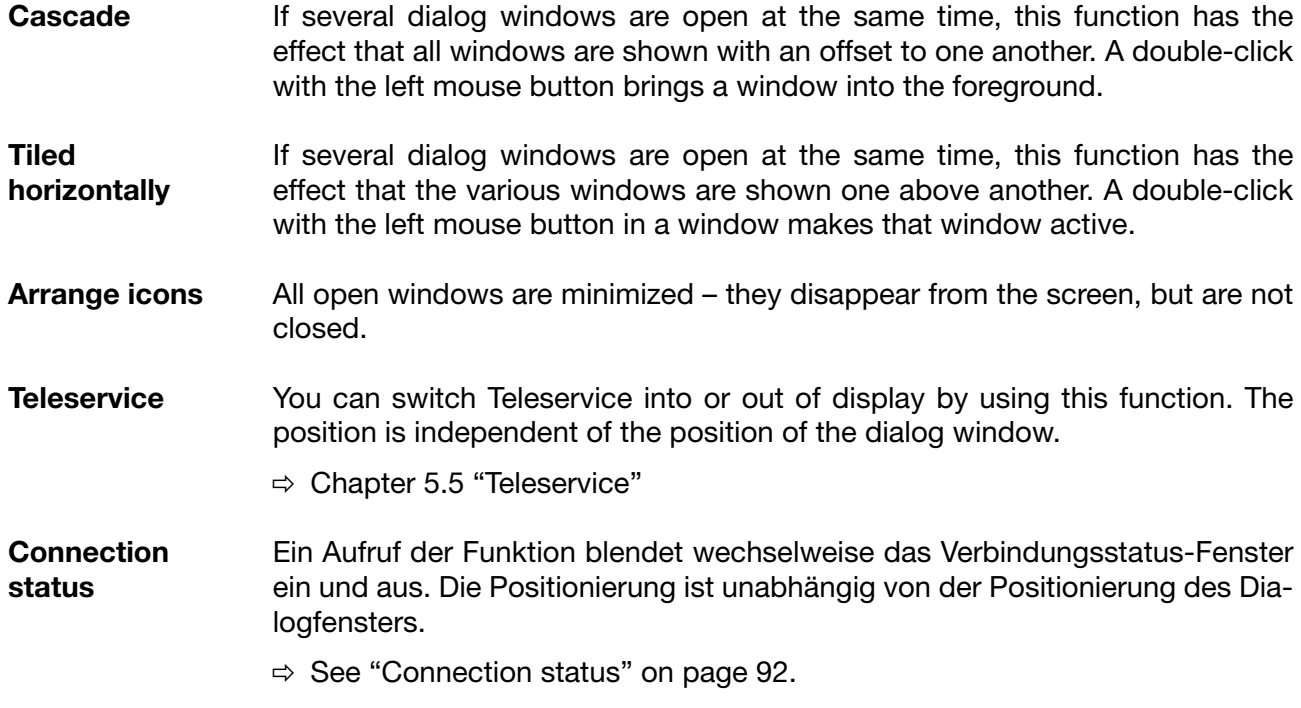

<span id="page-114-2"></span><span id="page-114-1"></span><span id="page-114-0"></span>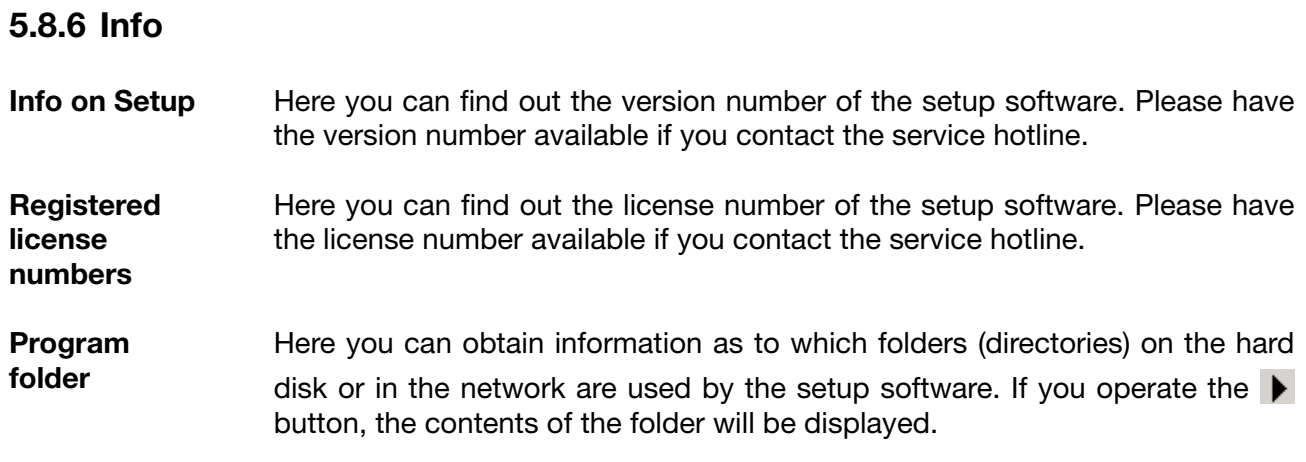

# 5 Setup software

## 5.9 Character set

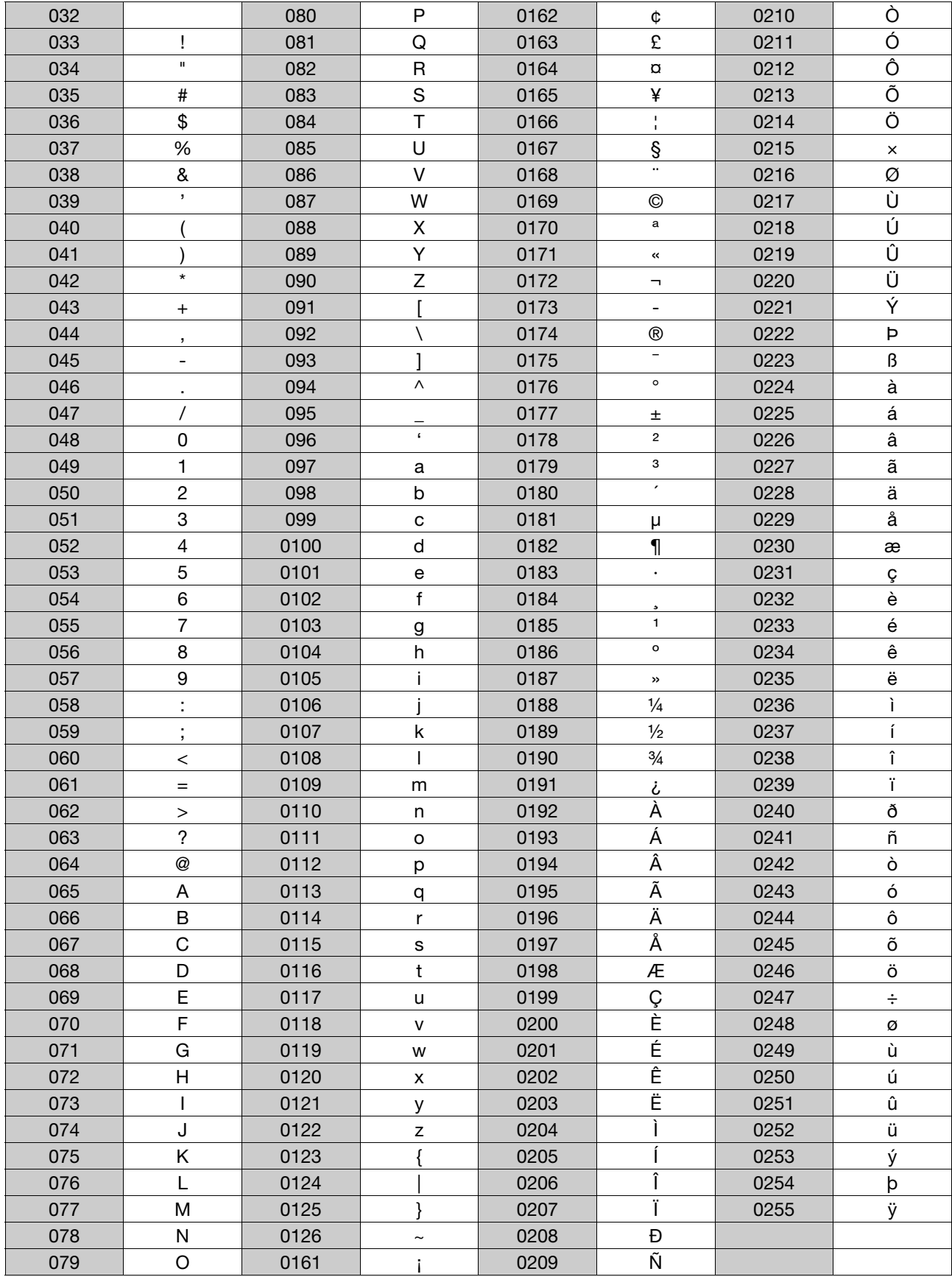

**Entering special characters** (Special) characters that cannot be input directly from the keyboard of the PC can be entered with the help of the  $\overline{Alt}$  key and the numerical combinations that are specified in the table.

**Example** The special character © has to be entered:

- \* Position the cursor with the mouse, or by using the cursor keys, on the point where the character is to be inserted.
- \* Press the **Alt** key and hold it down
- \* Enter the number combination 0169 in the number block (on the right-hand side of the keypad) (the leading zero **must** be entered as well)
- $*$  Release the  $\boxed{\text{Alt}}$  key

The character © is inserted at the cursor position.

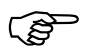

 The character set depends on the language of the operating system used and may differ from the example.

## **6.1 Rights regarding the PC Setup software**

Depending on the installation and log-in, the individual users have different rights within the Setup software.

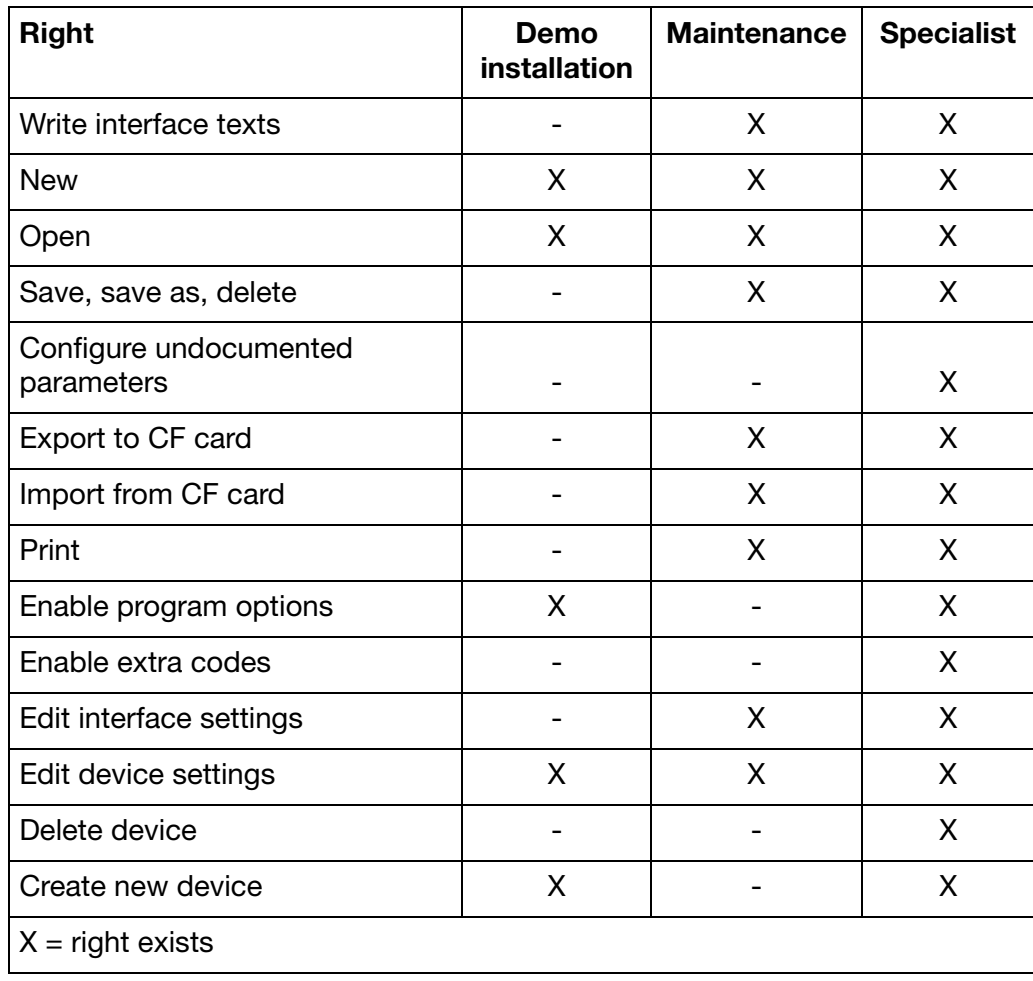

The differences are summarized in the table below.

## **6.2 Rights regarding the paperless recorder**

The following table lists the rights of the individual users with respect to the recorder.

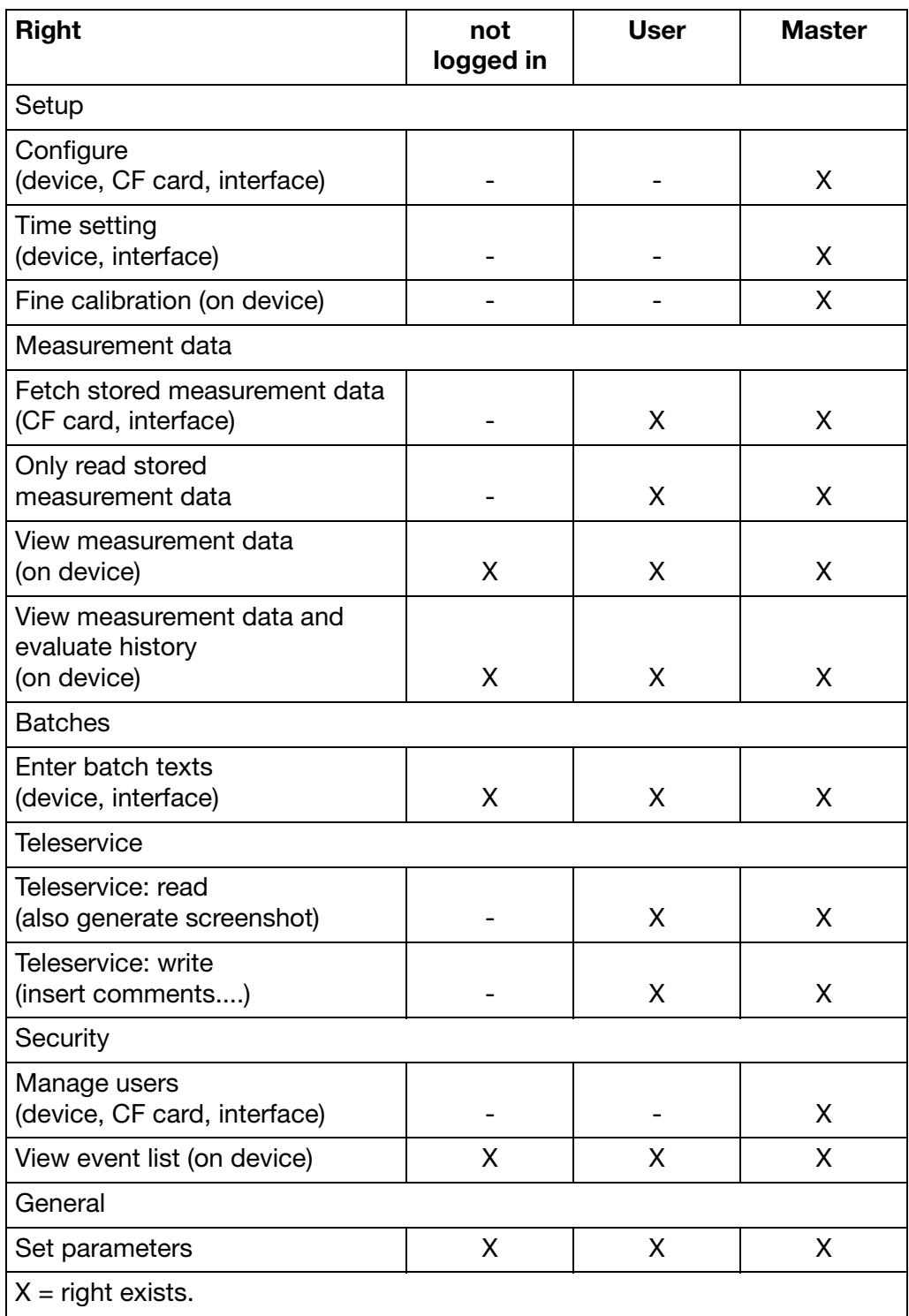

<span id="page-119-1"></span><span id="page-119-0"></span>The PC Setup software can be used to modify the two user names (master and user) as well as their passwords and rights and transfer them to the device.

# **A**

Action (outputs) *[81](#page-80-0)* Active operating mode *[24](#page-23-0)* Address *[86](#page-85-0)* Alarm *[17](#page-16-0)* Alarm delay *[78](#page-77-0)* Alarms *[77](#page-76-0)* Analog inputs [73](#page-72-0)-[76](#page-75-0) external *[18](#page-17-0)* internal *[18](#page-17-1)* Annual report *[42](#page-41-0)*, *[85](#page-84-0)* Arrangement of the documentation *[8](#page-7-0)*

## **B**

Bar graph representation *[39](#page-38-0)* Batch report Completed batch report *[51](#page-50-0)* Current batch report *[49](#page-48-0)* Batch reports *[43](#page-42-0)* Batch texts *[48](#page-47-0)* Batches *[20](#page-19-0)*, *[42](#page-41-1)*, *[83](#page-82-0)* Baud rate *[86](#page-85-1)*

# **C**

Calibration status *[70](#page-69-0)* Cascade *[114](#page-113-0)* CF card (external) *[72](#page-71-0)* Channel description  $40-41$  $40-41$  $40-41$ ,  $74-75$  $74-75$  $74-75$ Channel line *[14](#page-13-0)*, *[17](#page-16-1)* Channel name *[40](#page-39-1)*ñ*[41](#page-40-1)*, *[74](#page-73-1)*ñ*[75](#page-74-1)* Character entry *[65](#page-64-0)* Character restriction *[66](#page-65-0)* Character selection *[65](#page-64-1)* Close *[106](#page-105-0)* Cold junction *[73](#page-72-1)* Color display *[13](#page-12-0)* Commissioning *[7](#page-6-0)* CompactFlash *[9](#page-8-0)*, *[13](#page-12-1)*ñ*[14](#page-13-1)*, *[17](#page-16-2)*, *[98](#page-97-0)* CF plugged in *[19](#page-18-0)* Stolen CF *[19](#page-18-1)* CompactFlash card *[59](#page-58-0)* Connection circuit *[73](#page-72-2)* Connection status *[92](#page-91-1)*, *[114](#page-113-1)* Connection, break *[108](#page-107-0)* Connection, make *[108](#page-107-1)* Contents right column *[84](#page-83-0)* Continue search *[38](#page-37-0)* Contrast *[52](#page-51-0)*ñ*[53](#page-52-0)*, *[69](#page-68-0)*

Control function [82](#page-81-0)-[83](#page-82-1) Control signal *[70](#page-69-1)*, *[80](#page-79-0)* Control signal (counters) *[22](#page-21-0)*, *[82](#page-81-1)* Control signal (Ext.report/ batches) *[84](#page-83-1)* Control signal (outputs)  $81 - 82$  $81 - 82$  $81 - 82$ Counters *[20](#page-19-1)*, *[22](#page-21-1)*, *[56](#page-55-0)* Control signal *[82](#page-81-1)* Counting direction *[82](#page-81-3)* Start value *[82](#page-81-4)* Text *[82](#page-81-5)* Counting direction (counters) *[82](#page-81-3)* Create screenshot *[109](#page-108-0)*

## **D**

Daily report *[42](#page-41-2)*, *[85](#page-84-1)* Data Evaluation *[26](#page-25-0)* Read-out via interface *[26](#page-25-1)* Data export to CF card *[108](#page-107-2)* Data format *[86](#page-85-2)* Data import from CF card *[108](#page-107-3)* Data transfer from device *[108](#page-107-4)* Data transfer to device *[108](#page-107-5)* Date *[52](#page-51-1)*, *[70](#page-69-2)* Date and time *[109](#page-108-1)* Decimal place [75](#page-74-2)-[76](#page-75-1) Default settings *[106](#page-105-1)* Deleting *[106](#page-105-2)* Device address *[86](#page-85-3)* Device name *[71](#page-70-0)* Diagram speed [24](#page-23-1), [34](#page-33-0)–[35](#page-34-0) Differential (hysteresis) *[78](#page-77-1)* Digital signal name *[76](#page-75-2)* Digital signals *[19](#page-18-2)* Display *[13](#page-12-0)* Display off *[14](#page-13-2)*, *[52](#page-51-2)*, *[69](#page-68-1)* Displays and controls *[13](#page-12-2)*

## **E**

El. signature *[86](#page-85-4)* Electrostatic discharge (ESD) *[7](#page-6-1)* Enabling extra codes *[108](#page-107-6)* Enabling program options *[108](#page-107-7)* End temperature *[74](#page-73-2)* End time (timed operation) *[81](#page-80-2)* End value Actual *[70](#page-69-3)* Target *[70](#page-69-4)* Enter key *[13](#page-12-3)*, *[15](#page-14-0)*

Error *[64](#page-63-0)* Error messages *[64](#page-63-1)* Ethernet interface *[110](#page-109-0)* Evaluation of measurement data [35](#page-34-1)–[36](#page-35-0) Evaluation software *[59](#page-58-1)* Event counter *[109](#page-108-2)* Event definition *[56](#page-55-1)* Event list *[56](#page-55-2)* Event message *[16](#page-15-0)* Event operation *[21](#page-20-0)*, *[24](#page-23-2)* Control signal *[80](#page-79-0)* Priority *[24](#page-23-3)* Storage cycle *[80](#page-79-1)* Stored value *[80](#page-79-2)* Events *[56](#page-55-3)* Exit *[106](#page-105-3)* Exit key *[13](#page-12-4)*, *[15](#page-14-1)*, *[28](#page-27-0)* Export as RTF text *[106](#page-105-4)* External analog inputs *[18](#page-17-0)* External cold junction temperature *[73](#page-72-3)* External report *[20](#page-19-2)*, *[42](#page-41-3)*, *[83](#page-82-2)* External text *[20](#page-19-3)*, *[83](#page-82-3)*

# **F**

Factory setting *[72](#page-71-1)* Falling below range *[17](#page-16-3)* Filter constant *[74](#page-73-3)* Fine calibration *[52](#page-51-3)*, *[54](#page-53-0)*, *[70](#page-69-5)*

# **G**

Group configuration [77](#page-76-1)-[81](#page-80-3) Group manager *[33](#page-32-0)* Group name *[77](#page-76-2)* Group or instrument (device) name *[16](#page-15-1)* Group status *[77](#page-76-3)*

# **H**

High limit *[41](#page-40-2)*, *[77](#page-76-4)* History *[36](#page-35-1)*, *[49](#page-48-1)*, *[51](#page-50-1)* Horizontal diagram *[35](#page-34-2)* Horizontal diagram representation *[35](#page-34-3)*

## **I**

Info on Setup *[115](#page-114-0)* Information *[16](#page-15-2)* Input signal (analog channel) *[77](#page-76-5)*

Input signal (digital channel) *[79](#page-78-0)* Instrument (device) info *[63](#page-62-0)* Instrument documentation in printed form *[8](#page-7-1)* Instrument documentation in the form of PDF files *[8](#page-7-2)* Int.mem./read-out via CF *[72](#page-71-2)* Int.mem./ser.read-out *[72](#page-71-3)* Integrator *[23](#page-22-0)* Integrator time base [75](#page-74-3)-[76](#page-75-3) Integrator unit [75](#page-74-4)-[76](#page-75-4) Interfaces Ethernet [86](#page-85-5)-[87](#page-86-0) PROFIBUS-DP *[86](#page-85-6)* RS232/RS4xx *[86](#page-85-7)* Texts *[110](#page-109-1)* Internal analog inputs *[18](#page-17-1)* Introduction *[7](#page-6-2)*

# **K**

Key inhibit *[83](#page-82-4)* Keys *[11](#page-10-0)*, *[16](#page-15-3)*

## **L**

Language *[72](#page-71-4)* Limit index *[34](#page-33-1)* Line width *[77](#page-76-6)* Linearization *[73](#page-72-4)* Logged-in user *[30](#page-29-0)* Logging in *[30](#page-29-1)* Logging in/off  $28 - 29$  $28 - 29$  $28 - 29$ Logging off *[31](#page-30-0)* Log-in, fresh *[112](#page-111-0)* Low limit *[41](#page-40-3)*, *[77](#page-76-7)*

## **M**

Measurement normalization *[87](#page-86-1)* Measurement representation *[79](#page-78-1)* Memory alarm *[19](#page-18-3)*, *[26](#page-25-2)*, *[72](#page-71-5)* Memory display  $52-53$  $52-53$  $52-53$ Menu key *[13](#page-12-5)*, *[15](#page-14-2)*, *[28](#page-27-2)* Modbus flag *[19](#page-18-4)* Monthly report *[42](#page-41-4)*, *[85](#page-84-2)*

## **N**

New *[106](#page-105-5)* No value found *[38](#page-37-1)* Normal operation *[24](#page-23-4)*

Storage cycle *[80](#page-79-3)* Store status *[80](#page-79-4)* Stored value *[80](#page-79-5)* Note signs *[10](#page-9-0)* Numerical 1-channel representation *[41](#page-40-4)* Numerical representation *[40](#page-39-2)*

# **O**

Open *[106](#page-105-6)* Operating modes *[24](#page-23-5)* Out of limit *[39](#page-38-1)* Outputs [20](#page-19-4), [81](#page-80-4)-[83](#page-82-1) Action *[81](#page-80-0)* Control signal  $81 - 82$  $81 - 82$  $81 - 82$ 

## **P**

Parameterization *[52](#page-51-5)* Password *[29](#page-28-1)*, *[32](#page-31-0)* Password activation *[112](#page-111-1)* Password alteration *[32](#page-31-1)*, *[114](#page-113-2)* Password, altering *[112](#page-111-2)* Period (report) *[85](#page-84-3)* Periodic report *[42](#page-41-5)*, *[83](#page-82-5)* Power LED *[13](#page-12-6)*, *[15](#page-14-3)* Principle of configuration *[55](#page-54-0)* Print *[106](#page-105-7)* Printer setup *[106](#page-105-8)* PROFIBUS-DP *[18](#page-17-2)*, *[86](#page-85-8)* Program folder *[115](#page-114-1)* Protocol *[86](#page-85-9)*

## **R**

Range End *[73](#page-72-5)* Start *[73](#page-72-6)* Recording capacity *[25](#page-24-0)* Registered license numbers *[115](#page-114-2)* Report  $42, 83 - 85$  $42, 83 - 85$  $42, 83 - 85$  $42, 83 - 85$  $42, 83 - 85$ Annual report *[85](#page-84-0)* Daily report *[85](#page-84-1)* External report *[83](#page-82-2)* Monthly report *[85](#page-84-2)* Period *[85](#page-84-3)* Periodic report *[83](#page-82-5)* Synchronization time *[85](#page-84-5)* Representation *[11](#page-10-1)* Resistance *[73](#page-72-7)*

Returning *[7](#page-6-3)* Rights *[29](#page-28-1)*, *[120](#page-119-0)*

### **S**

Sales documentation in printed form *[8](#page-7-1)* Save *[106](#page-105-9)* Save as *[106](#page-105-10)* Scaling *[34](#page-33-2)* Scaling end [74](#page-73-4)-[75](#page-74-5) Scaling start  $74 - 75$  $74 - 75$  $74 - 75$ Screen saving *[14](#page-13-2)*, *[52](#page-51-2)*, *[69](#page-68-2)* Screen texts *[11](#page-10-2)* Search result *[38](#page-37-2)* Sensor *[73](#page-72-8)*, *[75](#page-74-7)* Serial interface *[18](#page-17-3)* Setup plug *[14](#page-13-3)* Setup software Assistant for Device Settings *[100](#page-99-0)* CompactFlash *[98](#page-97-1)* Configuration *[93](#page-92-0)* Current setup *[93](#page-92-1)* Data transfer *[98](#page-97-2)* Device list *[104](#page-103-0)* External logic inputs *[97](#page-96-0)* Hardware and software requirements *[89](#page-88-0)* Incorrect log-in to device *[105](#page-104-0)* Installation *[90](#page-89-0)* Menu bar *[91](#page-90-0)* Menu functions *[106](#page-105-11)* Navigation tree *[93](#page-92-2)* Program start *[90](#page-89-1)* Setting the Modbus flag *[97](#page-96-1)* Shifting the Teleservice window *[97](#page-96-2)* Shifting the toolbar *[92](#page-91-2)* Start preparations *[90](#page-89-1)* Teleservice *[92](#page-91-3)*, *[96](#page-95-1)* Toolbar *[91](#page-90-1)* Transfer *[98](#page-97-3)* User interface *[91](#page-90-2)* Working area *[92](#page-91-4)* Signal types *[19](#page-18-5)* Softkey *[13](#page-12-7)*ñ*[16](#page-15-4)*, *[30](#page-29-2)*, *[36](#page-35-2)* Speed  $34 - 35$  $34 - 35$  $34 - 35$ Speed indication  $52-53$  $52-53$  $52-53$ ,  $69$ Stainless steel front *[15](#page-14-4)* Standard text *[56](#page-55-4)* Start menu *[28](#page-27-3)* Start temperature *[74](#page-73-6)* Start time (timed operation) *[81](#page-80-5)* Start value

Actual *[70](#page-69-6)* Target *[70](#page-69-7)* Start value (counters) *[82](#page-81-4)* Status indication of the digital channels *[40](#page-39-3)* Status LED *[13](#page-12-8)*, *[15](#page-14-5)* Status line *[14](#page-13-4)*, *[16](#page-15-5)* Status message *[61](#page-60-0)* Storage cycle [24](#page-23-6), [80](#page-79-3)-[81](#page-80-6) Store status *[80](#page-79-4)* Stored value [24](#page-23-7), [80](#page-79-5)-[81](#page-80-7) Summer time *[71](#page-70-1)* Supplementary text *[57](#page-56-0)* Supply frequency *[72](#page-71-6)* Switch-off event *[69](#page-68-2)* Synchronization time *[42](#page-41-7)* Synchronization time (report) *[85](#page-84-5)*

# **T**

Teleservice *[114](#page-113-3)* Temperature unit *[72](#page-71-7)* Text (counters) *[82](#page-81-5)* Text (left column) *[84](#page-83-2)* Text editable? *[85](#page-84-6)* Text entry *[65](#page-64-2)* Text high alarm *[78](#page-77-2)* Text low alarm *[78](#page-77-3)* Texts *[57](#page-56-1)*, *[86](#page-85-10)* Tile horizontally *[114](#page-113-4)* Time *[52](#page-51-7)*, *[70](#page-69-8)* Time & Date *[16](#page-15-6)* Time synchronization *[83](#page-82-7)* Time zone *[72](#page-71-8)* Timed operation *[24](#page-23-8)* End time *[81](#page-80-2)* Start time *[81](#page-80-5)* Storage cycle *[81](#page-80-6)* Stored value *[81](#page-80-7)* Typographical conventions *[10](#page-9-1)*

# **U**

Underrange *[17](#page-16-3)* Unit *[74](#page-73-7)*, *[76](#page-75-5)* Unit of measurement *[34](#page-33-3)* User Logged in *[19](#page-18-6)* Logged-in user *[16](#page-15-7)* Standard (default) password *[29](#page-28-2)* Standard (default) user *[29](#page-28-2)* User administration *[111](#page-110-0)*

Users *[120](#page-119-1)*

# **V**

Value found *[38](#page-37-3)* Vertical diagram representation *[34](#page-33-4)* Visualization *[33](#page-32-1)*

## **W**

Waiting time *[69](#page-68-4)* Warning signs *[10](#page-9-2)* Warranty *[7](#page-6-4)* Window technology *[55](#page-54-1)* Writing configuration data to CF card / reading from CF card *[60](#page-59-0)* Writing interface texts *[110](#page-109-2)*

## **Z**

Zoom *[37](#page-36-0)*

07.04/00437654